一、規劃:

和其他任何系統的安裝一樣,事先的規劃是非常重要的。我們在安裝 Linux 之前,不妨 先問問自己:

- ◆想拿它做什麼用途?
- ◆網路範圍如何? 要不要劃分子網路? 各主機的名稱和 IP 是什麼?
- ◆硬體是否支援? (如跑 Xwindow 要確定顯示卡可以支援, 網卡也應該找些比較普通型 號的,等等) 關於 RedHat Linux 的硬體兼容清單可以從
	- http://www.redhat.com/support/hardware/ 獲得。
- ◆另一個常要考慮的題目是: 如何劃分硬碟? 如果您要跑多重系統的話,這是非常重要 的,因為硬碟一經劃好,以後要重新劃分是非常頭痛和冒險的。

當我們開始玩 Linux 的時候,先劃分單一分區給 Linux 好了。等以後有經驗了,可以多 切幾個,分別為 /、/boot、/usr、/home、/var 等目錄劃分各自分區。這樣在安全和效能上 都有所改善,如果系統要是意外掛掉,收復起來也容易些。假如您現在不知道我說什麼,儘 可以不理,等將來您對 Linux 有心得了,提出的建議可能比我這裡的更好呢!

通常這方面的考量是多方面的,主要看主機的使用狀況:

- 無論如何 / 不要太小。
- ▶ 如果您怕遇到 1024 磁柱的問題,那將 /boot 掛在較前面,幾十 MB 就夠了。
- ▶ 如果您打算裝一大堆程式,那 /usr 要大點。(例如 RH71 全裝的話,給它 2~3G 不過 份)
- $\triangleright$  如果您的 user 很多,那 /home 也要大點(例如提供 imap 服務)。就算 user 不多, 也建議獨立出來,萬一以後系統重灌,/home 裡面的東西都可以保留著。
- 如果您不習慣清理 log,又怕它某天體積太大把系統分區吃掉了,那就將 /var/log 獨 立出來吧。大小看您的 log 有多少和您需要保留多久的 log 了。
- >/tmp 也可以獨立出來,如果您怕太多錯誤程式會在利用它的話。
- 將 ftpd 匿名登錄空間和 和 httpd 服務的 DocumentRoot 獨立出來也是個不錯的主 意。
- > 將 /var/spool 獨立出來,或 mount 在大容量的硬碟上也可接受(尤其在提供大量 pop 服務的時候)
- > 將 /var/spool/news 獨立出來,然後將 inode 和 block size 降低一點。因為 news 文 章通常不大,但數量很多。
- 那些要進行 quota 的目錄,最好也獨立出來,例如 /home 和 /var/spool/mail 這些。
- > 可以考量保留一部份空間閒著,看日後那些目錄用得比較厲害,可以再獨立掛出來, 或將其中的子目錄掛出來。

還有很多很多,用久了自然有心得。(當初我也是將所有東西都裝在一個 partition 上, 後來就慢慢會切了。)

如果您的硬碟很大的話,(如超過 8GB),在規劃的時候要注意 1024 磁柱的問題,也就是 說: 不要把 Linux 的啟動區(/boot)裝在 1024 磁柱(大約 8.3G)之後, 解決的辦法是可以在較 前面切一個小小的分區(500MB 已經非常足夠了),然後給 /boot 這個掛載點使用。

# 二、選擇安裝的方式**:**

1. 光碟安裝:

請以 ftp 的方式連上 ftp.kh.edu.tw 在 /pub/Linux/Caosity/centos/7/isos/下可找到光碟 ISO 檔,因使用平台考量, CentOS 從第7版開始, 僅提供 Intel 相容 64 位元 CPU 的版本, 其 他像 32 位元版本,則不再提供。所以,只有 x86\_64 平台可供選擇。

# **x86\_64** 平台您可下載

CentOS-7-x86\_64-DVD-1708.iso (僅提供基本套件安裝)

CentOS-7-x86\_64-Everything-1708.iso (提供完整套件安裝)

2. 網路安裝:

因為光纖到校之後,各校對外的頻寬有 100Mbps 的速率,再加上 Linux 套件發展快速, 每季均有新套件出版,為避免一天到晚都在燒 Linux 的光碟,可考慮使用網路安裝之方 式進行系統之安裝。

# **x86\_64** 平台**(INETL EM64T** 或 **AMD64 CPU)**請下載

http://ftp.kh.edu.tw/Linux/Caosity/centos/7/isos/x86\_64/CentOS-7-x86\_64-NetInstall-1708.iso 3. 實體機安裝:

請依您實際上的需求,將上述安裝方式的光碟下載後,利用光碟燒錄軟體,燒錄成光碟 後,利用光碟安裝至您的實體 Server 上。

4. 虛擬化工具安裝與實習:

若您手頭上沒有另一台電腦或 Server,或只是練習與實驗上嘗試使用,您可利用免費虛 擬化工具,來達成您的需求。

不過,您手邊用來安裝虛擬機器的電腦,記憶體(RAM)最好多一點(大約 4-8G),硬碟空間 最好大一點,硬碟存取速度最好快一點,這樣實習起來,才不會卡卡的。 至於免費虛擬化工具,一般普遍常用的有:

(1)Orade VM VirtualBox: 免費且中文化的「虛擬機器(Virtual Machine) 」軟體,可以在你 的電腦新增多部的虛擬機器,在虛擬機器中可以安裝不同的作業系統。

官方網站:https://www.virtualbox.org

# 下載點:https://www.virtualbox.org/wiki/Downloads

(2)VMWare Player:由虛擬化技術大廠–VMWare 所提供的免費虛擬機器軟體,是 VMware Workstation(付費版本)的精簡版,可以在你的電腦新增多部的虛擬機器。

官方網站:https://www.vmware.com/tw.html 或

https://www.vmware.com/tw/products/workstation-player.html

下載點:

https://my.vmware.com/en/web/vmware/free#desktop\_end\_user\_computing/vmware\_w orkstation\_player/14\_0

## 三、安裝程序簡介:

為了讓初學者有個安裝作業系統程序上,有個清楚的安裝程序與概念,在此先簡略的介 紹一下整個安裝的過程。

1. 開機進入安裝程序:選擇安裝光碟開機的方式。

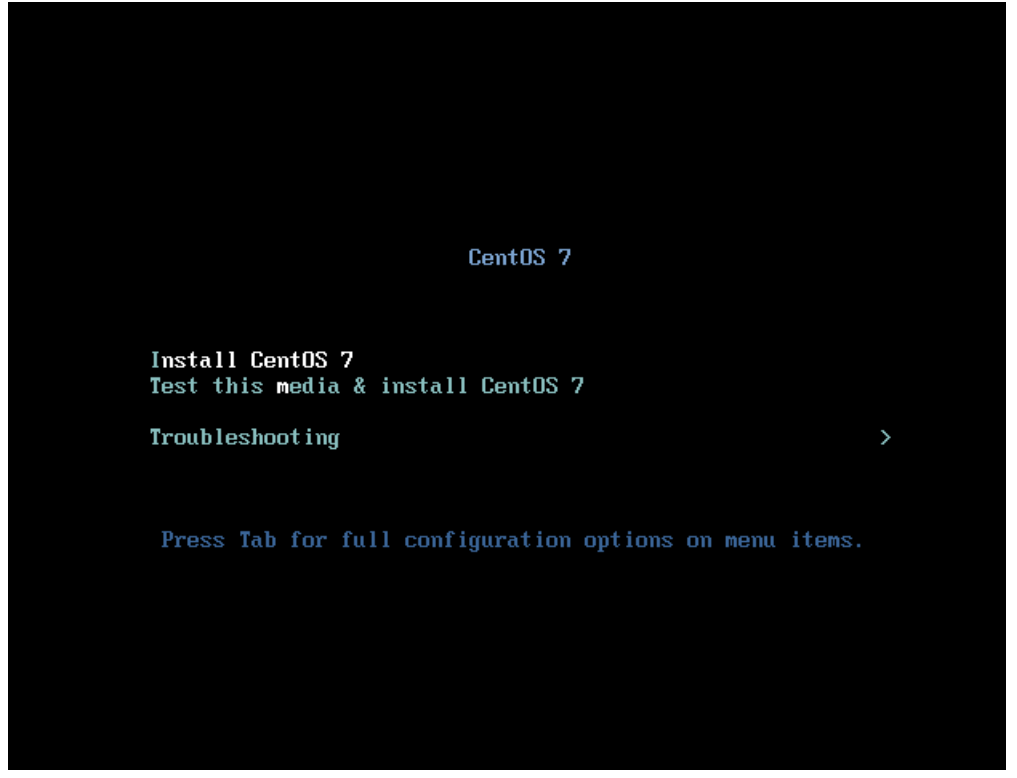

2. 歡迎畫面:選擇安裝的語言介面。

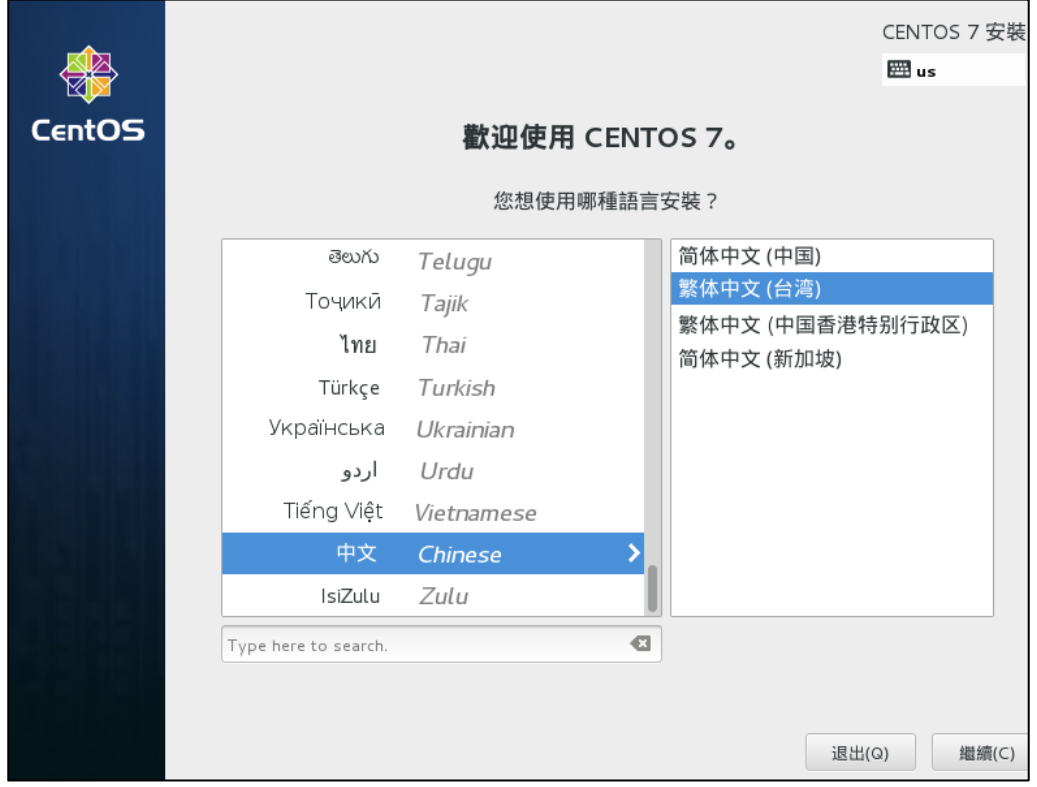

CentOS 7 的安裝—第 3 頁

3. 安裝基本設定:設定安裝系統所需要的必要資料,如日期時間、鍵盤配置、語言支援、 軟體安裝來源、軟體選擇、系統安裝目的地、網路與主機名稱等,安裝系統才能依您的 需所,安裝成您適合的作業系統與環境。

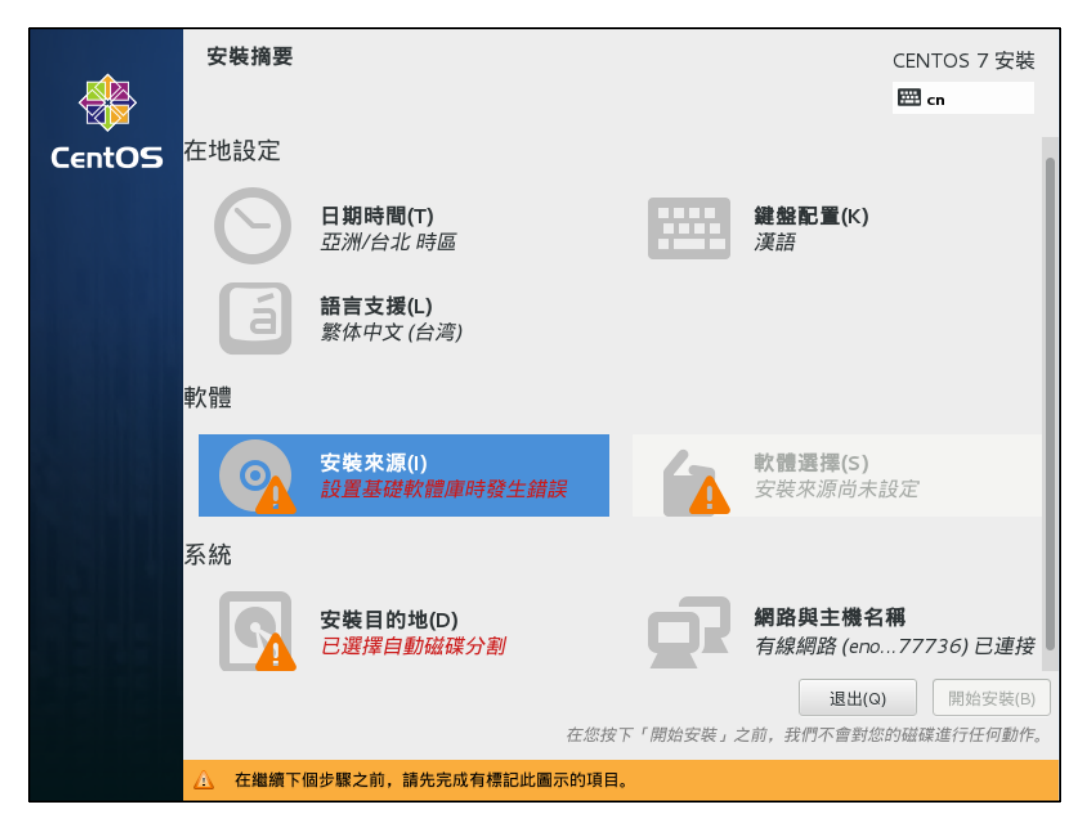

4. 安裝階段:這個階段會進行所有軟體套件的安裝與設定程序,另外也要設定系統總管(root) 的密碼,並順便建立一般使用者的帳號與密碼。

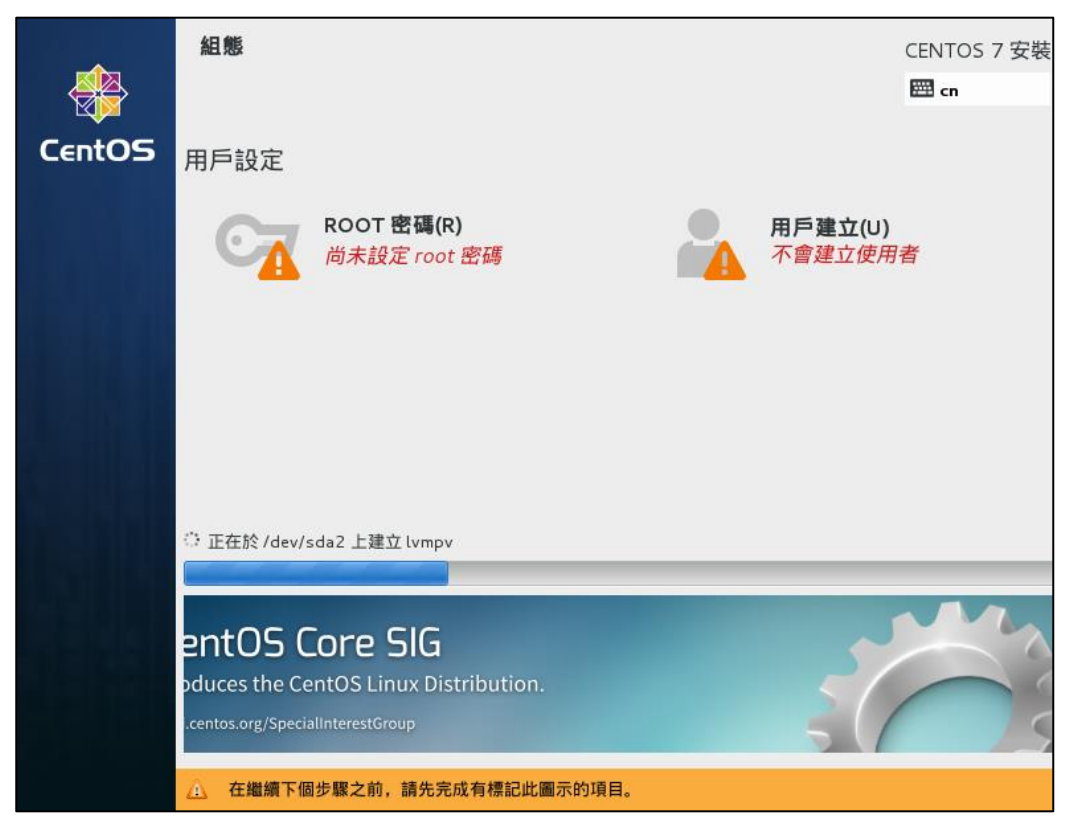

CentOS 7 的安裝—第 4 頁

5. 安裝完成後,第一次開機的設定:包含使用授權的資訊揭露與同意'、KDump 設定,這 2 個項目。

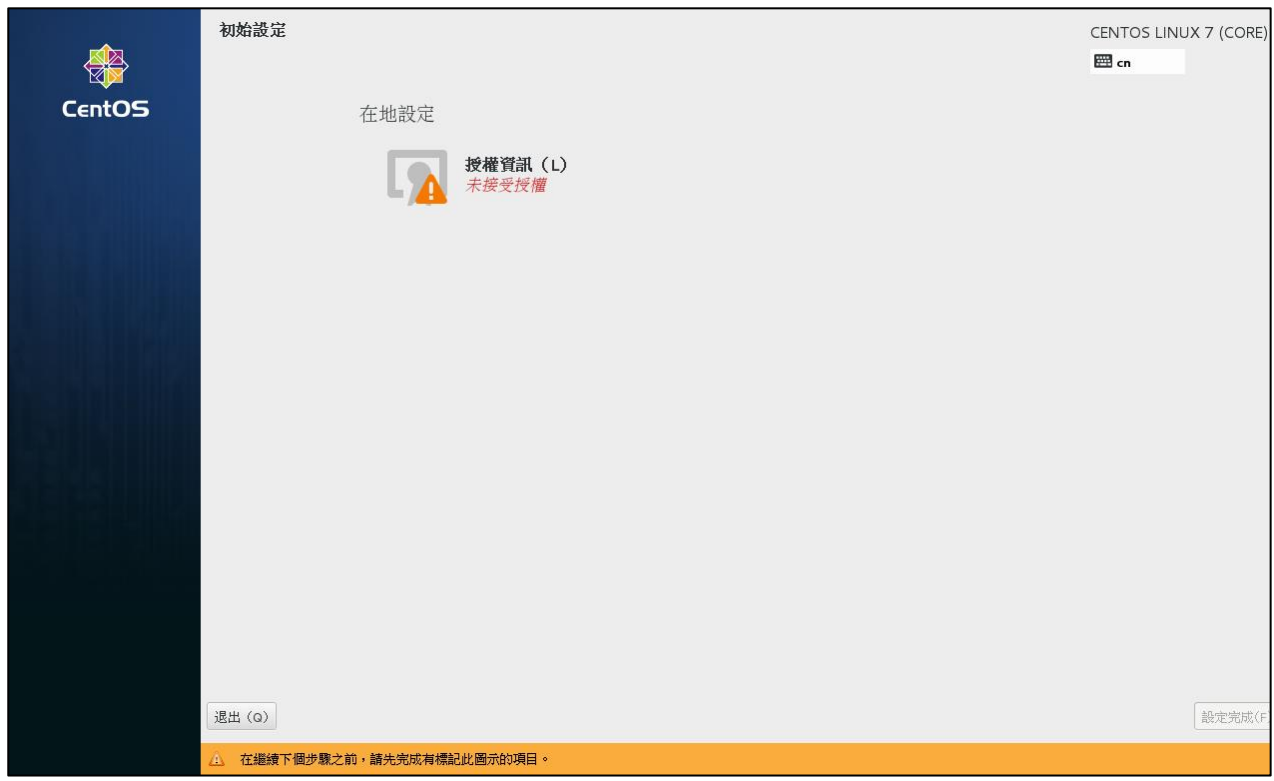

6. 使用者初次登入系統初始化作業: 新使用者第一次登入系統後, 會先要求選擇您使用的 語言、輸入法與雲端帳號的設定與結合…等,讓使用者可以方便的使用 CentOS7。

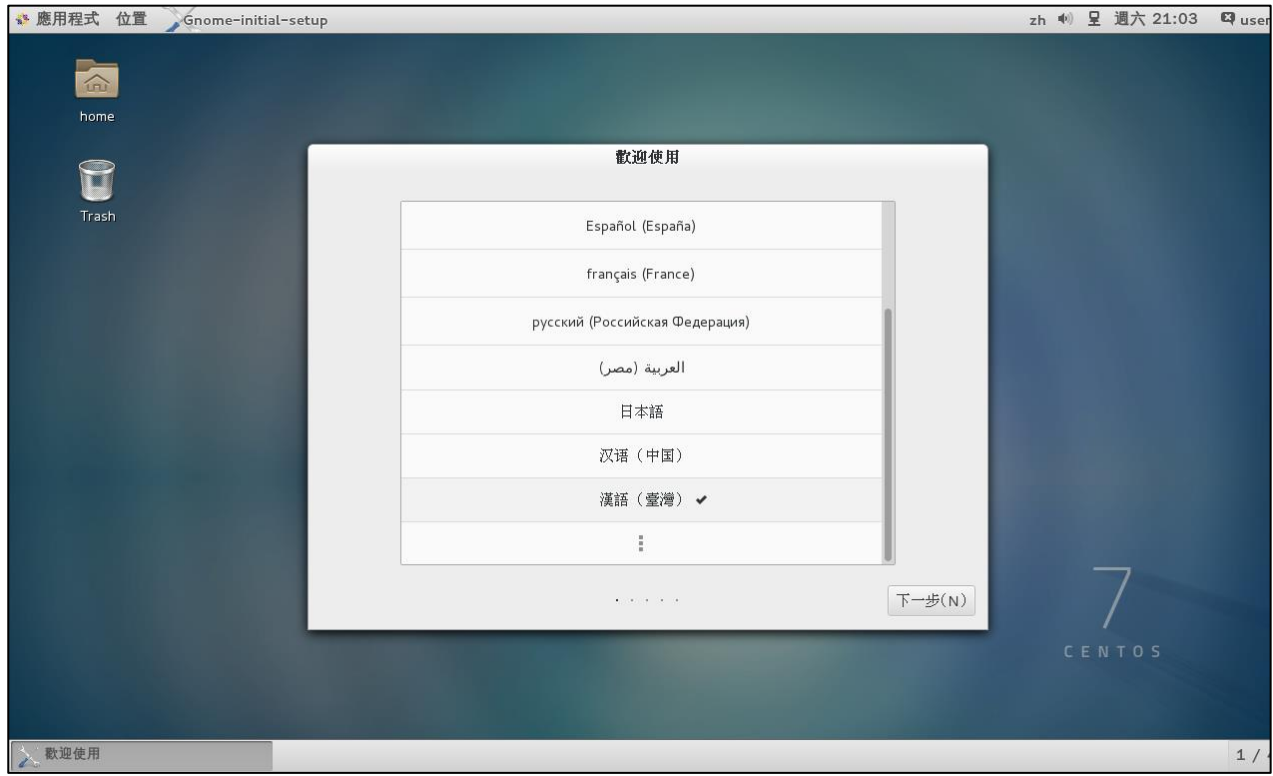

CentOS 7 的安裝—第 5 頁

7. 開機與關機作業:對初學者而言,如何開機與關機是必須介紹的。

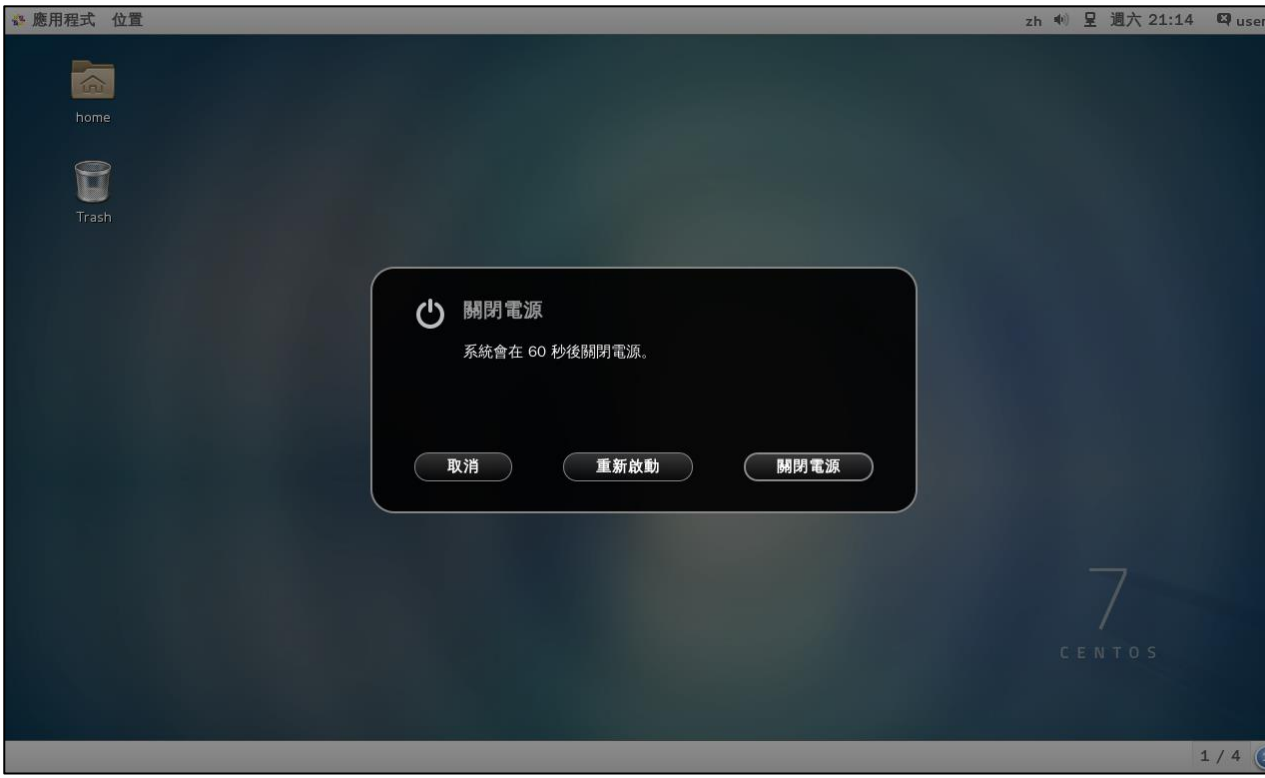

# 四、進行安裝:

- 1. 如果您要安裝在實體的主機(Server)上,要特別注意磁碟陣列(RAID)的功能,一般而言, 若是硬體式的 RAID5 或 RAID6 的話,應該沒什麼問題;但如果是軟體式 RAID0 或 RAID1 的話,可能會有問題,請在第一次開機時,進入 RAID 設定書面,將 RAID 功能關閉,只 單純使用 SCSI(SAS)功能。若您先前己經建立 RAID 的話,在 RAID 設定畫面中,先刪除 RAID 磁碟機後,再將 RAID 功能關閉。
- 2. 請先將電腦之 BIOS 設成由光碟開機。
- 3. 放入 CentOS 7 第一片光碟片或網路安裝光碟片,然後將電腦重新開機由光碟開機,以便 載入 CentOS 安裝程序。
- 4. 您看到的第一個畫面可以看到 CentOS 7 的安裝選單。因系統預設是「Test this media & install CentOS 7」,要先檢驗光碟的完整性,有點浪費時間;我們改選「Install CentOS 7」 後,就請直接按下 Enter 鍵即可開啟安裝。

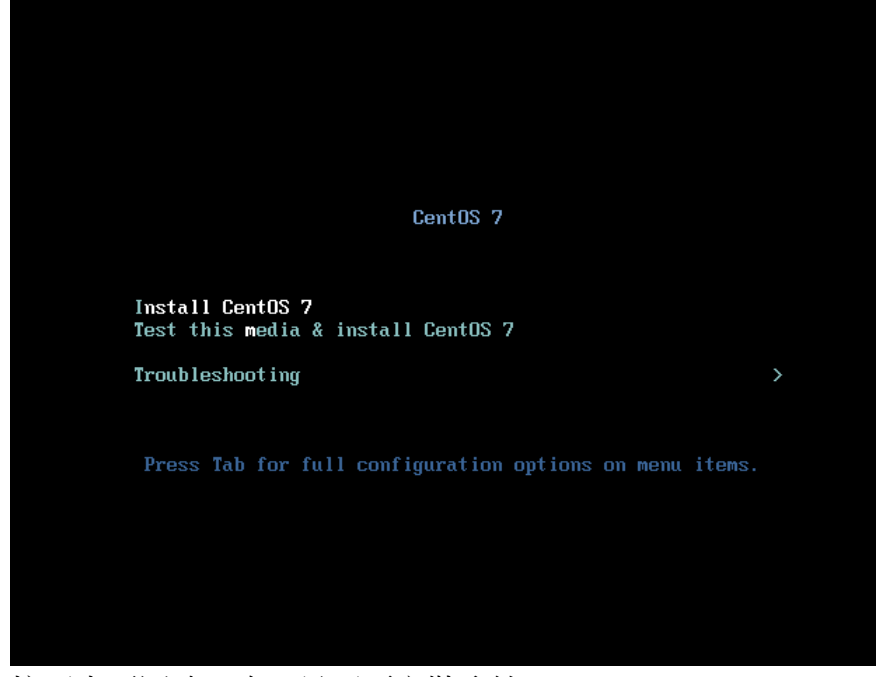

5. 接下來再認確一次,是否要安裝系統。

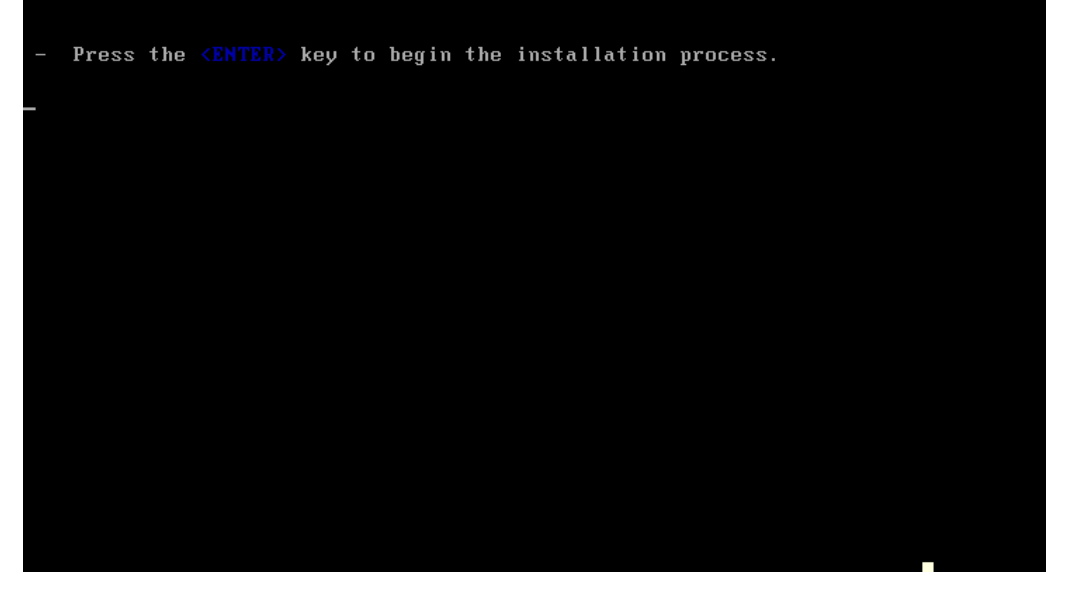

CentOS 7 的安裝—第 7 頁

6. 進入安裝系統後, 首先會先載入安裝系統, 若硬體有 SCSI 介面的話, 也會載入 SCSI 的 Driver, 以便啟動 SCSI 介面來使用 SCSI 硬碟, 若有 SAS 卡也同時會在此時啟動並找到 SAS

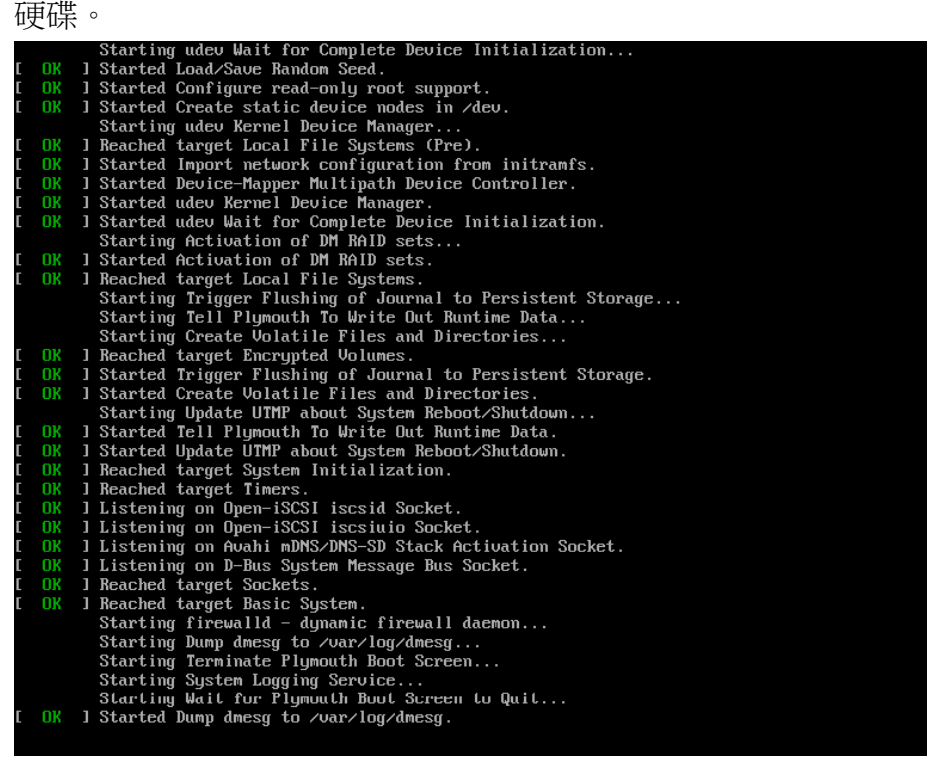

Starting installer, one moment...<br>anaconda 19.31.79-1 for CentOS 7 started. condal 1:main\* 2:shell 3:log 4:storage-log 5:program-log 7. 接下來,您會看到第一個歡迎畫面,在此,請選擇「中文 Chinese」→「繁體中文(台灣)」 以便後續的文字介面均能順利地以中文表示。

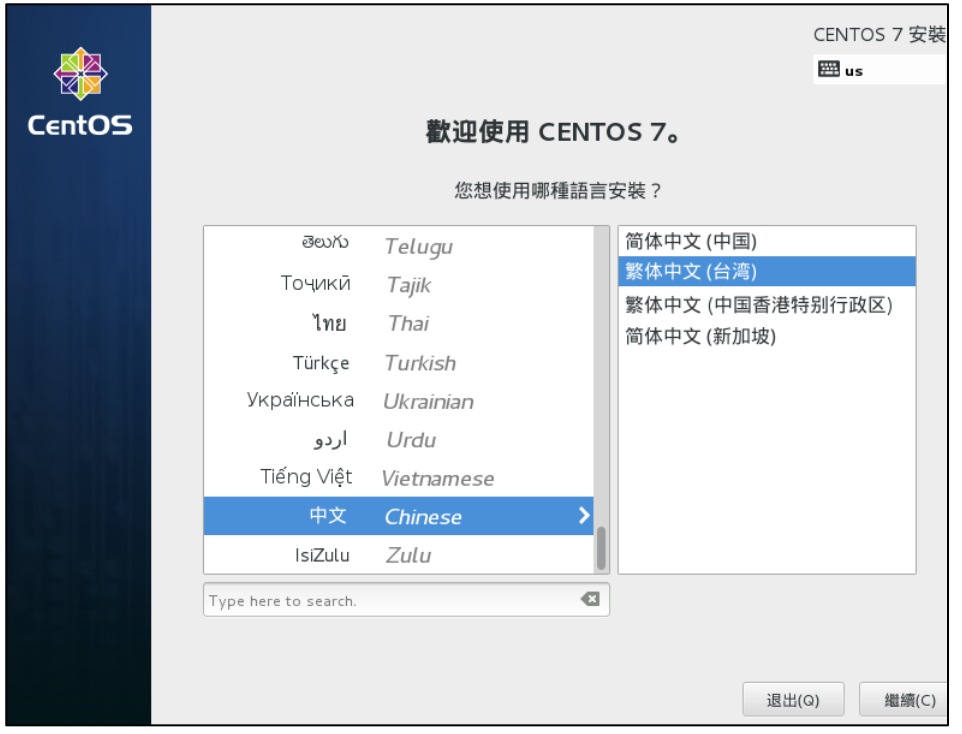

- 8. 再來要確認各項安裝的基本資料與設定。 在這裡建議設定項目的順序為:在地設定(日期時間、鍵盤配置、語言支援)→網路與主機 名稱→安裝來源→軟體選擇→安裝目的地
- 9. 首先,先確認「在地設定」資料是否正確: 日期時間(T)、鍵盤配置(K)、語言支援(L)

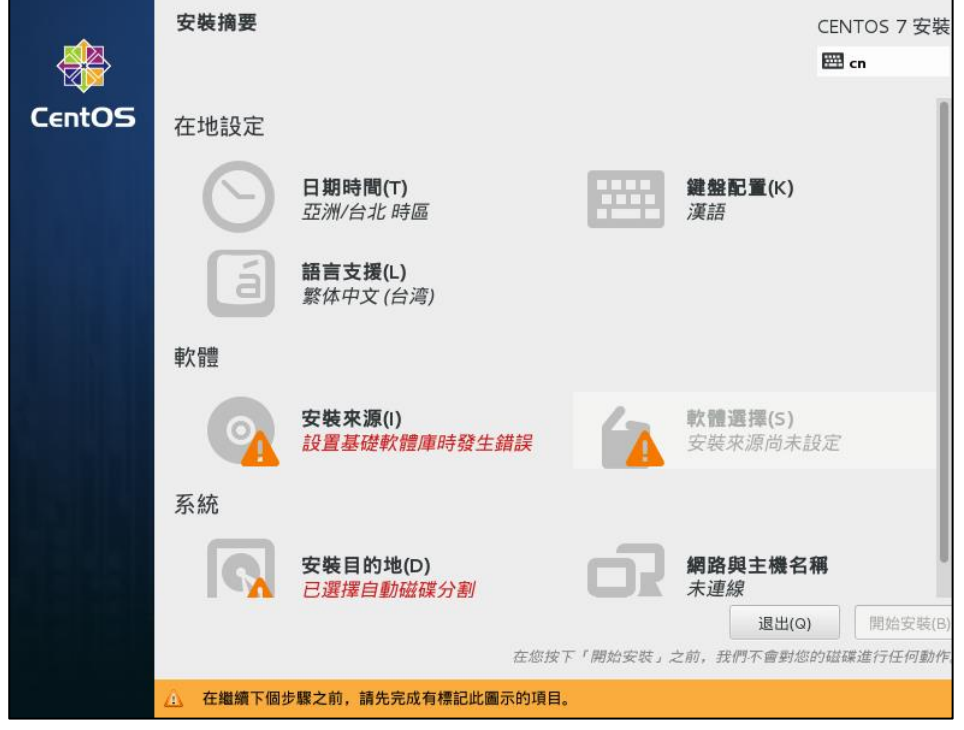

CentOS 7 的安裝—第 9 頁

# 10. 自動取得 **IP(DHCP)**的網路設定:

因為我們要從網路安裝這個系統,所以先設定網路環境: 請先點選「網路與主機名稱」,進入設定畫面。

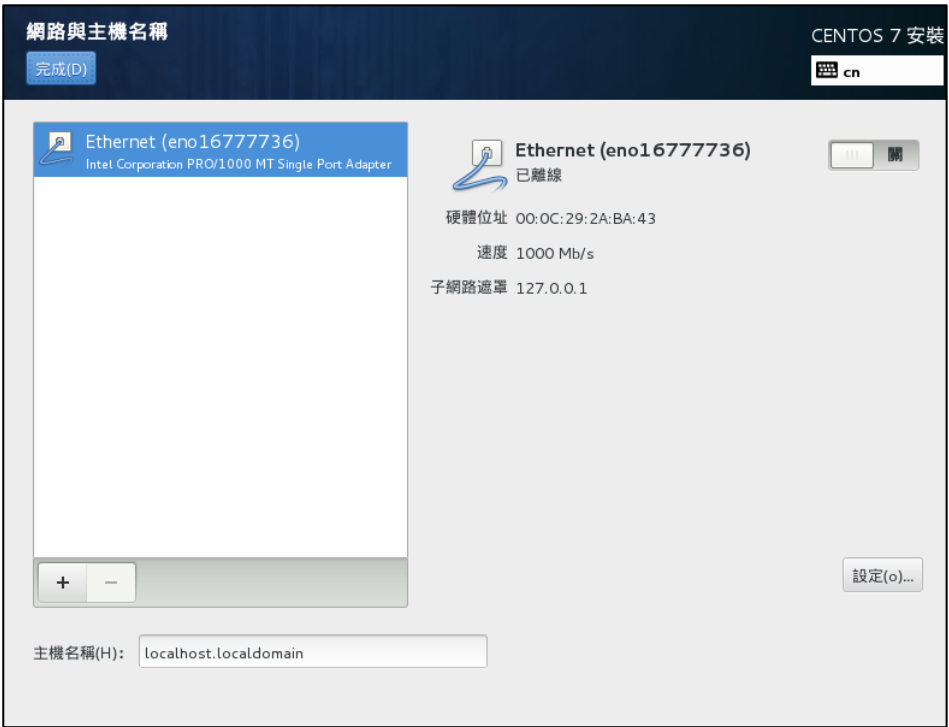

安裝系統預設網路功能是**關閉**的狀態,我們必須設定好之後,再開啟網路功能。 因系統預設的網路環境是 DHCP 自動取得,若您目前使用的網路環境為 DHCP 環境,則 只要修改「主機名稱」並將開關打開即可。

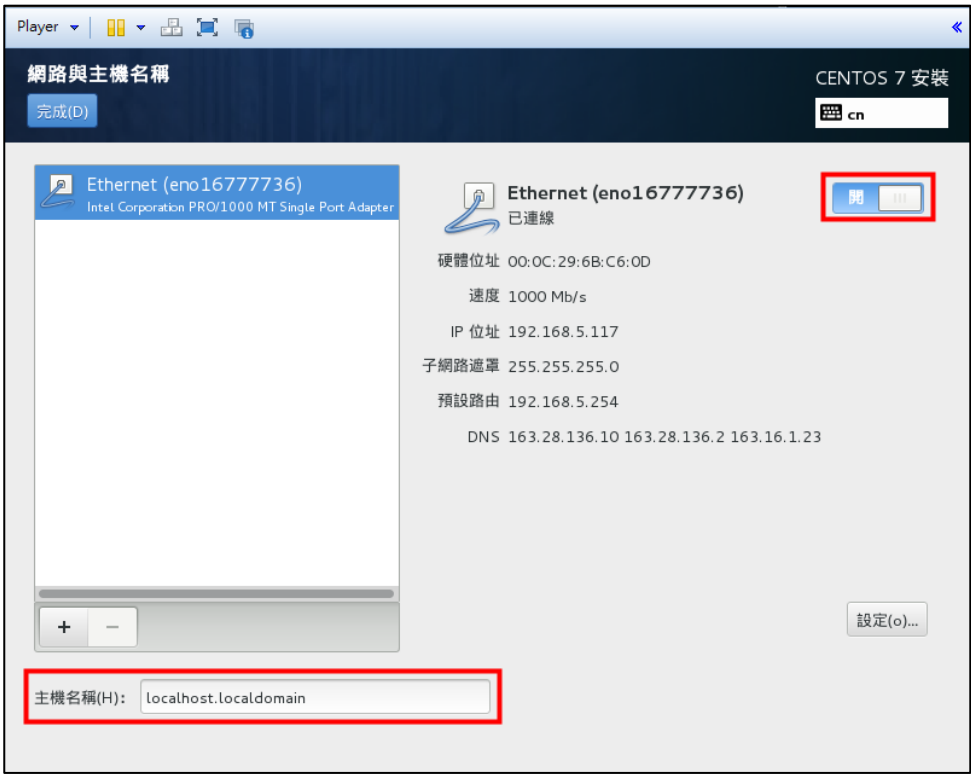

CentOS 7 的安裝—第 10 頁

### 11. 固定 **IP** 環境的網路設定:

若您的環境無法自動取得 IP,或要安裝成 Server 使用,則必須設定固定 IP 環境;若您 要設定固定 IP 環境,請向您所在區域網路的網管,取得固定 IP 的相關參數。 在「網路與主機名稱」主畫面中,按下「設定」鈕,進入設定畫面。

### 先設定 **IPv4** 的固定 **IP** 網路環境:

(1)按下「IPv4 設定」的頁籤,在「方法(M)」欄中選取「手動」方式。

(2)在「地址」欄中,按下「加入(A)」鈕,然後輸入下列網路基本的資訊: 地址:IPv4 的位址

網路遮置: IPv4 位址的子網路遮置(sub netmask)

通訊閘:當地區域網路的路由器 IPv4 位址(GateWay)

(3)再輸入「DNS 伺服器:」、「搜尋網域(E):」等參數。

**DNS** 伺服器:至少輸入 2 筆 IPv4 之 DNS IP,2 筆之間用「, 」號隔開

搜尋網域:輸入您區域網路所在之 Domain Name,例如:htps.kh.edu.tw

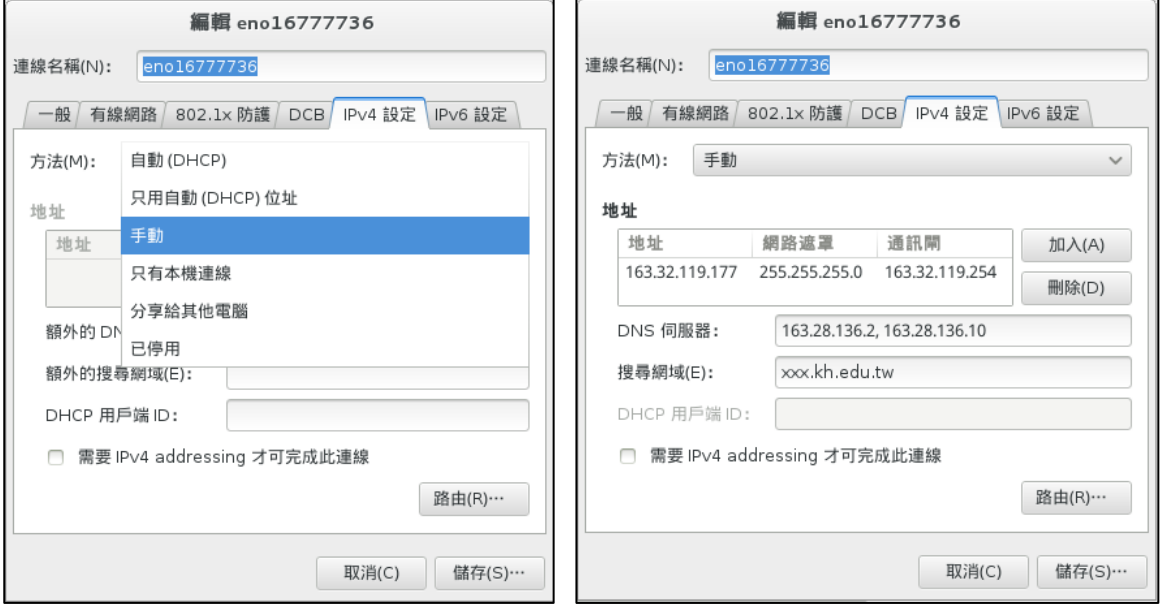

### 再來設定 **IPv6** 的固定 **IP** 環境:

就安全上的考量,若您安裝的系統,不是用於 Server 服務,則儘量使用「自動」的方式, 取得 IPv6 使用環境;若是 Server 服務,才手動設定固定的 IPv6 環境。 (1)按下「IPv6 設定」的頁籤,在「方法(M)」欄中選取「手動」方式。 (2)在「地址」欄中,按下「加入(A)」鈕,然後輸入下列網路基本的資訊: 地址:IPv6 的位址 前綴:IPv6 位址的子網路遮罩(sub net mask) 通訊閘:當地區域網路的路由器 IPv6 位址(GateWay) (3)再輸入「DNS 伺服器:」、「搜尋網域(E):」等參數。 **DNS** 伺服器:至少輸入 2 筆 IPv6 之 DNS IP,2 筆之間用「,」號隔開 搜尋網域:輸入您區域網路所在之 Domain Name,例如:htps.kh.edu.tw

CentOS 7 的安裝—第 11 頁

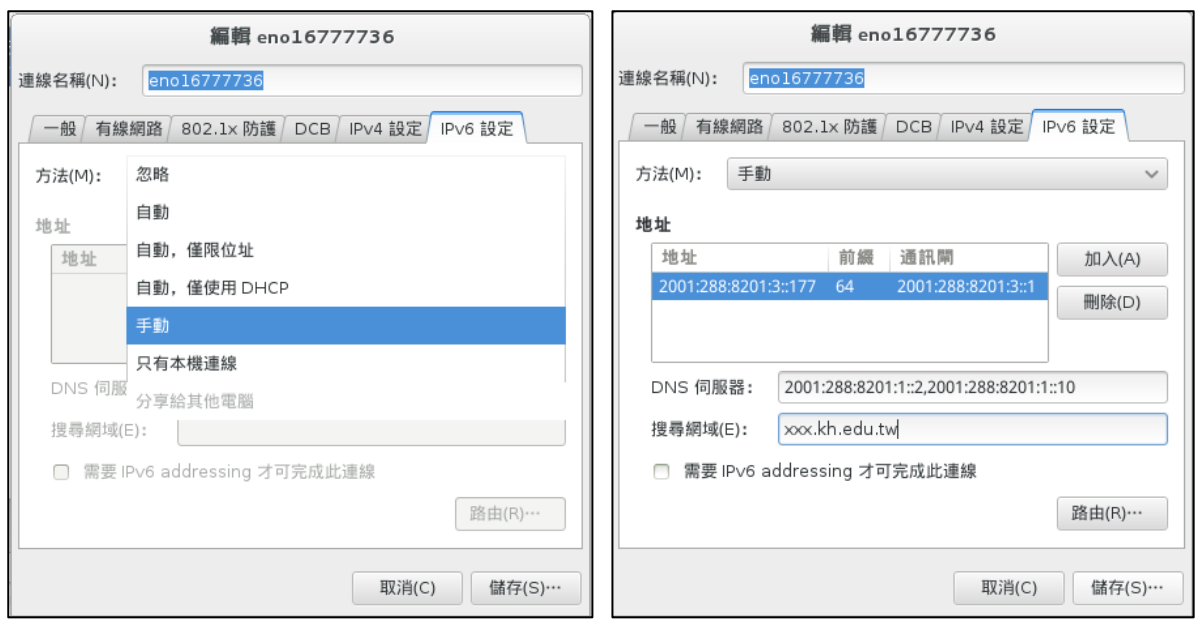

完成後,按下「儲存」鈕,回到「網路與主機名稱」主畫面。 修改「主機名稱(H):」:請輸入完整的主機名稱(Host Name+Domain Name) 然按再按下右邊的網路開關,以啟動網路功能。 開啟網路功能後,請再確認一下您剛剛輸入的各項參數是否正確。

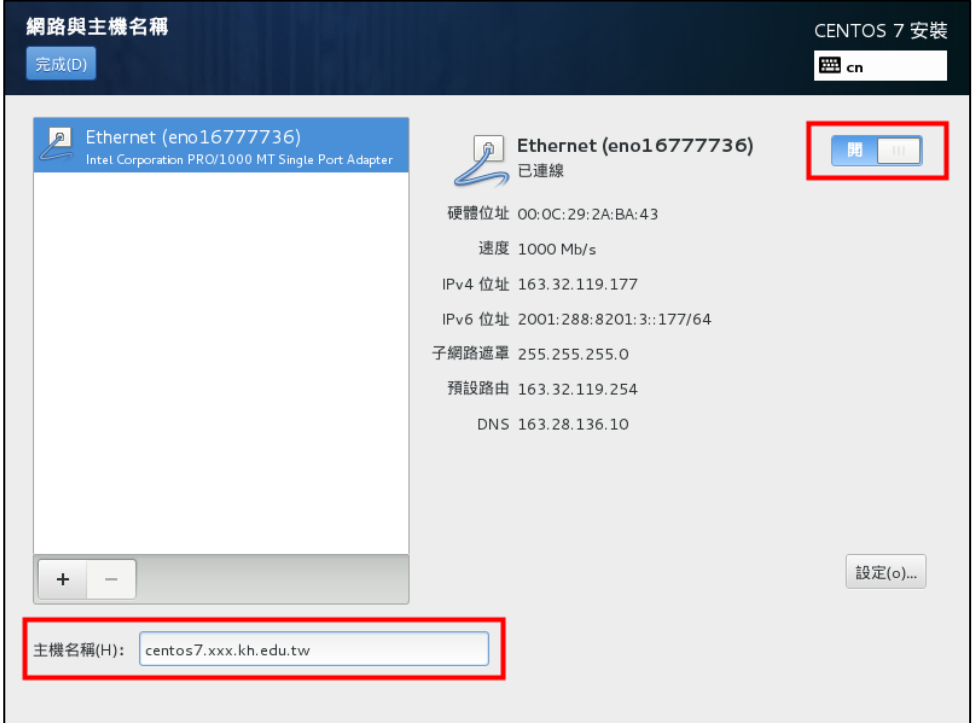

完成後,按下左上方的「完成(D)」鈕,即可回到「安裝摘要」畫面。

12. 完成了網路的設定,接下來我們要設定安裝的網路來源與最終要安裝成什麼用途的作業 系統環境。

回到「安裝摘要」畫面後,我們再來選擇「軟體」項目中的「安裝來源(I)」

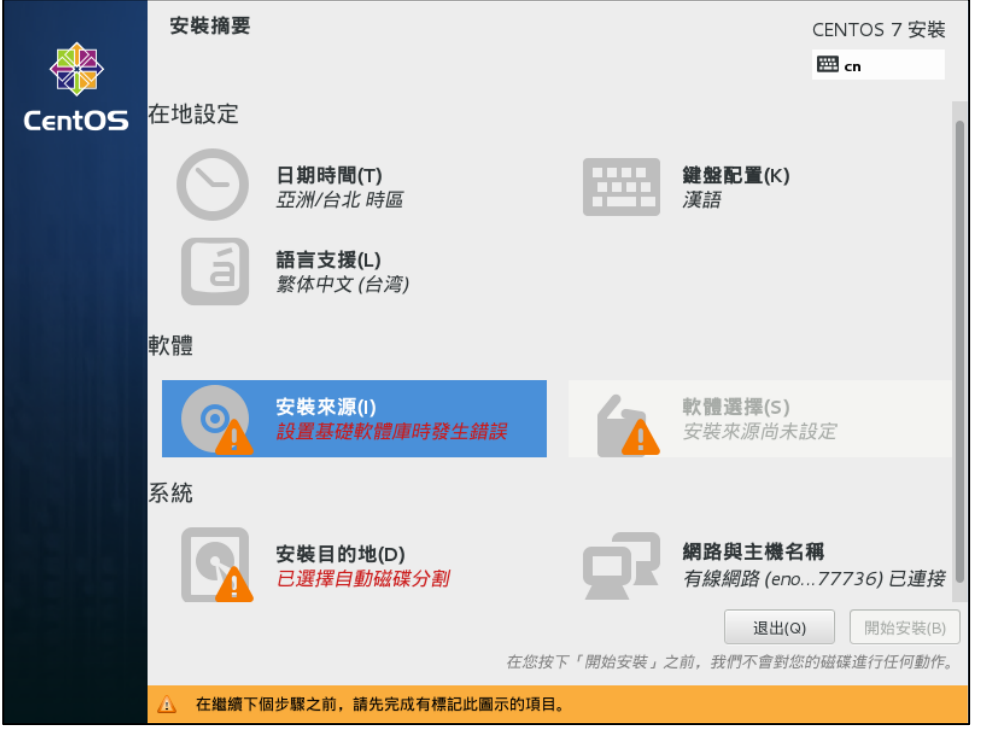

13. 這裡,我們要設定安裝系統所需要的來源檔案;由於頻寬的關係,我們必須找離主機最 近的安裝來源,安裝時網路的傳輸速度才會快,剛好高雄市網 FTP 有提個這個服務,我 們就把網址(url)指定到高雄市網的 ftp 站。

那傳輸協定要怎麼選擇?第一,安裝來源的網站必須有提供該協定;第二,效率不能太 差。若要算傳輸效率,NFS 是首選,但高市網 FTP 並未提供 NFS 服務;那只好考慮,高 市網 ftp 站有提供的服務:ftp、http、https,就傳輸效率與反應而言,應該是 http>ftp>https。 因此,我們就選擇 **http** 協定。

在「您想使用哪個安裝來源?」中,先選取「http://」項目,在後面的輸入欄內,輪入 ftp.kh.edu.tw/Linux/Caosity/centos/7/os/x86\_64

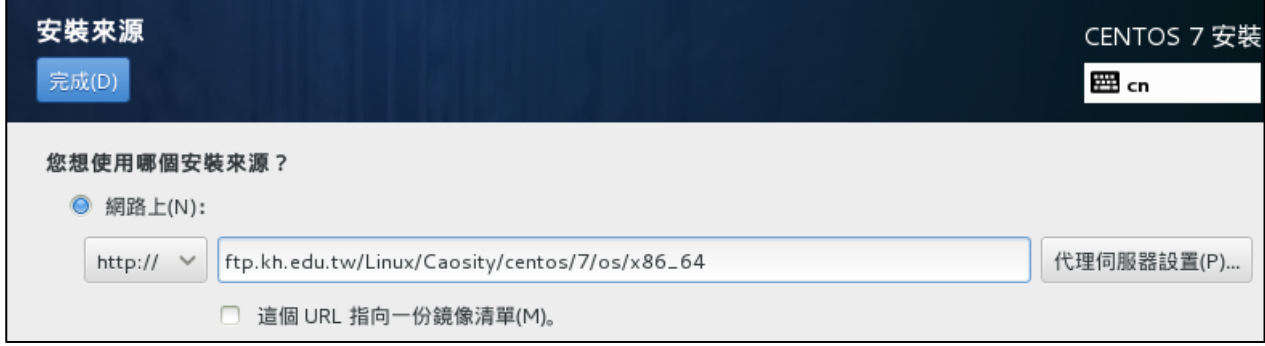

宗成後,按下左上方的「完成(D)」鈕, 即可回到「安裝摘要」畫面。

CentOS 7 的安裝—第 13 頁

## 14. 安裝主機的用途與功能:

再來選擇「軟體選擇(S)」,選取主機需要的用途與功能,來打造一部符合需求的主機。 在這裡,由於安全上的考量與日後維運的方便性,建議您在選擇用途與功能時,只選取 您需要的用途與功能,不需要的功能,就不要亂選。

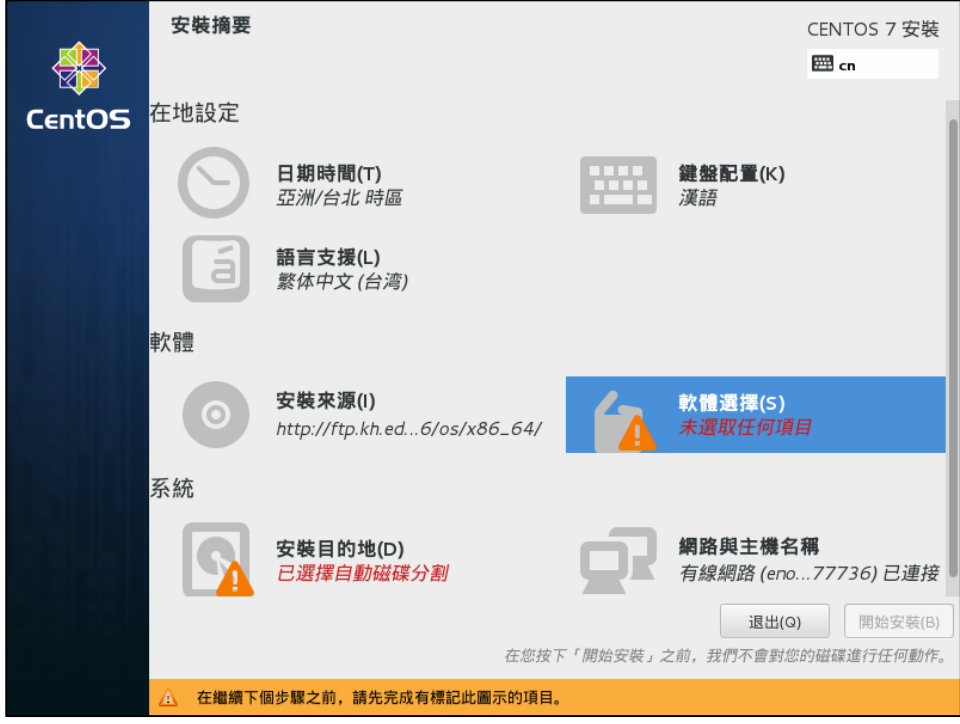

15. CentOS7 可安裝用途很多,在選擇介面上,不再是以功能模組為主, 改以目的環境為主 來選擇,讓入門至進階的使用者,以更容易理解的方式,來選擇所需要的作業環境。 在選擇方式上,我們要先選擇「基礎環境」項目後,再選取「所選環境的附加元件」的 項目。

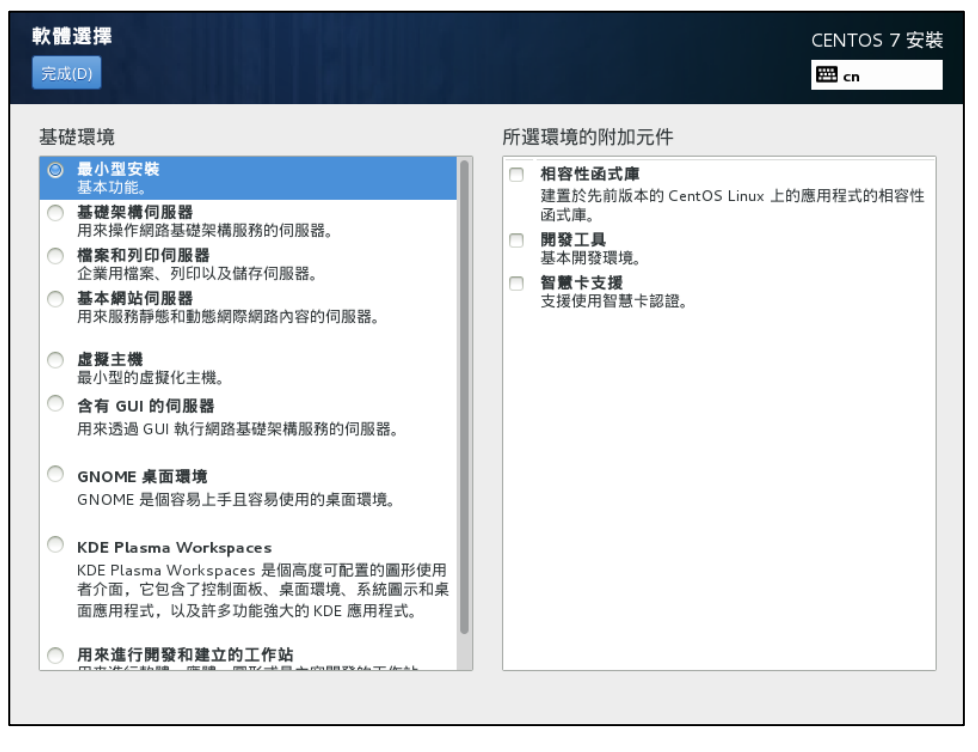

CentOS 7 的安裝—第 14 頁

16. 一般初學者建議安裝成「GNOME 桌面環境」或「KDE Plasma Workspaces」的作業環境, 等熟悉後,逐一地安裝所需的服務程式或模組。

這裡我們先選擇安裝 GNOMEG 桌面環境, 細部選項如下圖所示。

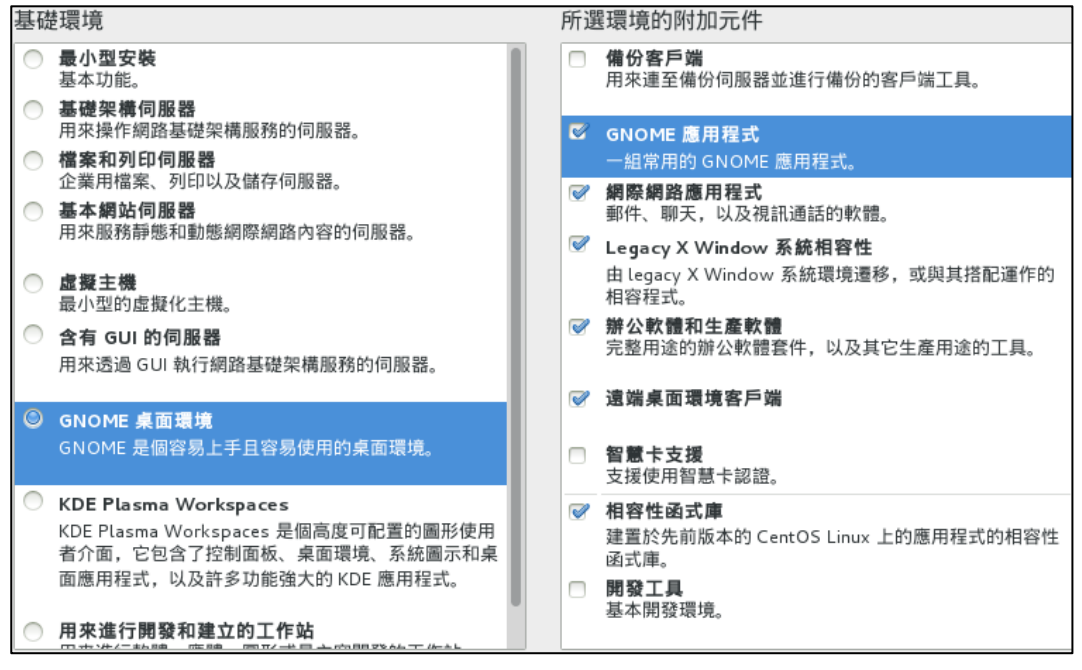

完成後記得按左上角的「完成(D)」鈕,以便回到「安裝摘要」畫面。

17. 若需要安裝其他的作業環境, 茲將各項作業環境簡單介紹如下:

最小型安裝: 以最精簡的方式安裝, 讓作業系統可運行, 日後只裝需要的套件, 為最安 全的安裝與執行方式;但由於環境太過精簡,後續必須安裝一堆需要的程式與套件,有 點復雜,這僅適合對 Linux 很非常熟悉的人。

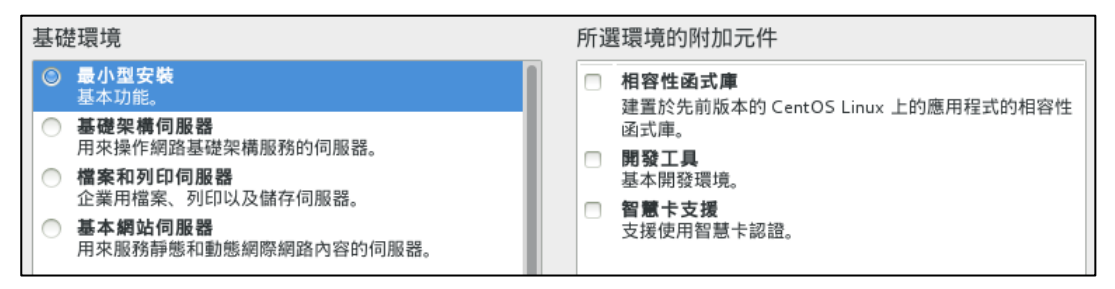

基礎架構伺服器:以最精簡的方式,來安裝主機所需要的服務項目。在附加元件選項中, 直接選擇您所需要的網路服務即可。

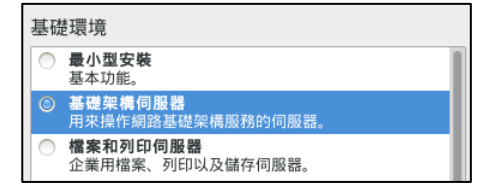

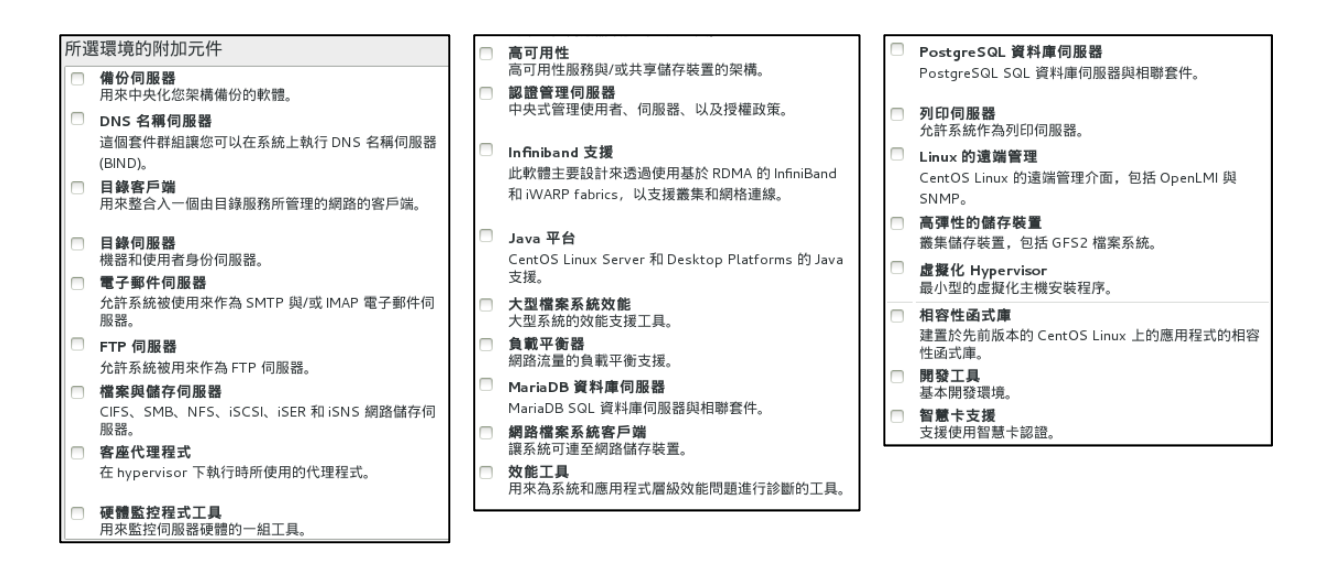

# 檔案和列印伺服器: 針對一般企業內部常用 Server 的服務項目, 主要是以檔案(儲存)及

列印服務為主,針對大型的檔案系統也有支援。

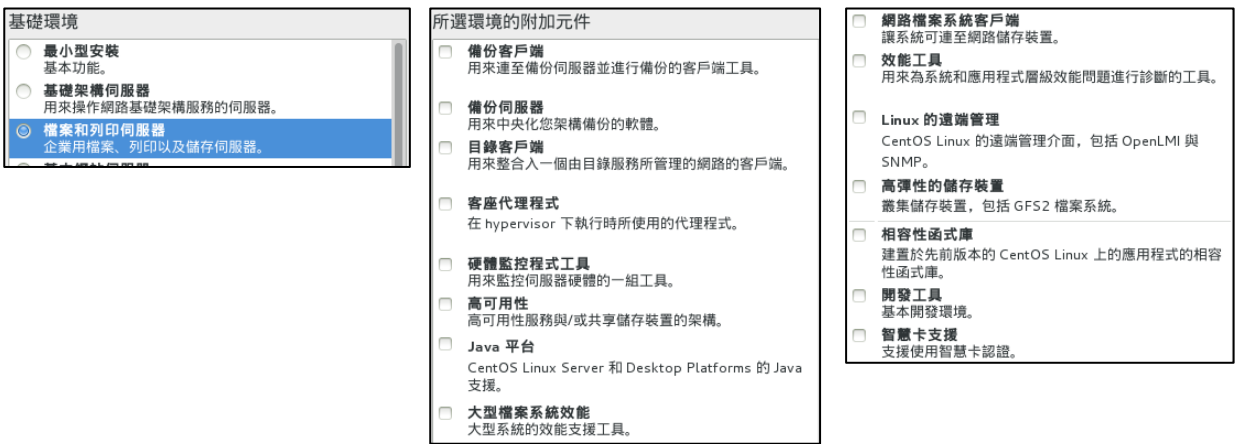

基本網站伺服器:針對一般常用的網際網路內容服務項目,包含一般工具、client 端工 具、網頁服務、資料庫服等。

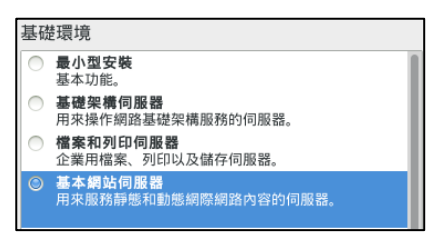

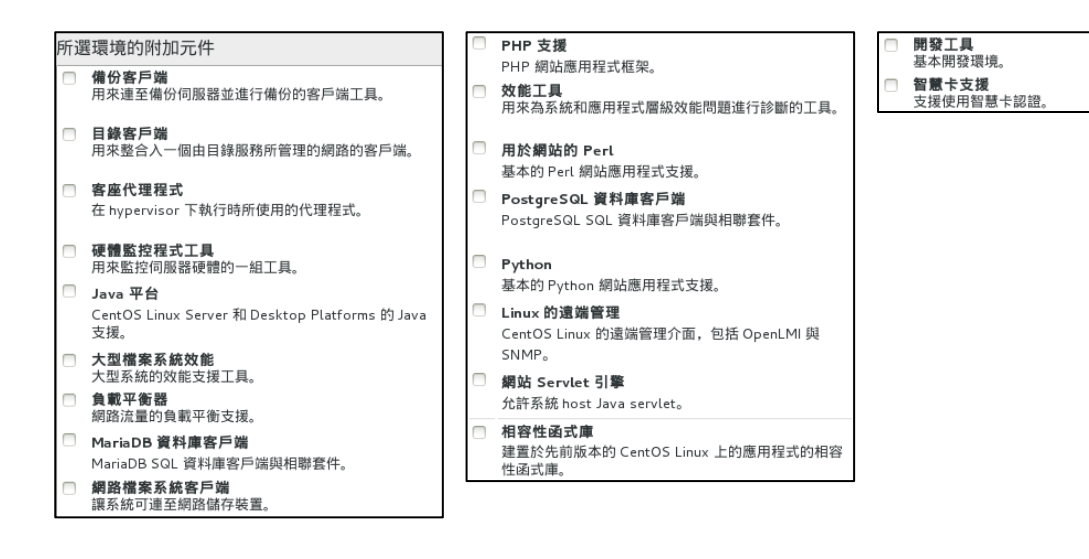

# 虛擬主機:以安裝最精簡化的虛擬平台服務為主。

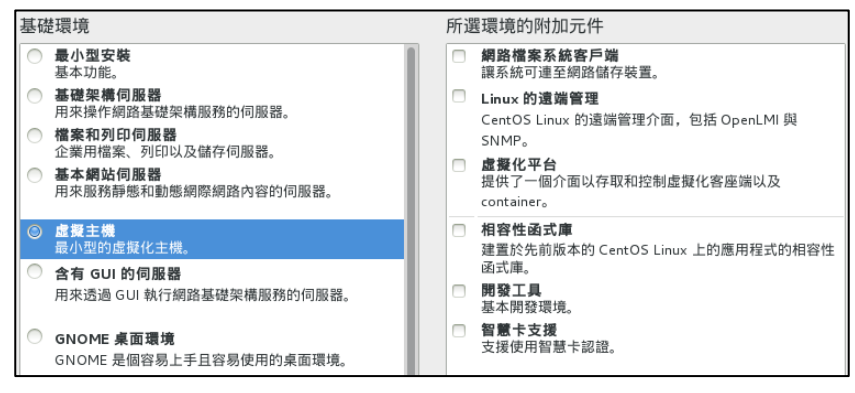

# **GNOME** 桌面環境:常用圖形化桌面服務之一,主要安裝成桌面(類似 windows)使用。

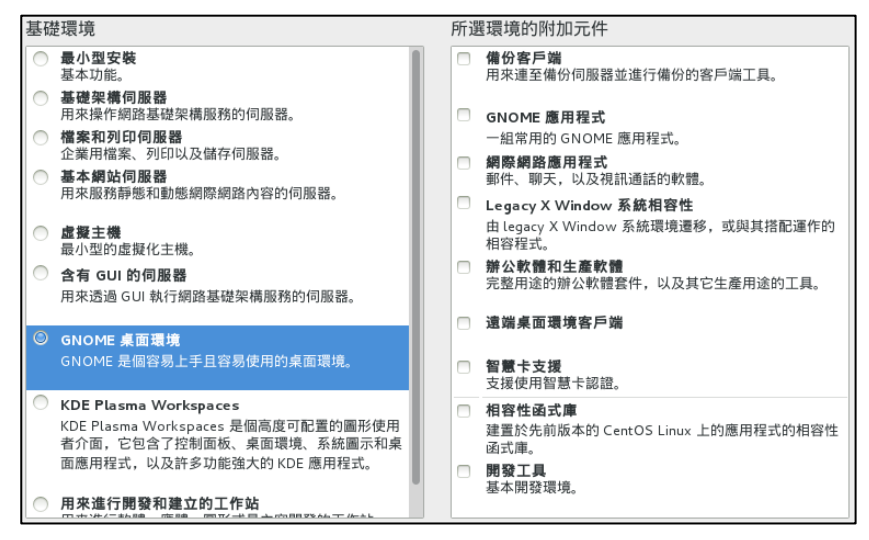

含有 **GUI** 的伺服器:安裝成有圖形管理介面 Server 的各項網路服務,並含有圖形化管 理工具,操作起來與 Windows Server 類似,在管理上會比較容易、快速與方便;其功能 就是之前 6 項基礎環境的綜合體。

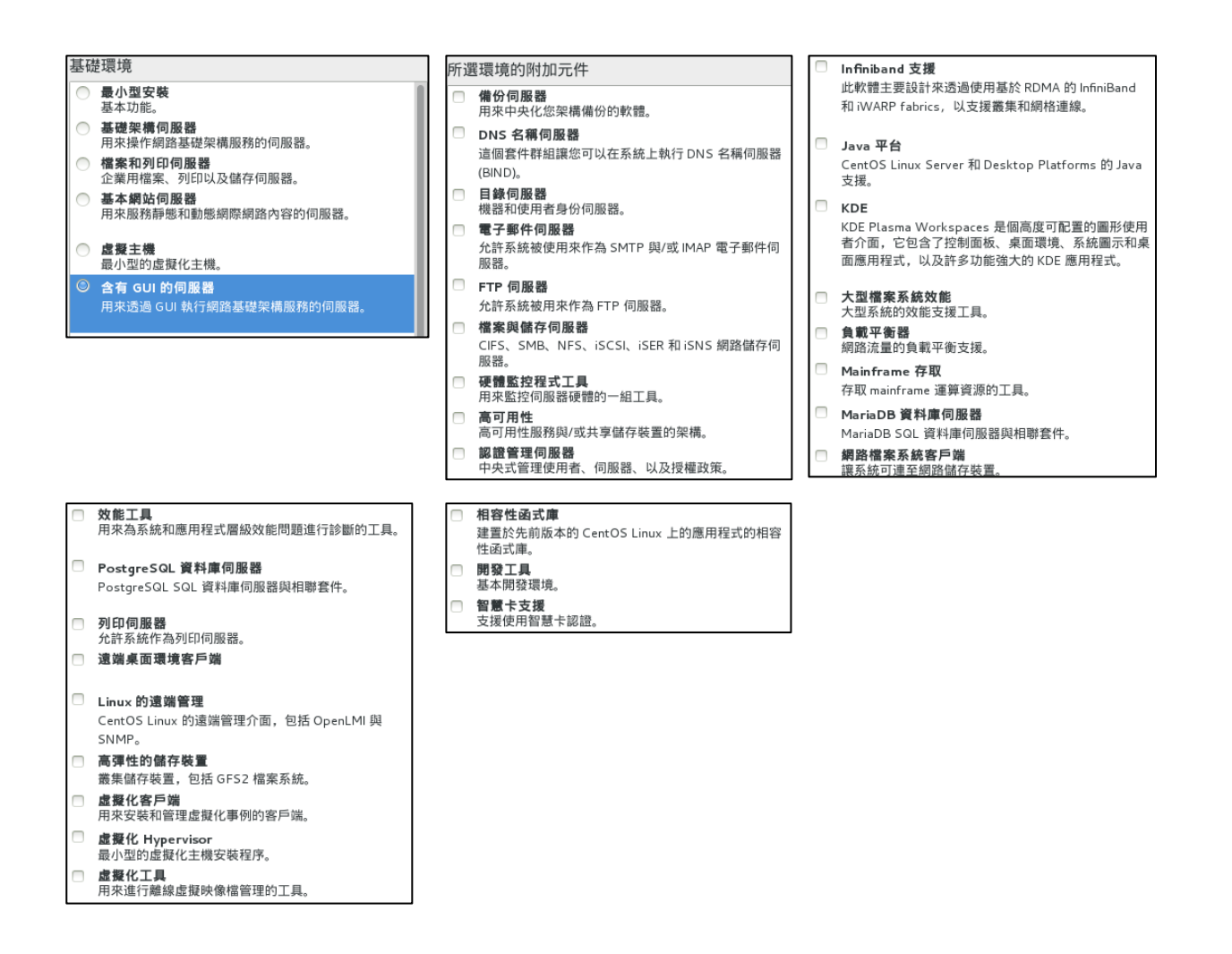

# **KDE Plasma Workspaces**:另一個常用的圖形化桌面服務,也是類 Windwos 功能的桌面

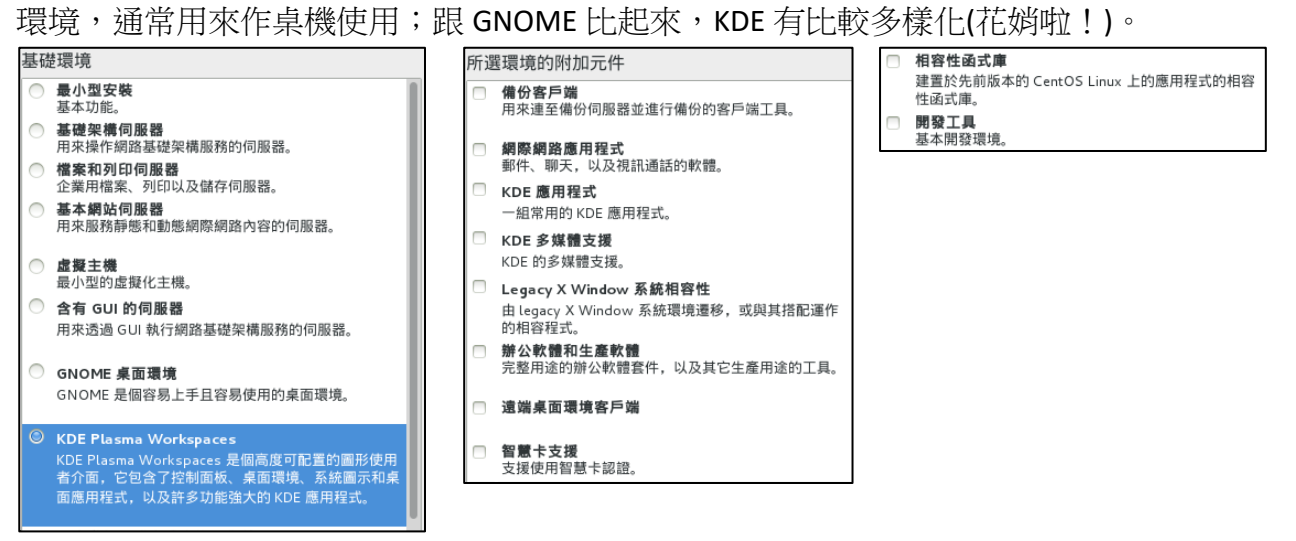

用來進行開發和建立的工作站:主要針對網際網路服務,建立完整的開發環境,包含圖 型化管理介面、網路/檔案服務及各項大型主檔的存取等,最主要還有圖型化的開發工 具等,安裝出來的開發環境,非常適合各項服務的開發工作。

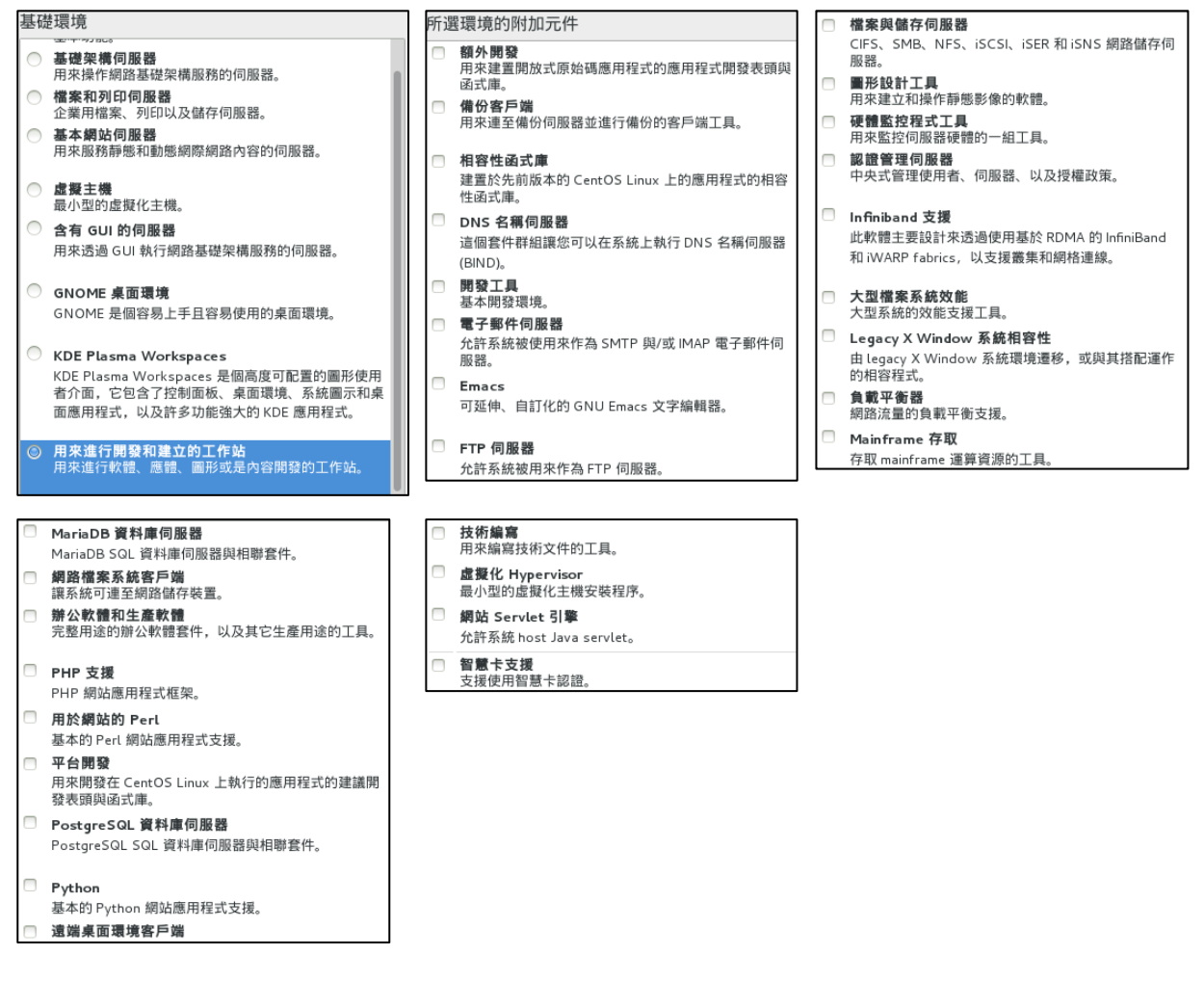

### 18. 安裝硬碟的規劃:

完成「軟體選擇(S)」後,在「安裝摘要」書面中,只剩下「安裝目的地(D)」囉! 意思 就是,要告訴安裝系統,您想要將剛剛選取的作業系統,安裝到哪裡去? 廢話,不就要安裝到硬碟裡嗎! 請按下「系統」的「安裝目的地(D)」項目,開始規劃要裝的存儲存媒體。

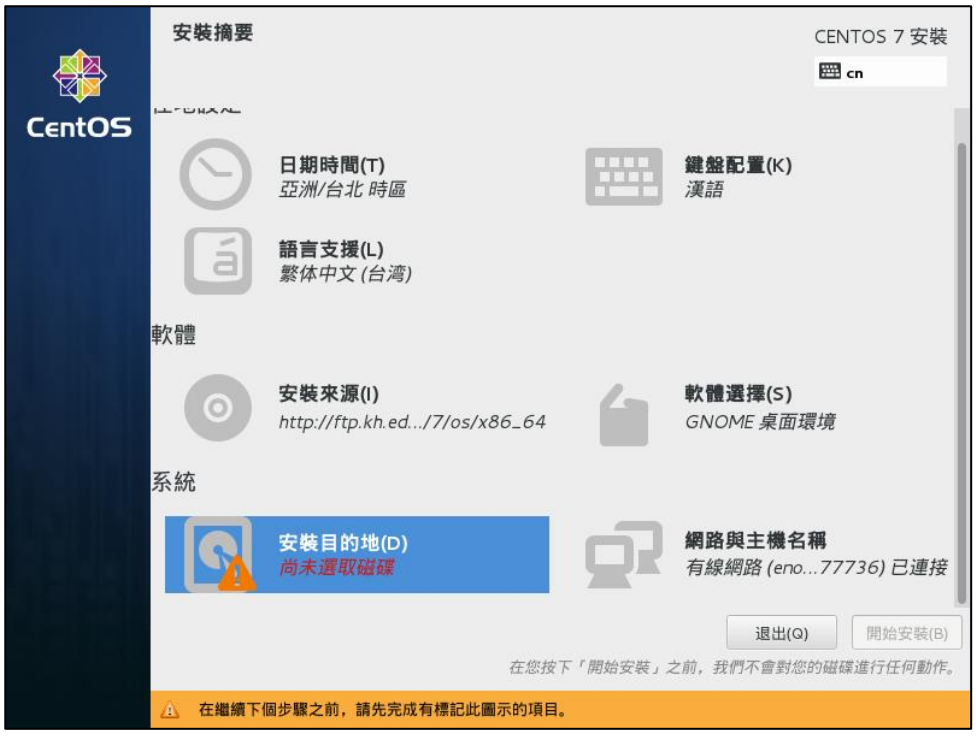

19. 對初學者,我會建議以最簡單的方式來處理安裝目的的儲存媒體。

其實很簡單,在安裝系統預設的項目中,系統會將儲存媒體自動分割處理,您可檢查一 下在這個畫面的左下角的「其他儲存選項」中,分割硬碟的選項是「自動配置分頁(u)」, 也就是系統會自動將您所選取的硬碟自動作適當的分割與配置。

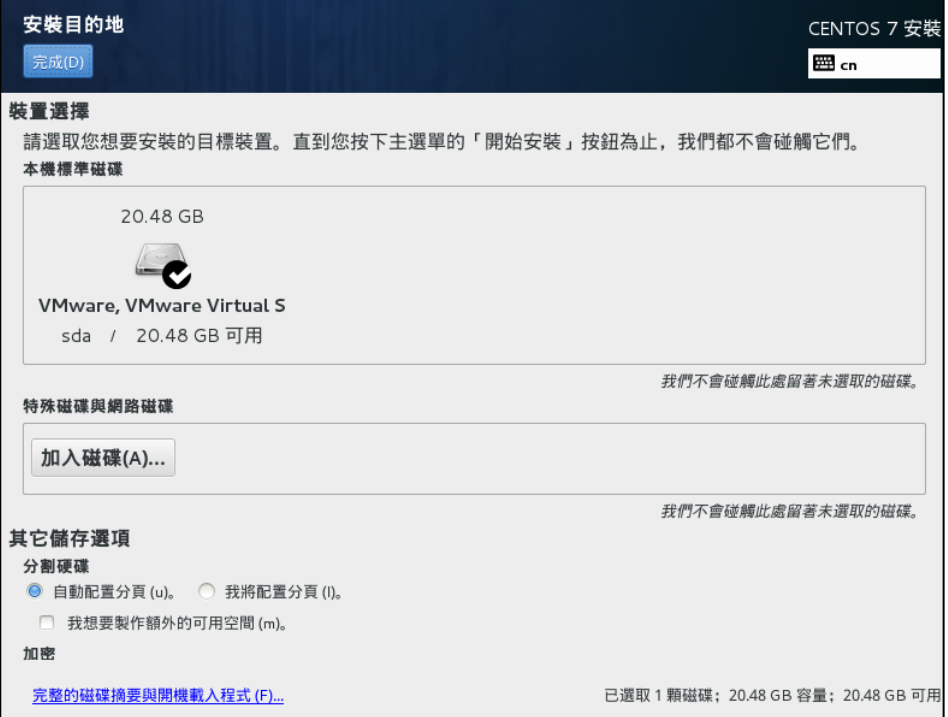

而我們要操作,只是將滑鼠點選「裝置選擇」中「本機標準磁碟」項下的硬碟圖示,讓

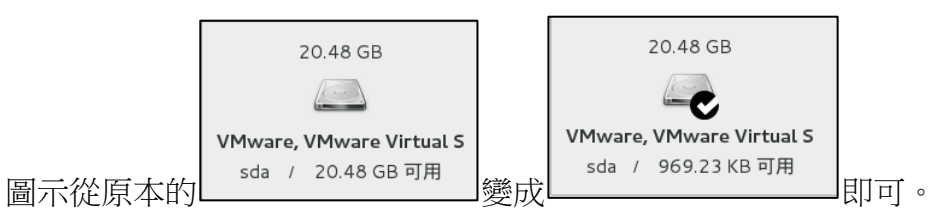

完成後, 按下畫面左上角的「完成(D)」, 以便回到安裝主畫面。

沒錯,這個版本的分割硬碟的處理,比 **Windows Server** 還簡單。

20. 當然,我們不能這樣閉著眼睛選完就算了,總是要瞭解一下硬碟分割實際上的作法。 回到「安裝目的地」的畫面,這次我們將「其他儲存選項」的「分割硬碟」改點選「我 將配置分頁(l)

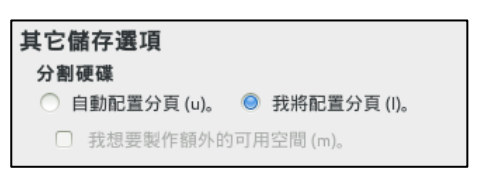

再畫面左上角的「完成(D)」鈕,以便進入到「手動處理分割」的畫面。

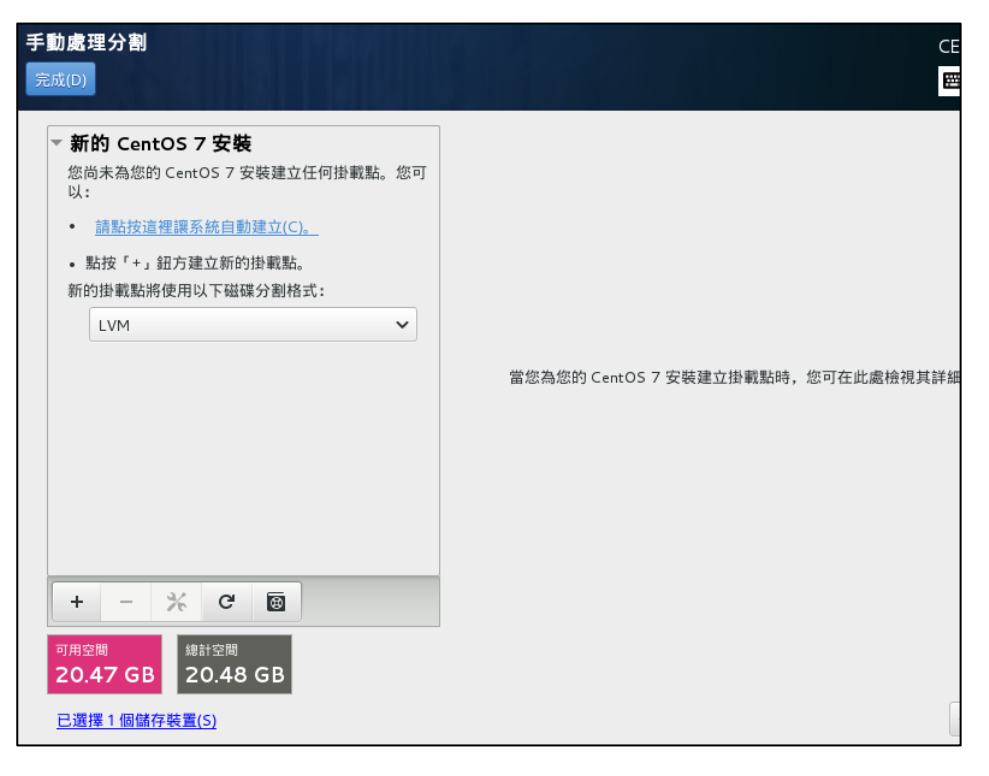

21. 在「手動處理分割」的畫面中,點選「請點安這裡讓系統自動建立(C)」

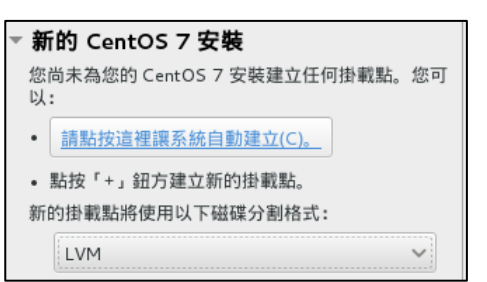

22. 安裝系統會自動幫您分割這顆新硬碟,結果如下面畫面所示:

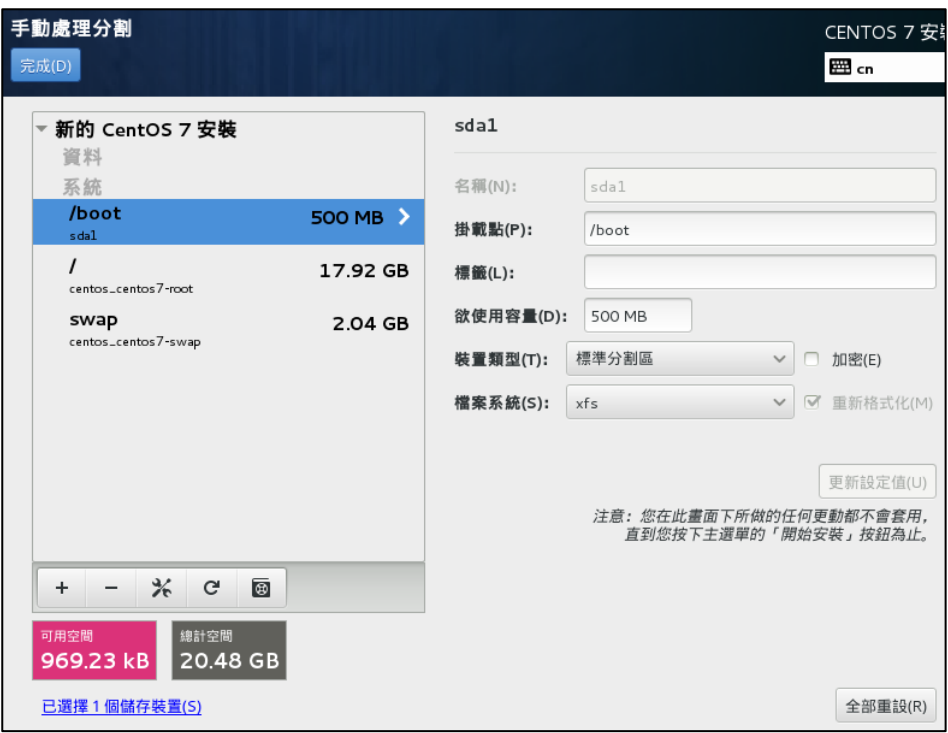

23. 第一個分割區為 sda1, 掛載點為/boot, 容量大小為 500MB, 為標準分割區,分割區格 式為 xfs;主要是存放開機所需要的核心檔案(kernel)。(在分區上切一個區域為實際寫入 xfs 格式的區域)

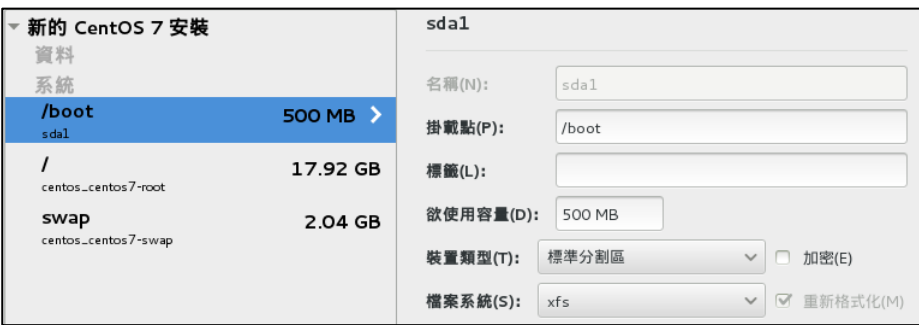

另外剩下2個分割區,為保留可擴充的彈性,均自動規劃為LVM(Logical Volume Manager, 在硬碟的硬碟分割之上,又建立一個邏輯層,以方便系統管理硬碟分割系統)類型。

24. 第二分割區為 root, Volume Group 為 centos centos7-root, 掛載點為/,容量大小為 17.928GB,檔案格式為 xfs;最主要用途,用來存放系統的各項資料(含使用者資料)。

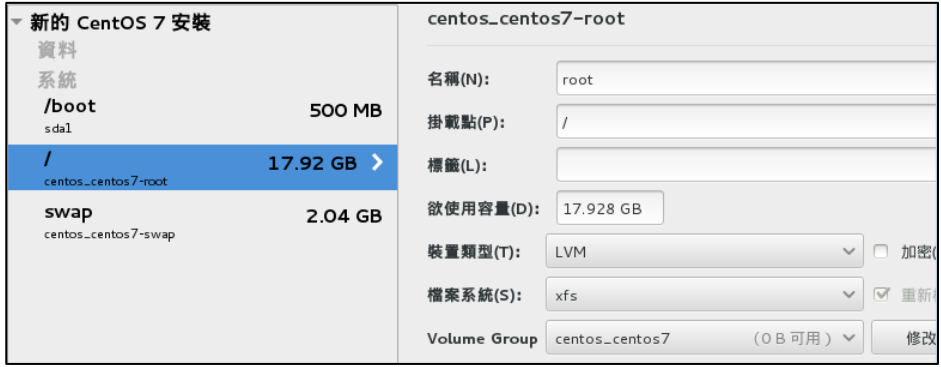

CentOS 7 的安裝—第 22 頁

25. 第三分割區為 swap, Volume Group 為 centos centos7-swap, 沒有掛載點, 容量大小為 2.048GB, 檔案格式為 swap; 最主要用涂,用來記憶體資料交換存用,若系統記憶不足 以運作系統時,系統會將比較不常用的記憶體區段,存放到這個分割區,以空出記憶體 來滿足系統的需求。

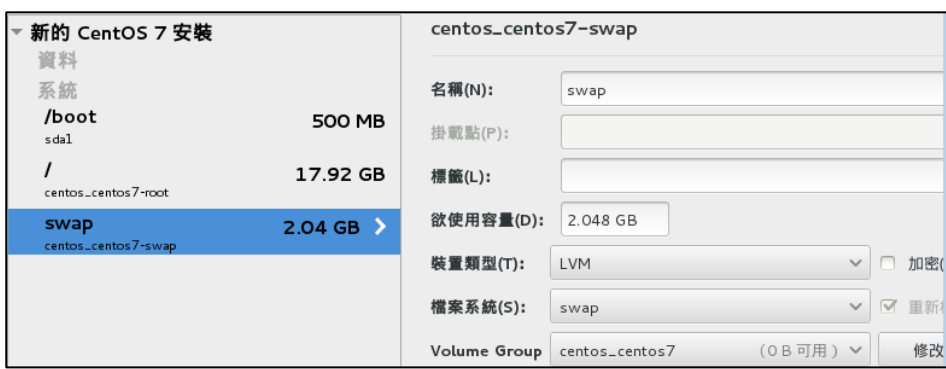

26. 按下左上角的 「完成(D) 」鈕後, 系統會再一次跟您確認分割硬碟所要進行的幾個程序, 請點選右下角的「接受變更(A)」即可進行硬碟分割。

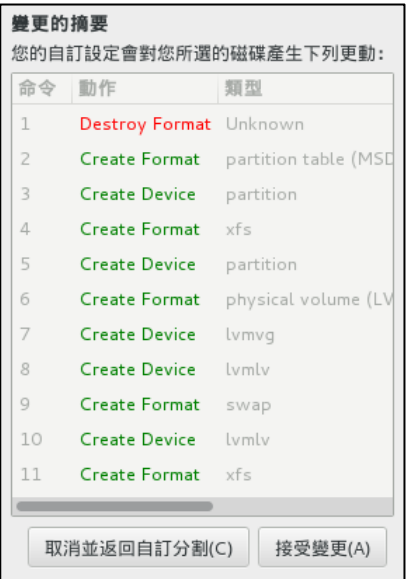

### 27. 安裝硬碟的規劃分析:

當然若要正式安裝成網路服務的 Server,絕對不會讓安裝系統自動分割硬碟的。因不同 的 Server 服務,有著不同的資料儲存的型態,相對在分割區上的規劃,就會有所不同。 再加上安全上的考量,為了不讓提供服務、user 或系統紀錄(log)的資料,因資料量撐爆 分割區而影響系統的正常運作,通常我們會將系統紀錄、**user** 資料及提供服務的資料, 另外規劃成獨立的分割區,以避免慘劇發生。

那究竟要且多大呢?視實際情形而定啦。您要先將機器的角色和使用到的程式和服務做 一個評估,得出您的總共 memory 使用量,然後扣除掉 RAM 的大小, 就是 swap 的 大小了。假如,您已經有 4G 的記憶體,難道別人說要兩倍您就切 8G 的 swap 不成? 真有那麼多 RAM 的話,那只切 16M (一個 cylinder)的 swap 未嘗不可,或完全不切 swap 也是可以的(不知道 CentOS 在安裝的時候是否接受﹖要試試才知道)。

比方說,您只有 512 MB,然後要裝 X window,跑一大堆服務,然後帳戶又很多、而且 沒用 ulimit 和 resource 限制,那您可能使用到 1G 的記憶體,然後再加上 50% 的預 留空間,也就是 2G,那減掉 512M 就大概是 1.5G 左右。但,如果您可能會執行 database 或是大量連線的話,可能會用到 2G 以上的記憶體,那就再多切一點 swap。 但是, 畢竟 swap 是使用磁碟上的空間來虛擬記憶體, 執行效率上當然會慢很多(我會 強烈建議您多加記憶體而不是增加 swap )。

然而,這裡僅是預估的值而已。要真正得出系統的記憶體使用量,要等機器滿載的時候 執行 free 或 top 命令來看才準確。

我自己的習慣是: 在分割 partition 的時候,總要預留一段 free space (大小看硬碟而定, 如果是 300G 的硬碟,留個 30G 不為過),看日後哪個 partition 或 swap 需要增加的 時候,可以進行擴充。我非常建議您也學會如此規劃。

當然若真的不知道未來資料累積的狀況, 您也可以比照系統自動分割的型態, 除了 boot 分割區以外的分割區,都將分割區型態設成 LVM,以方便日後用分割區新增、調整或合 併的方式,來擴充或縮減各自的 Volume Group,不過這是另一個進階管理的話題了, 我們就不在此赘述了。

綜合上述的原則,我們可歸納並建議以下的分割方式:

### 每個系統必備的分割區:

(1)swap:存放記憶體交換資料,當您的 Physical Memory 不夠用的時候才使用的,假如 您的實體記憶體非常充足,或許永遠用不到 swap。

(2)/boot:存放開機用到的 boot manager 及開機核心;CentOS7 大約需要至少 500M 空 間。

(3)/:存放核心系統相關程式、設定與資料;

(4)/var/log:存放系統記錄資料

以下視 **Server** 服務的類型,選擇您實際需求,來建置的分割區:

(5)/home:存放 user 資料。(若需提供 user 存放資料,如檔案儲存、ftp、mail、個人 web 網站等)

(6)/var/www:存放網頁資料,建立網頁主機必備。

(7)/var/lib/mysql:存放 mariadb/mysql 資料庫的資料檔,mariadb/mysql 主機必備。

#### 28. 接下來我們示範依上述的原則,手動設定硬碟分割區。

請點選「其他儲存選項」的「分割硬碟」中「我將配置分頁(l)」項目

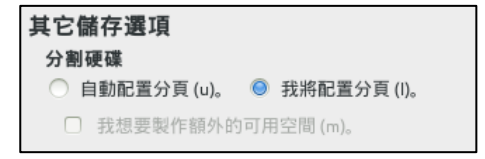

29. 再畫面左上角的「完成(D)」鈕, 以便進入到「手動處理分割」的畫面。

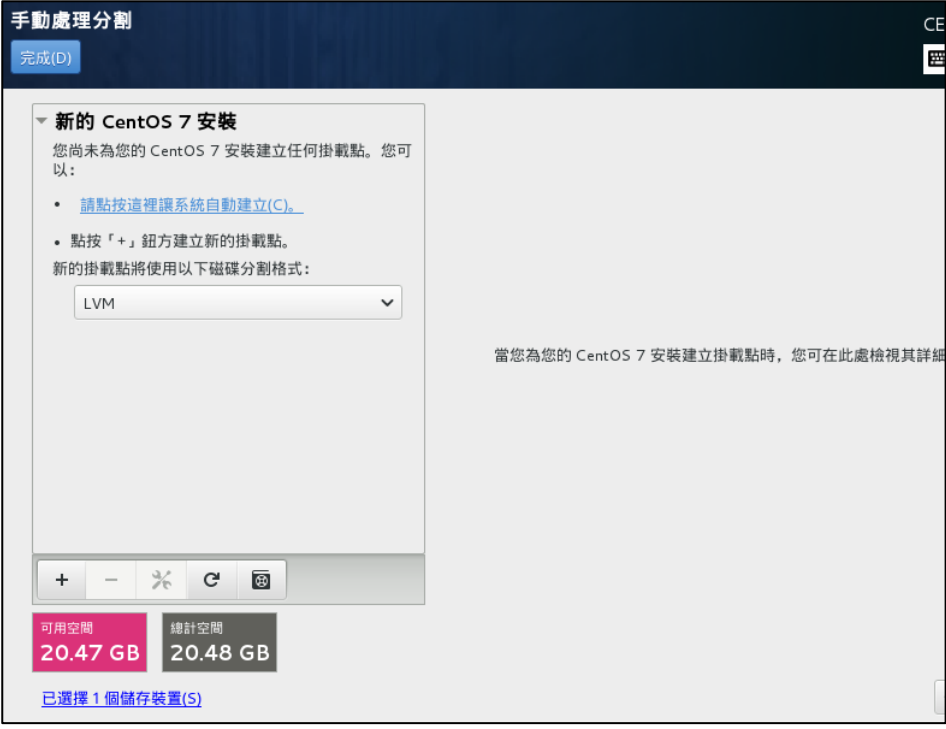

30. 我們先分割一個標準分割區,來掛載/boot,以便存放開機所需的 boot manager 及開機 核心(kernel)。

先在「新的掛載點將使用以下磁碟分割格式:」中將下拉選單改為「標準分割區」。 然後按下下方的「+」鈕,以新增一個標準分割區。

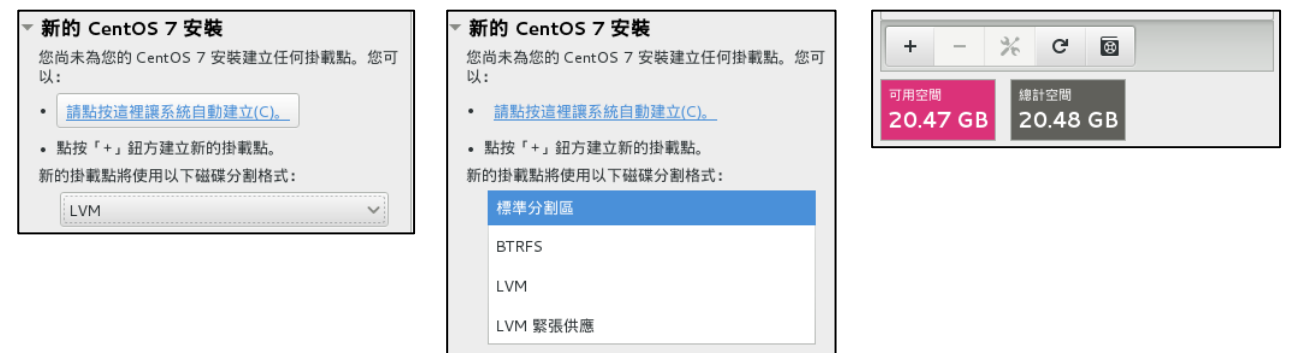

在分割區定設對話框內,掛載點請選擇「/boot」,欲使用容量請填入 500M。

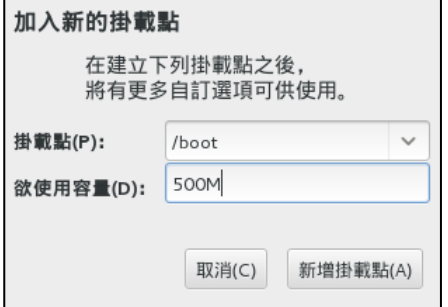

完成後, 按下「新增掛載點(A)」鈕後, 即可完成分割區設定, 並回到「手動處理分割」 頁面。

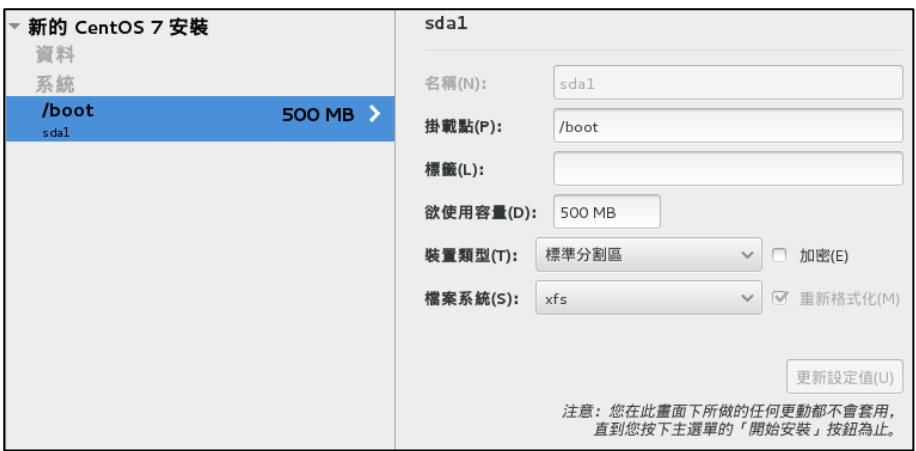

這時,您可再次檢查一下,剛剛輸入的參數是否正確?

31. 新增第二個分割區,優先設定 SWAP 分割區。目前大多數的機器,標準配備至少都是 4G,所以 SWAP 空間我們建議 2048M 就夠用了。

比照上個步驟,按下下方的「+」鈕,在分割區定設對話框內,掛載點請選擇「swap」, 欲使用容量請填入 2048M。完成後,按下「新增掛載點(A)」鈕,即完成新增作業。

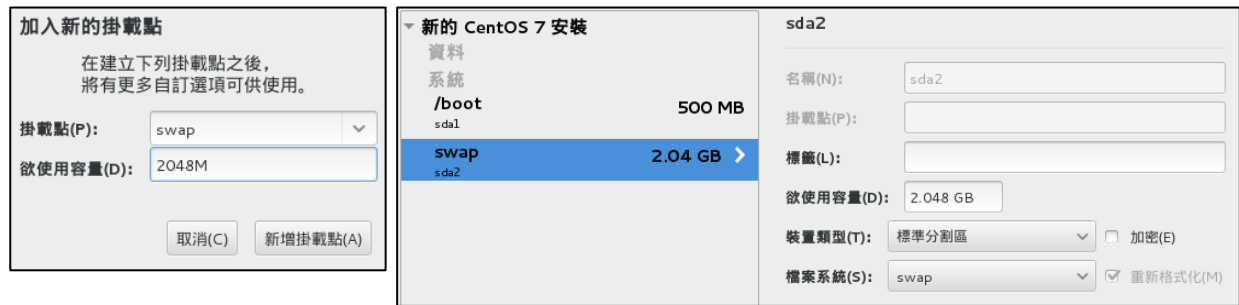

32. 新增第三個分割區,將系統紀錄的分割區建立起來;一般而言,若正常的網路服務,服 務的使用者不多的話,大約 3G 空間就夠用了。

按下下方的「+」鈕,在分割區定設對話框內,掛載點手動輸入「/var/log」,欲使用容 量請填入 3G。完成後,按下「新增掛載點(A)」鈕,即完成新增作業。

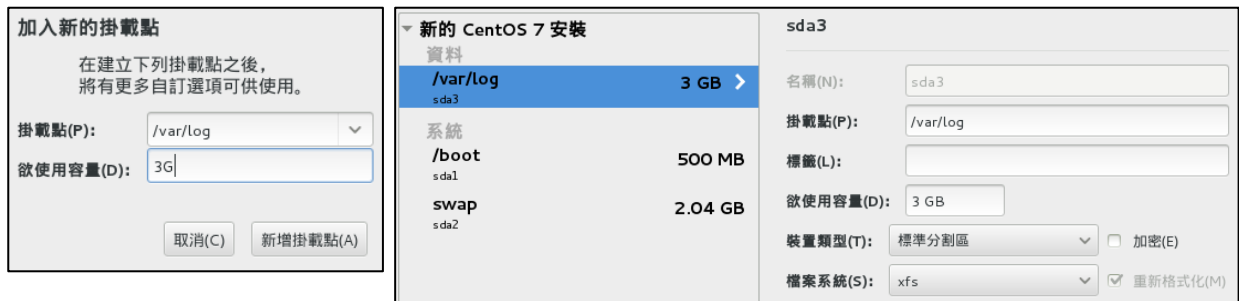

33. 最後將系統根目錄的分割區建立起來。安裝 CentOS7 系統,圖形管理介面再加系統必要 的服務,大約 4.2-5G 左右,再考量預計要安裝的服務及更新套件運作的空間,至少要 6G-8G 的空間才夠。

按下下方的「+」鈕,在分割區定設對話框內,掛載點請選擇「/」,欲使用容量請填入 8G。完成後, 按下「新增掛載點(A)」鈕, 即完成新增作業。

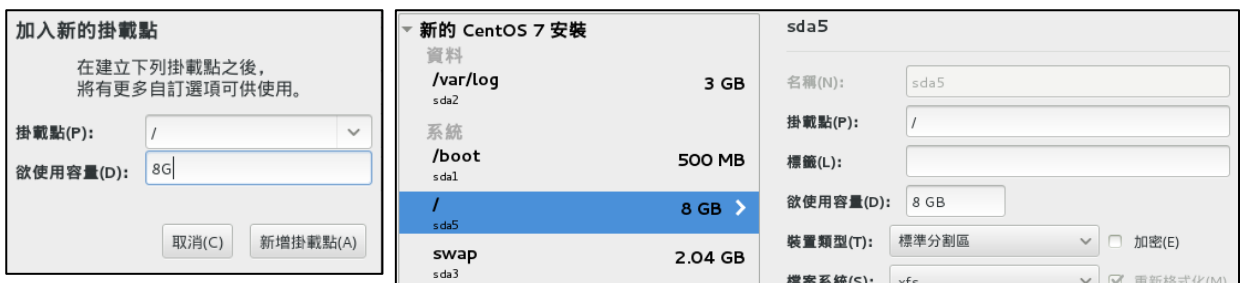

若您要將硬碟剩下的空間都給/用,則容量保持空白即可,系統會自動將所有可用的硬 碟空間,計入這個分割區內

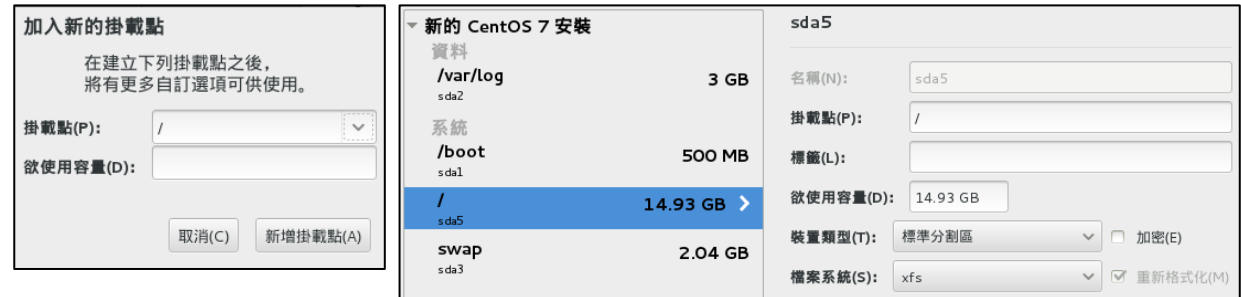

- 34. 若有其他的特定服務, 比照上述之程序, 將所需要獨立的分割區建立後, 掛載進安裝系 統內。
- 35. 若要保留日後擴充分割區的彈性,可以將該分割區,「裝置類型(T)」從標準分割區改為 LVM,詳細的操作步驟如下:

(1)選定您要變的分割區,拉下「裝置類型(T)」選單,選擇「LVM」項目。

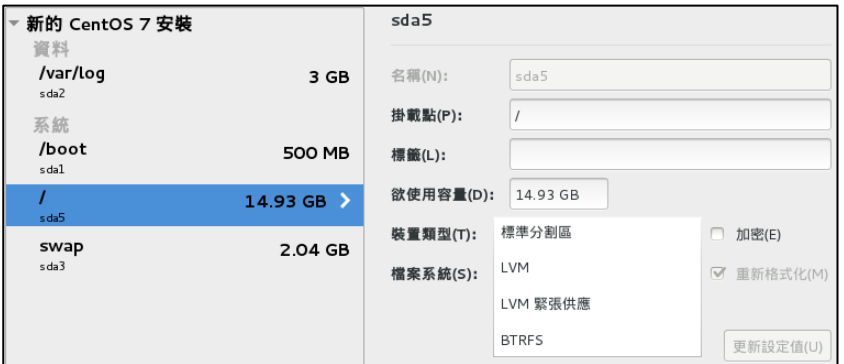

(2)選好之後,下面的欄位會多出一欄「Volume Group」。

若您有多個分割區要使用 LVM 類型,記得要將每個 LVM 分割區的 Volume Group 名稱改 一下。請按下 Volume Group 後面的「修改鈕」進行名稱的修改。

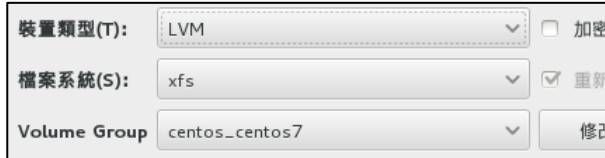

按下「修改」鈕後,會跳出修改的對話窗,請在「名稱(N)」欄內,輸入您所要修正的 名稱(Volume Group Name),以供日後可區別對應的掛載目錄。

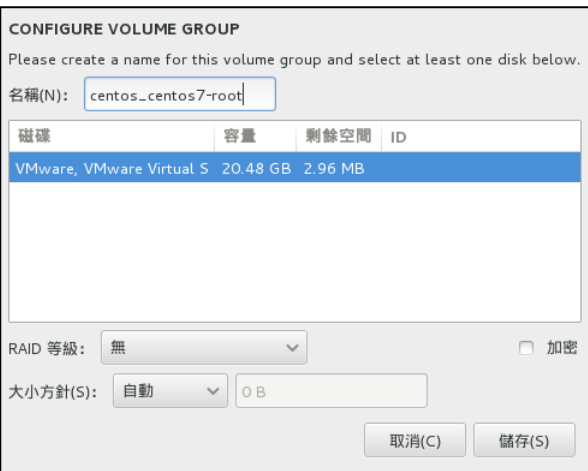

(3)完成,請按下對話窗中右下方的「儲存(S)」鈕,即可回到「手動處理分割區」的畫 面,您可清楚看到這個分割區的 Volume Group 名稱己經改變了;但這還不算數,必須 再按下右下方「更新設定值(U)」鈕,才算變更完成。

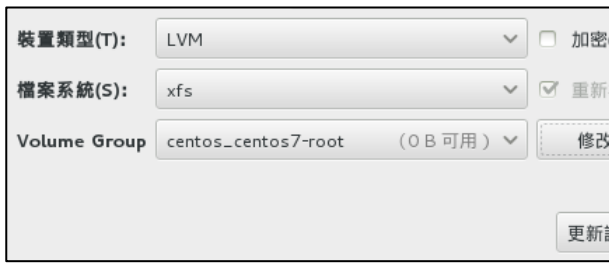

36. 最後,要記得按左上角的「完成(D)」鈕,系統會再一次跟您確認分割硬碟所要進行的 幾個程序,請點選對話視窗右下角的「接受變更(A)」即可進行並完成硬碟分割。

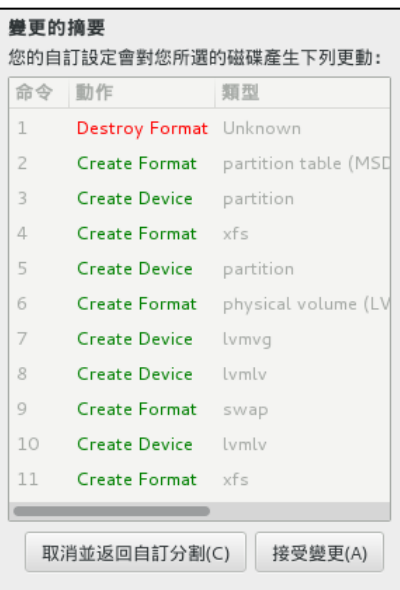

37. 若您有2顆以上的硬碟,記得在「安裝目的地」的畫面最底下,按下「完整的磁碟機摘 要與開機載入程式(F)」檢查一下開機碟在那顆硬碟。

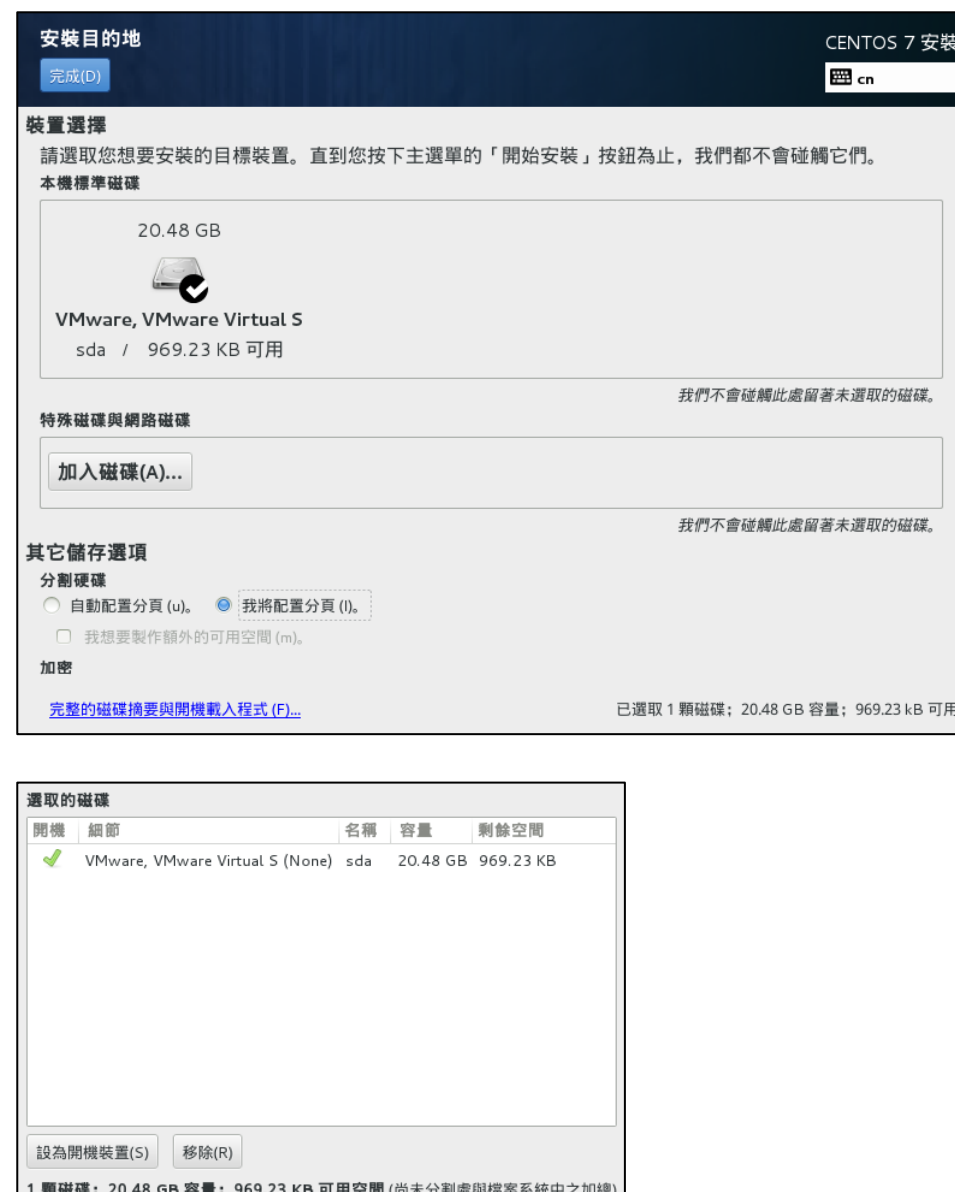

## 38. 增加額外的儲存媒體**(**特殊磁碟與網路磁碟**)**:

因為近幾年大型儲存設備如 SAN、NAS、FCoE、iSCSI 等的發展已日趨成熟,甚至連市售 小型的 NAS 都提供像 NFS、iSCSI 的連接服務;所以從 CentOS 6 開始,也提供這些先進 的儲存媒體供系統安裝使用,到了 CentOS 7 的版本,更將設定的方式,改得更簡化、 更容易使用。若您想要將 Server 連接上述的各種儲存設備,您可點選「特殊磁碟與網路 磁碟」中的「加入磁碟(A)」 鈕以便進入設定畫面。

關閉(C)

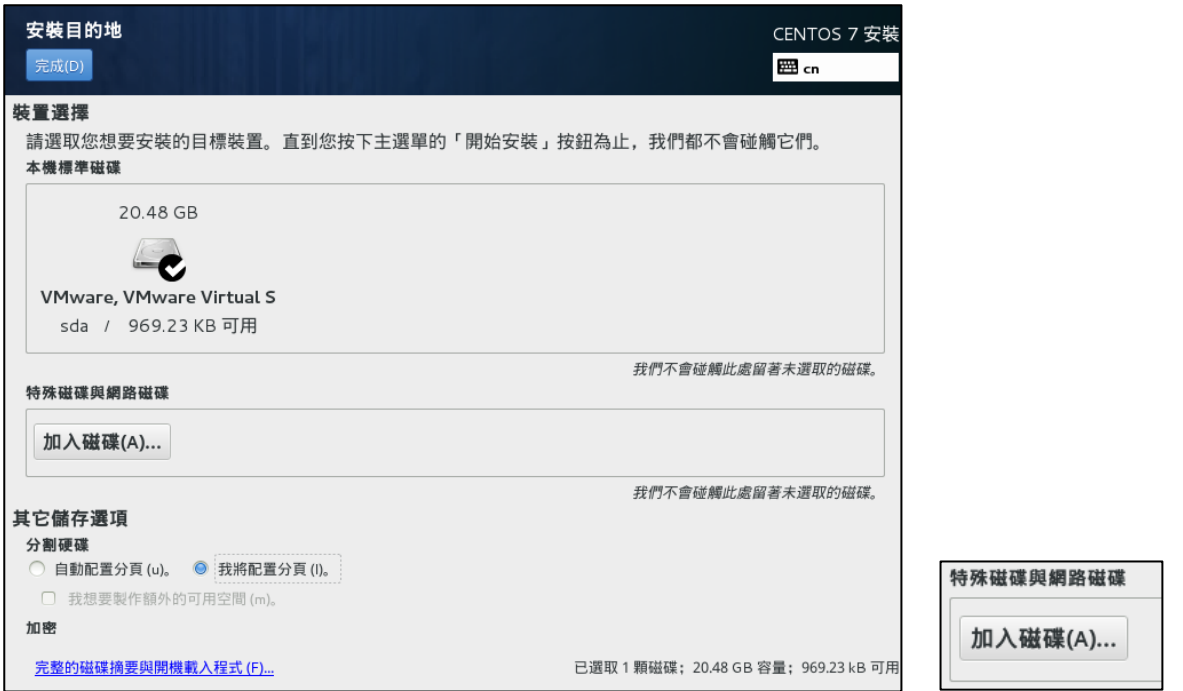

在設定畫面,CentOS 提供了各種不同的儲存設備的管理工具,如:搜尋**(S)**、多路徑裝 置**(M)**、其他 **SAN** 裝置**(O)**、韌體 **RAID** 等,您可依需要掛載的儲存設備,去設定並掛載 進 CentOS7 系統中。

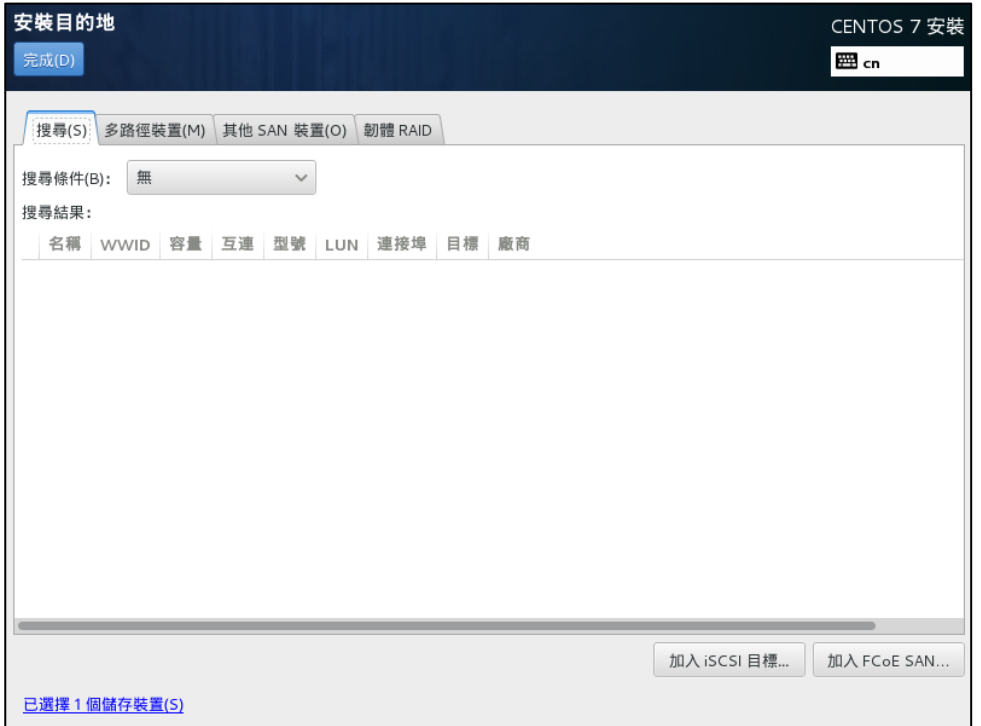

若您有 iSCSI 的設備要掛載進系統,請點選右下方「加入 **iSCSI** 目標**…**」鈕,來設定 iSCSI 的各項參數。

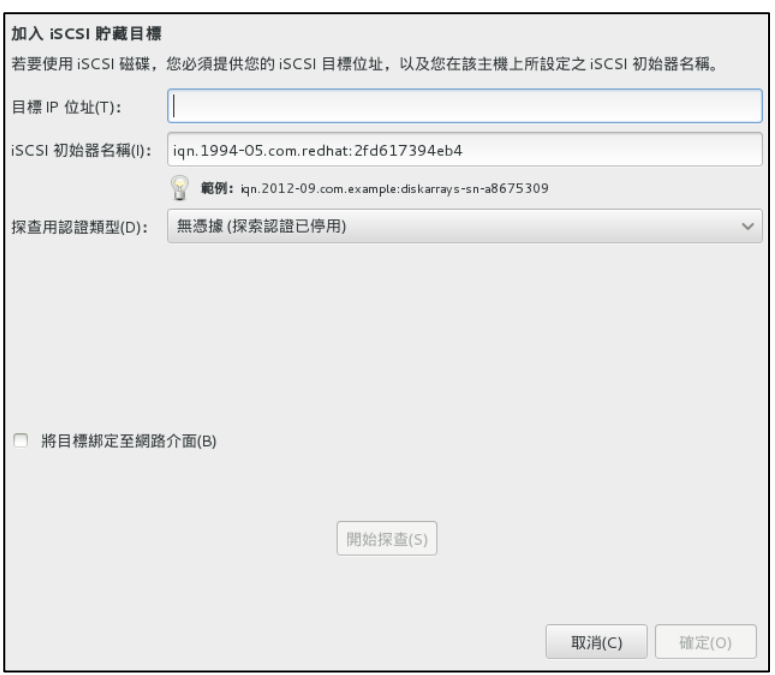

若您有 FCoE的設備要掛載進系統,請點選右下方「加入 **FCoE SAN…**」鈕,來設定 iSCSI 的各項參數。

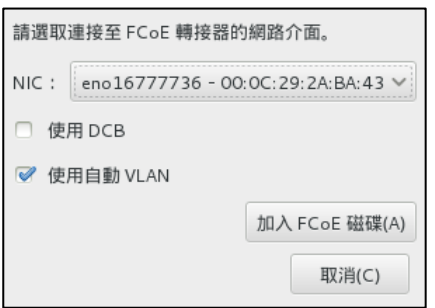

## 39. 設定網路校時:

當所有安裝的設定完成後,記得設定網路自動校對時間,以避免日後因系統時間不準, 導致追查紀錄時有時間差。

請回到安裝主畫面,點選「在地設定」的「日期時間(T)」,以便進入設定畫面。

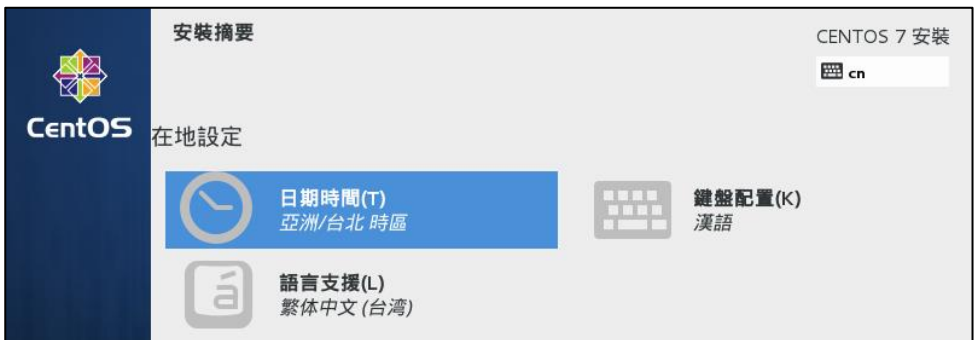

進入「日期與時間」設定畫面後,請按下「網路時間(N)」的開關,將網路校時功能開 啟。完成後,按下左上的「完成(D)」鈕即可。

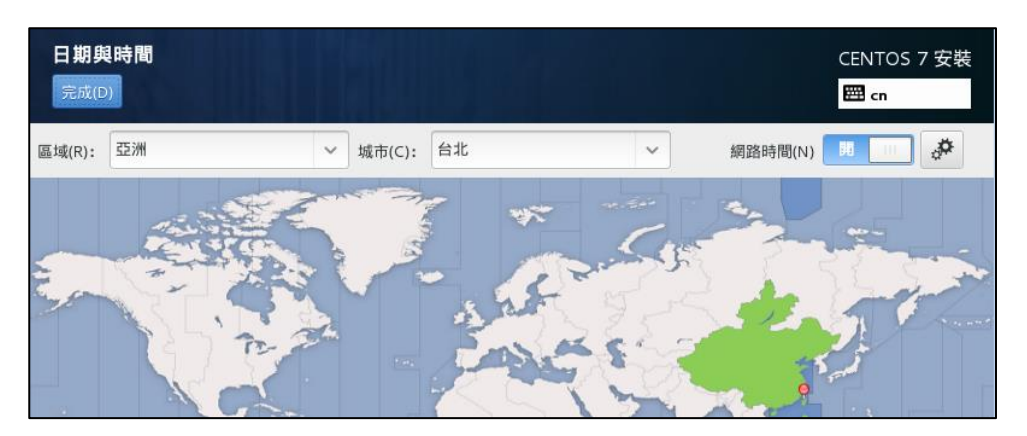

要注意的是,當您開啟網路校時,系統的時鐘會自動以格林威治(UTC)時間為主,而不 是您所在的時間。

40. 以上,我們已經全部完成要安裝系統需要的所有設定。

請回到「安裝摘要」畫面,按下右下角的「開始安裝(B)」鈕,進入安裝的階段。

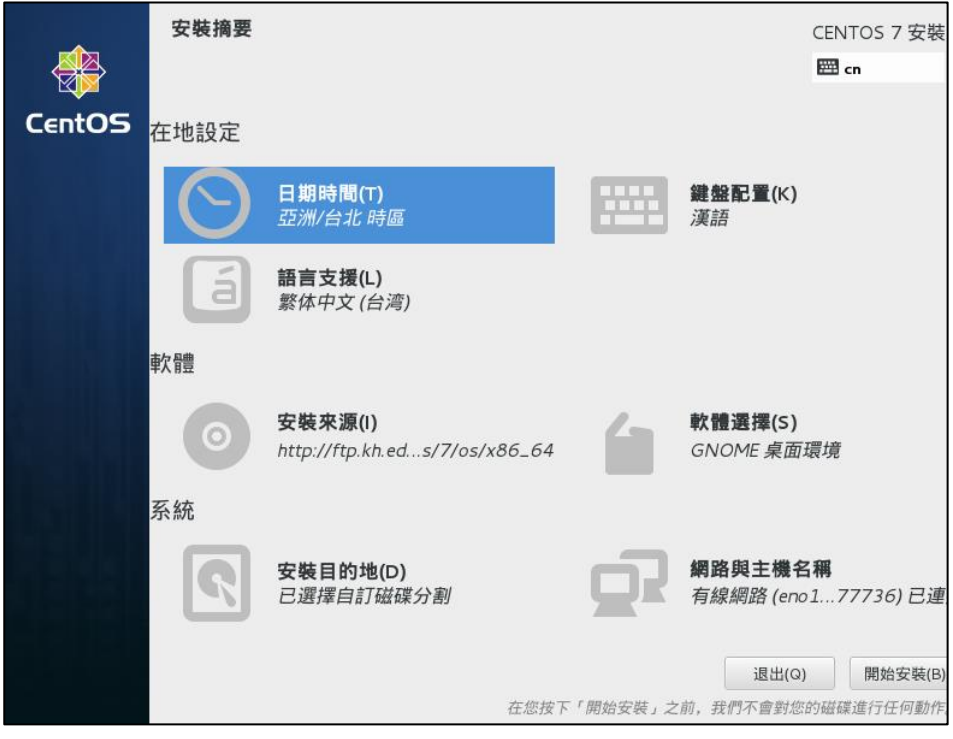

## 41. 安裝階段的安裝進度顯示與帳號密碼設定:

接下來,我們進入到安裝階段的畫面。

在中間偏下方的位置,您會看到安裝的進度;系統會從分割硬碟、格式化硬碟、安裝套 件…到整個系統完成安裝,並完成初始化開機的所有程序與作業。

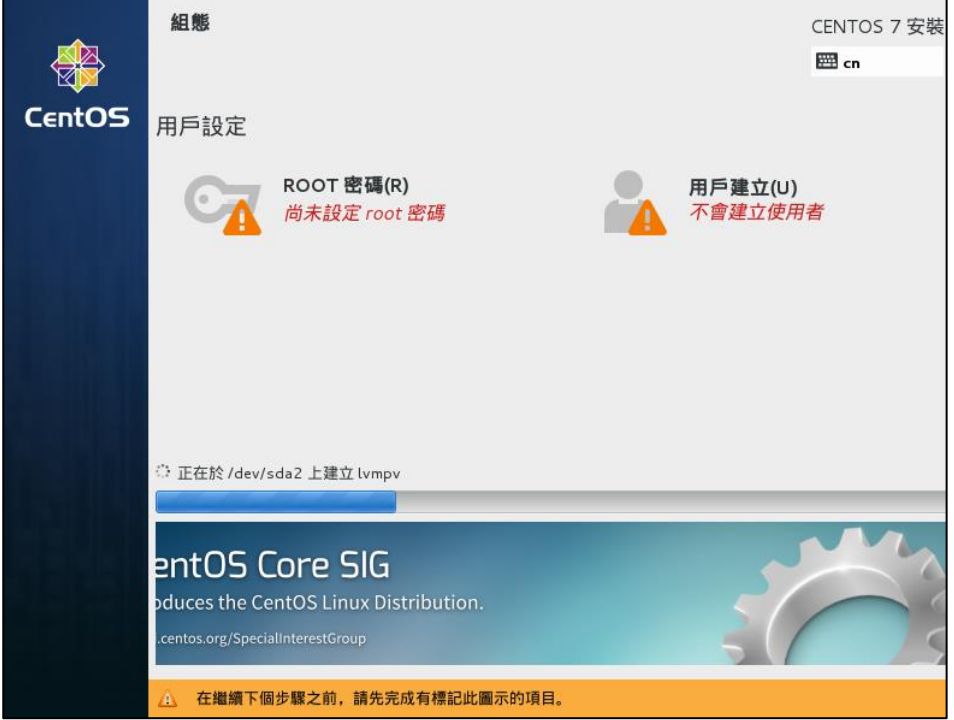

42. 當然,在這個安裝階段裡,「用戶設定」內,還有2個未完成的項目,要我們逐項完成 設定。

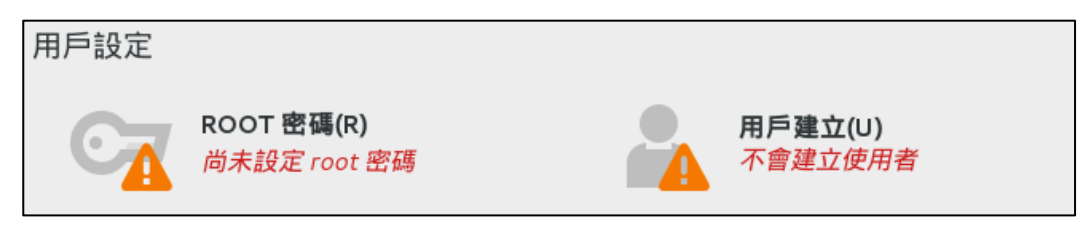

43. 設定 **Root** 密碼:

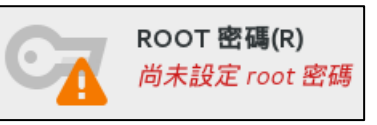

先按下圖示 ,進行系統最高權限使用者 root 的密碼。

這裡要設定您的 root 密碼,必須要選擇一個自己容易記,別人難猜的'合格'密碼哦。 試試看吧,如果密碼太差,系統會不接受並且要您重新輸入,還要接連兩次輸入相同的 密碼才放行。這個密碼一旦設好,一定要記著(但不要給別人看到,千萬千萬! ),否則, 如果您沒有 root 密碼,可能做不了任何系統方面的修改,切記切記! 請在設定 ROOT 密碼的畫面中,重覆輸入您要設定的密碼到這 2 個輸入欄位中。 輸入密碼後,系統會依提輸入密碼的複雜度,提醒您密碼的強度為何:

若您的密碼少於 8 碼或太簡單,系統會顯示「脆弱」等級。

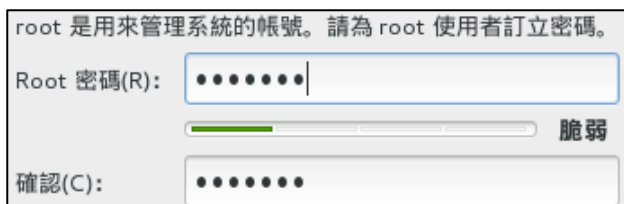

若您的密碼多於 8 碼且複雜度適中,系統將判別為「一般」等級

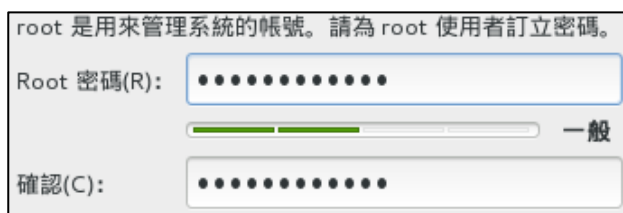

若您的密碼多於8碼,且又有英文大小寫、數字及特殊符碼,複雜度夠多,這時系統會 給您的密碼為「強固」等級。

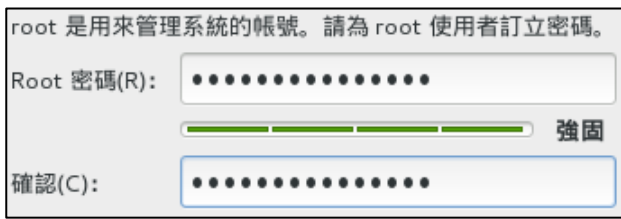

完成後,記得按下左上角的「完成(D)」鈕。

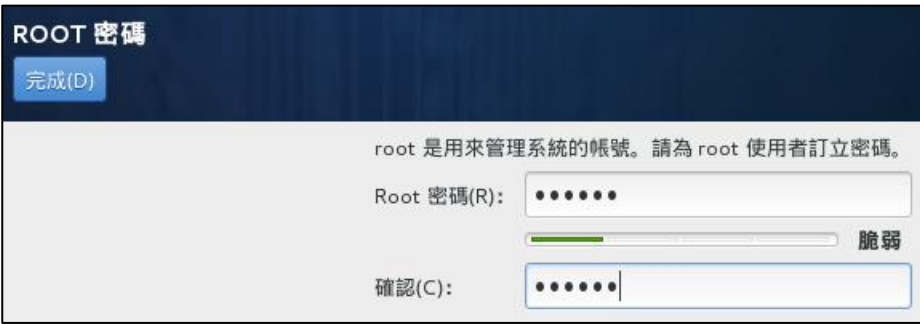

若密碼太過簡單,在畫面的最下方,提醒您。

△ 您提供的密碼相當脆弱: 密碼短於 8 個字元. 您將需要按下「完成」兩次以確認。

若您執意要使用這種簡單的密碼,而強制按下左上角的「完成(D)」鈕,系統再次跳出 警告訊息。

△ 您提供的密碼相當脆弱: 密碼無法通過字典比對檢查 - 太簡單/太過於系統化。如果無論如何都要使用,請再次按下「完成」鈕。

## 44. 設定使用者帳號密碼:

接下來再設定一般使用者的帳號與密碼:

用戶建立(U) 不會建立使用者 按下圖示 ,以便設定使用者的帳號密碼。

CentOS 7 的安裝—第 34 頁

進入到「建立使用者」書面後,請依順序輸入下列欄位資料,以建立使用者帳號與密碼: 全名**(F)**:請輸入這個使用者的全名。

使用者名稱**(U)**:請輸入這個使用者的帳名稱。

密碼**(P)**:請輸入這個帳號的密碼。

確認密碼**(C)**:再次請輸入這個帳號的密碼,以便確認密碼是否一致。

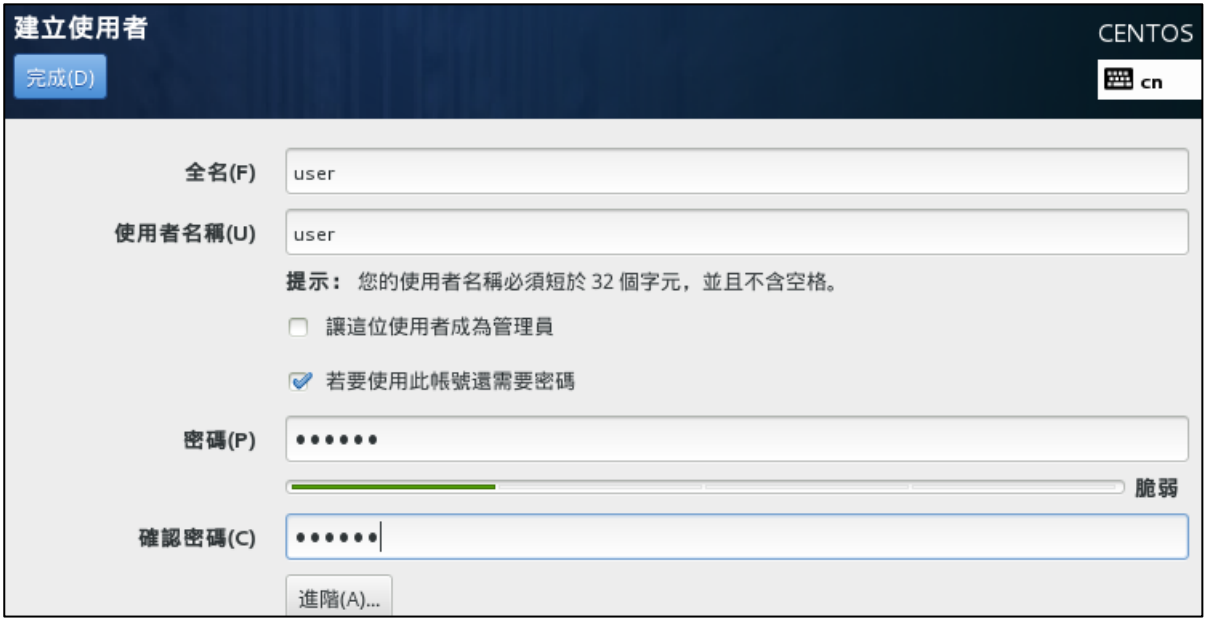

若有需要更動家目錄、使用者/群組 ID 號碼或加入額外的群組成員, 您可按下書面中央 的「進階(A)」鈕,以便進行額外的設定。完成後,記得按「儲存變更(S)」鈕,回到「建 立使用者」畫面。

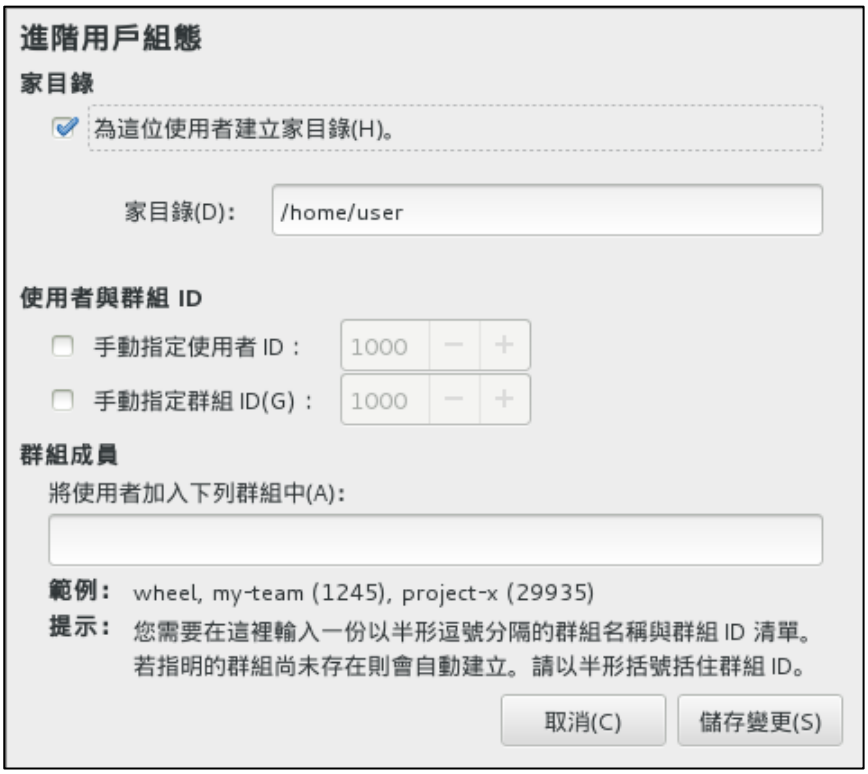

完成後,記得點選左上角的「完成(D)」鈕,回到安裝階段的畫面。

CentOS 7 的安裝—第 35 頁

45. 這時候還要有一段不少的等待時間,讓系統依先前設定的各項資訊,逐一將新的作業系 統安裝起來。這個步驟在整個安裝過程中最花時間,您可以利用這個空檔上上廁所,泡 泡咖啡,或是參考下一個建議。

**系統會將安裝進度告訴您的,您可以根據藍色區塊來判斷剩餘的時間。如果機器慢**,您 去買份便當、炸雞或咖啡回來 ﹗﹗

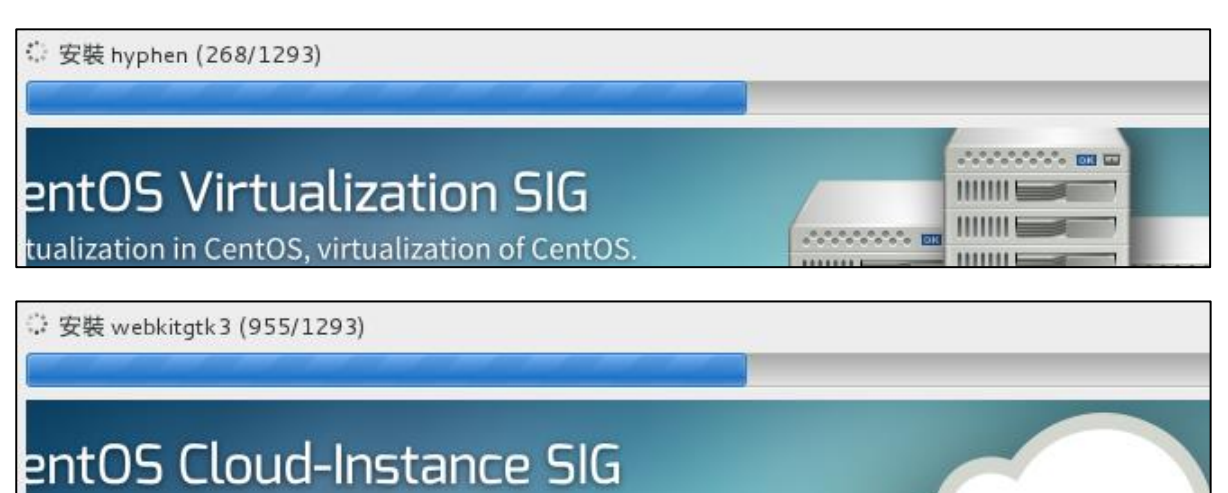

○ 正在執行安裝後的設定工作

**entOS Artwork SIG** 

proving the user experience with high quality artwork.

正在設定已安裝的系統

entOS Promotion SIG

omoting CentOS in events, conferences and everywhere!

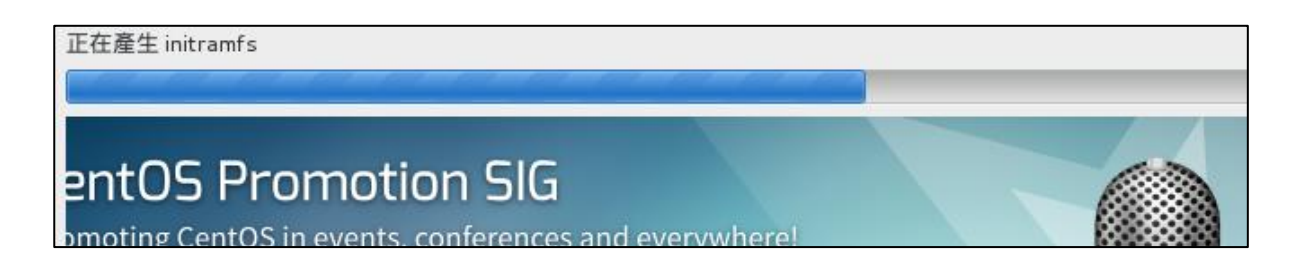

CentOS 7 的安裝—第 36 頁

46. 當安裝快完成時,安裝系統會提醒您,這個作業系統的授權協議放置在新系統的哪個位 置,若您有興趣,可於下次開機後,前往查看。

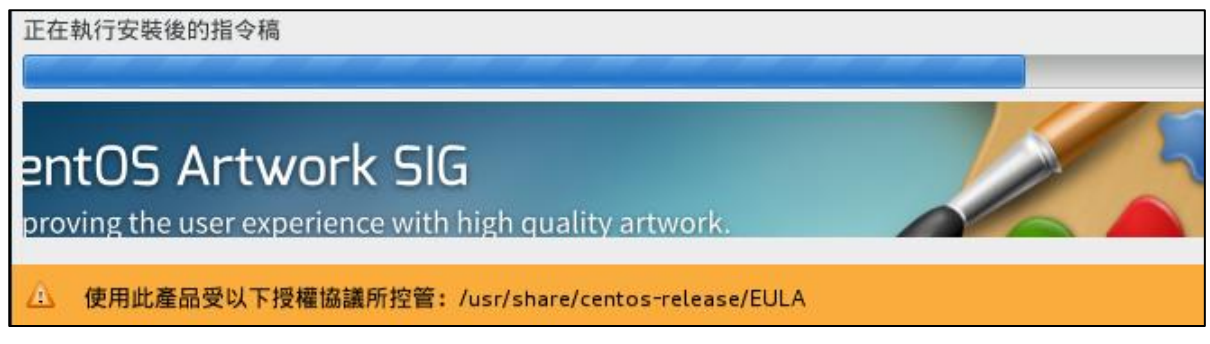

47. 到最後、最最後、最最最後,您應該會看到如下這個書面: Complete! 真的要恭喜您啦 ~~﹗﹗您剩下的工作是按「重新開機(t)」然後等機器重新開機(如果您的 CD 不能自動 退出來,那請您手工將它取出來,或修改 BIOS 不要用 CDROM 做 First boot)。

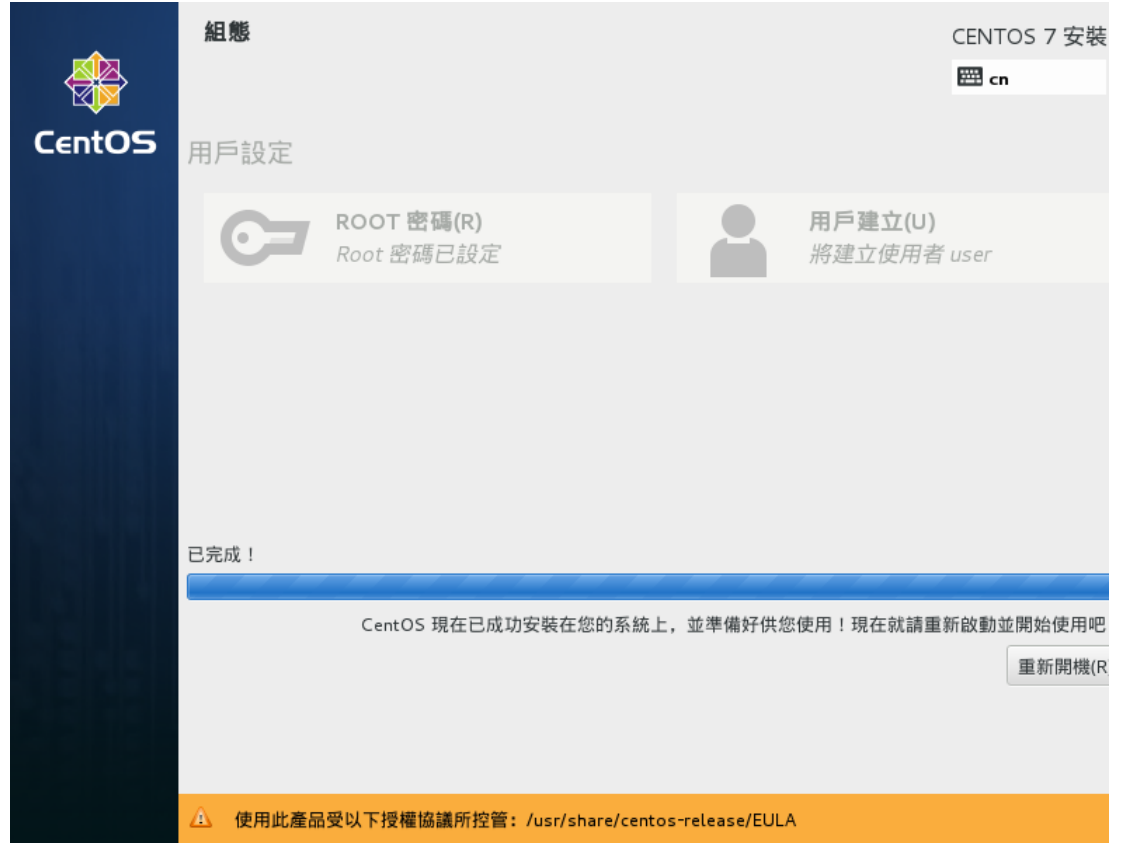

- 48. 若您以為到這裡己經安裝完成了,那就錯了。在機器重新開機後,系統第一次開機,還 會要求一些設定程序。
- 49. 讓我們來抑接並體驗第一次系統開機的程序。在您看到黑底白字的書面時, 已經進入到 系統的開機選單(Boot Manager),並會看到目前系統打算在 5 秒鐘之後,開啟那個作業 系統。

在這個倒數的時間內,您可按下任何一個按鍵,就可進入開機選單了。您可在開機選單 中,移動上下方向鍵選擇您要進入的系統就可以了。

50. 若要手動去選擇開機選單,則請在倒數完成之前按下鍵盤任意按鍵,並選取您想要開機 的項目後,按下 Enter 即可進行開機程序。

CentOS 7 的安裝—第 37 頁

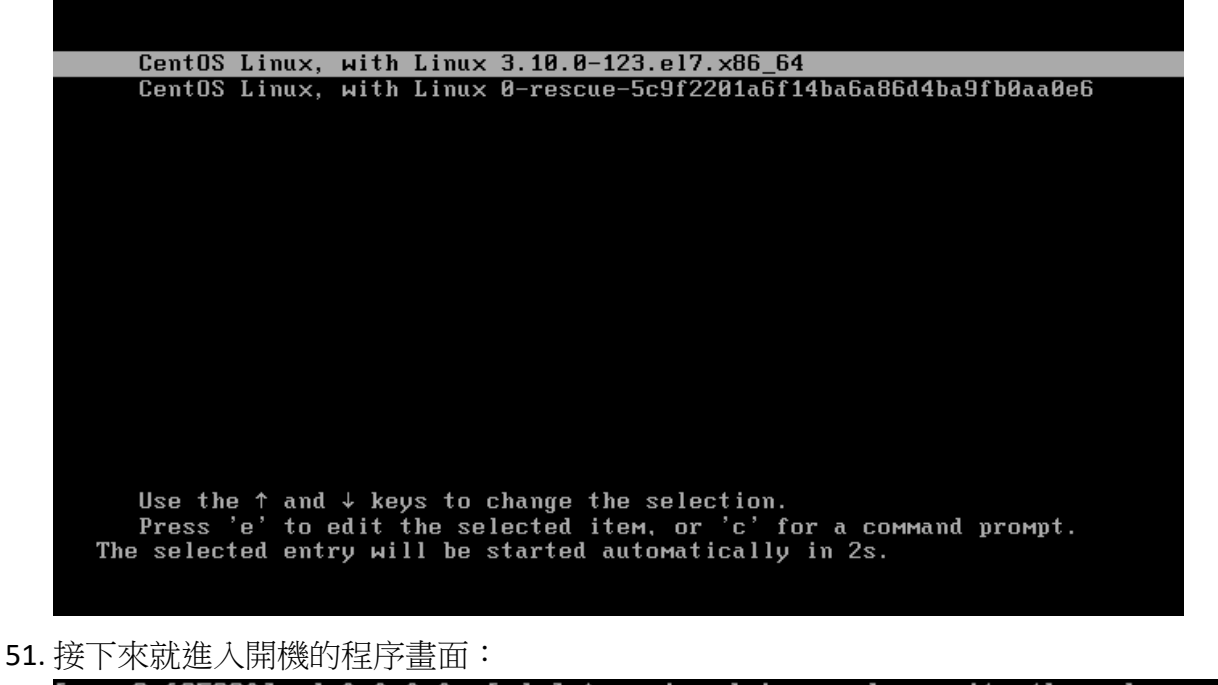

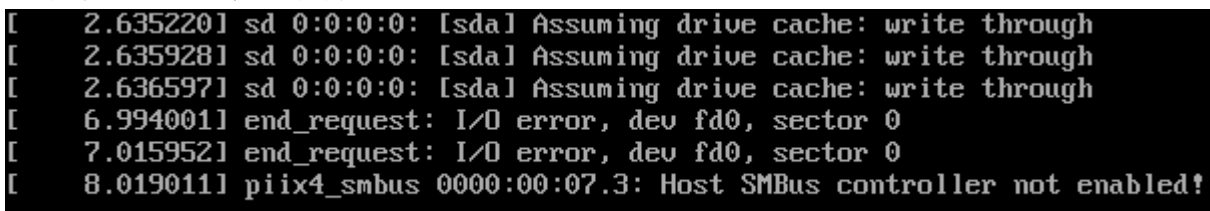

52. 第一次開機時,因為系統還有一些設定要先完成;所以,在安裝完新的作業系統後,第 一次開機會自動進入系統設定畫面。系統會要求您先設定系統中重要的設定值,您必須 依設定程序,一步一步地將作業系統設定好。

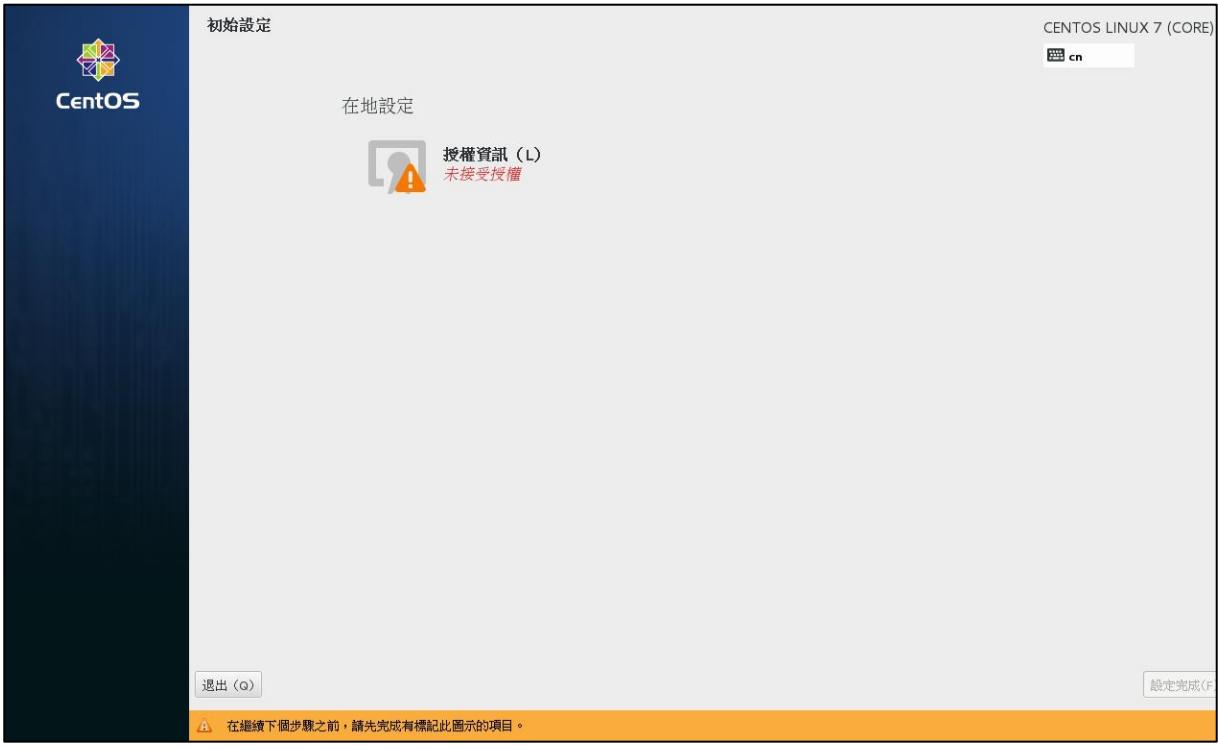

CentOS 7 的安裝—第 38 頁

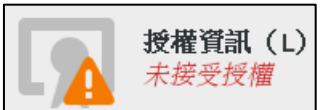

53. 首先是授權資料,您必須按下圖示 **, with the manufally of the set of the set of the set of the set of the set of the set of the set of the set of the set of the set of the set of the set of the set of the set of the set of the set of t** 

■ 我接受此授權協議 (a)。

權資料,主要顯示 CentOS 7 的使用授權條款,您必須同意後,才能使用該系統;記得

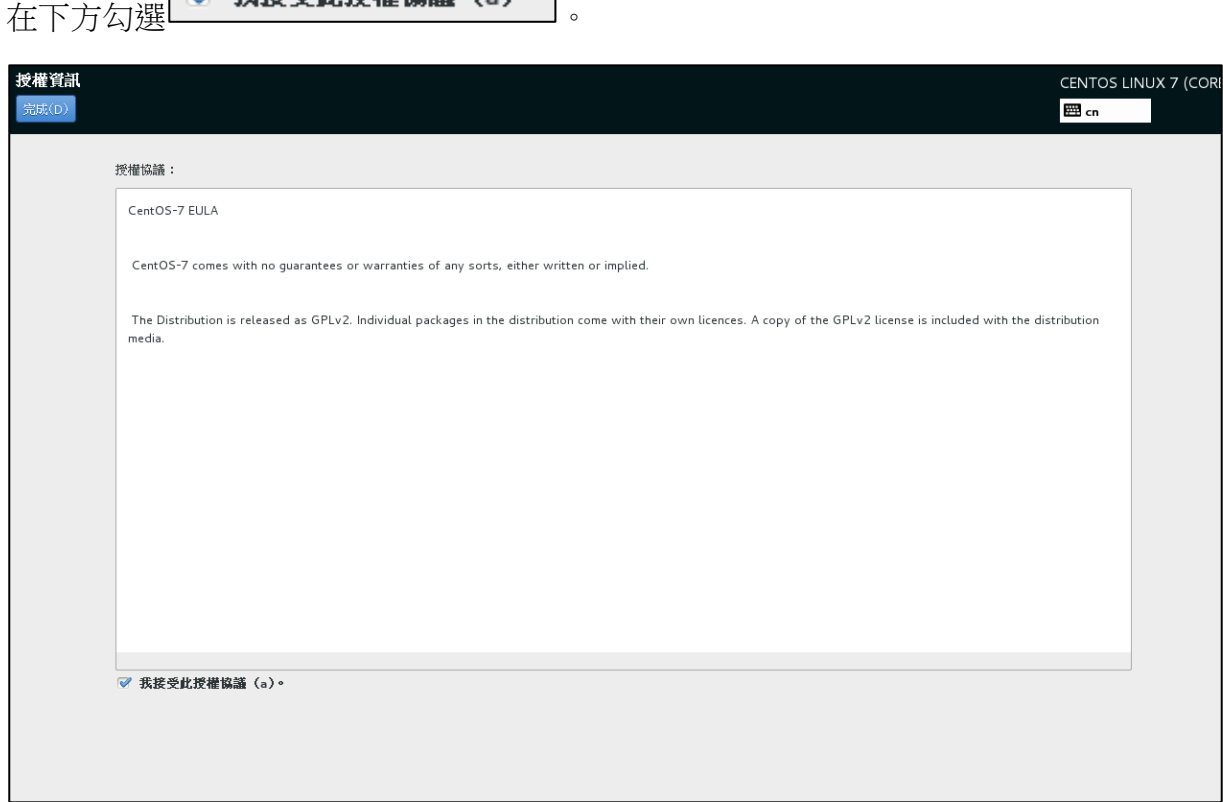

授權訊息勾選後,記得按下左上方的「完成(D)」鈕,以便回到「初始設定」畫面。

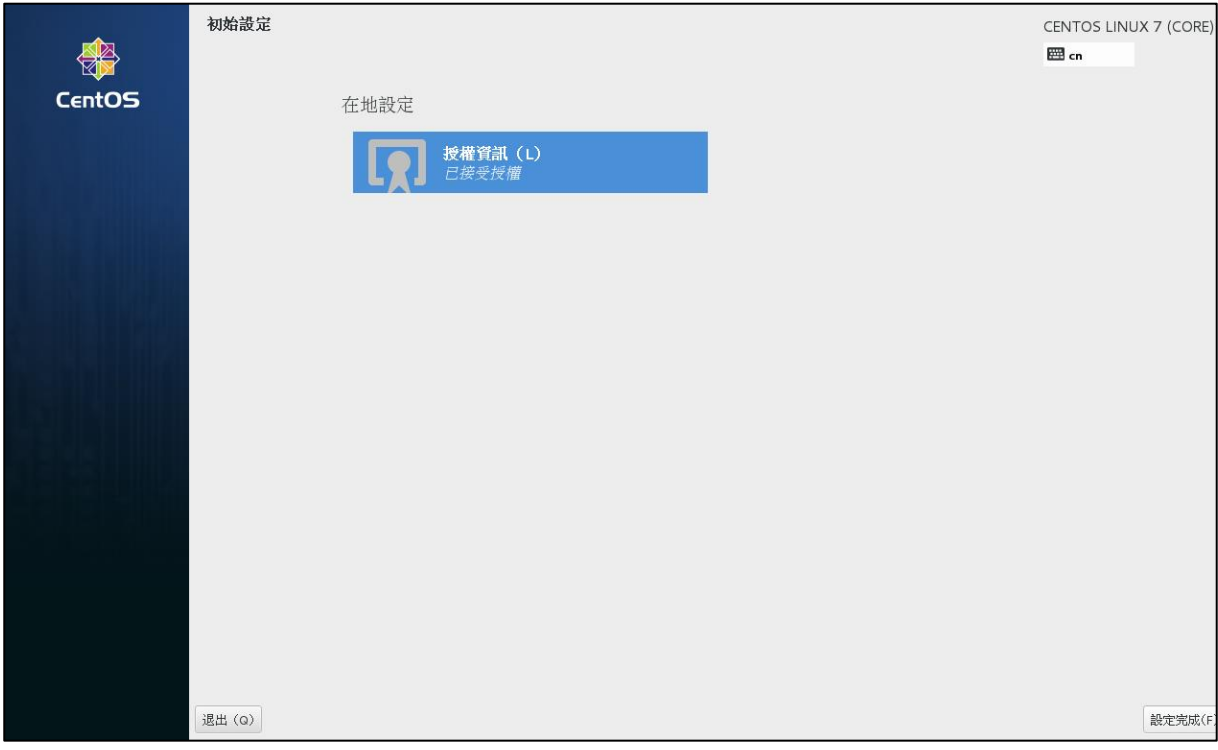

CentOS 7 的安裝—第 39 頁

54. 再來按下右下方的「設定完成(F)」後,進入到 Kdump 的設定畫面。(Kdump: 系統核心 錯誤時,記錄當時之各項記錄與狀態)

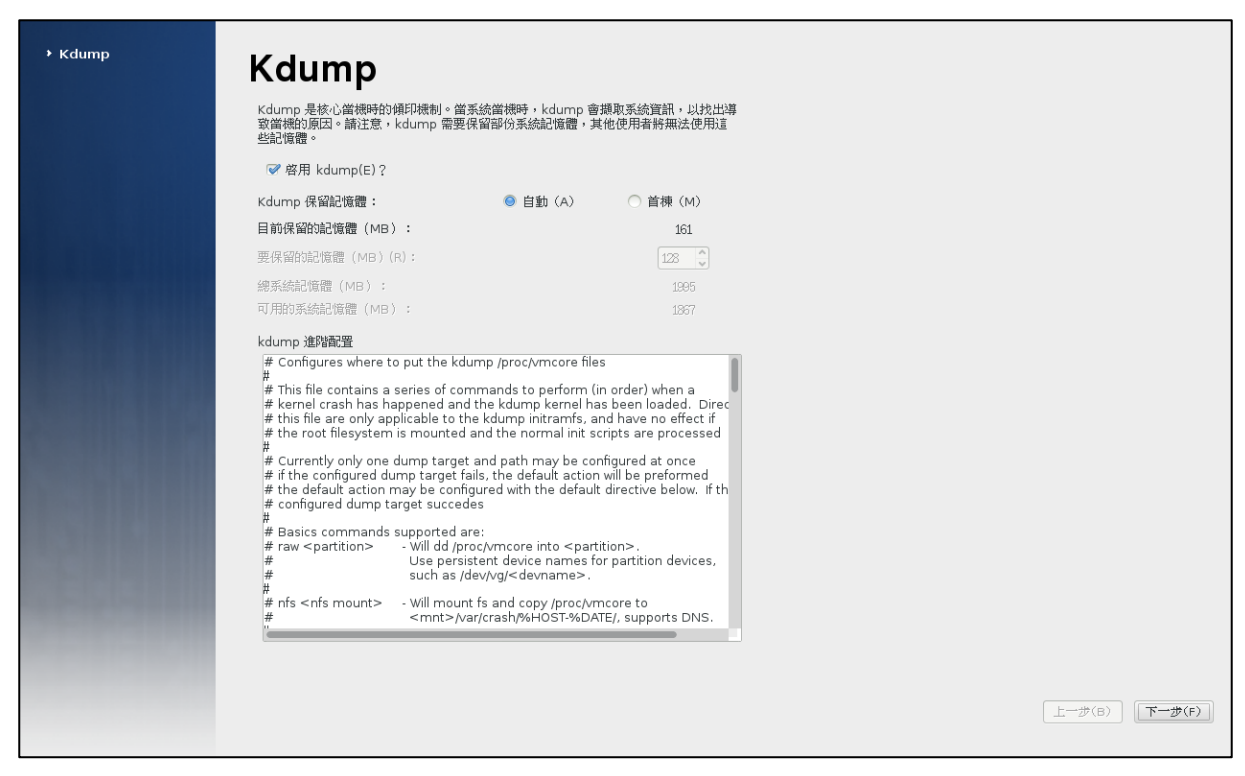

在這個畫面只有 2 個選項,一個是「自動(A)」,另一個是「首棟**(M**)」(??應該是「手動 **(M)**」才對);自動的話,由系統自動判斷,要撥多少記憶體給 Kdump;若手動的話,您 可指定撥多少系統記憶體給 Kdump 用。

通常我們都選擇「自動(A)」,讓系統自動判斷,自動設定需要的系統記憶體。 55. 完成後, 按下右下角的「下一步(F)」, 即可進入到登入的畫面囉!

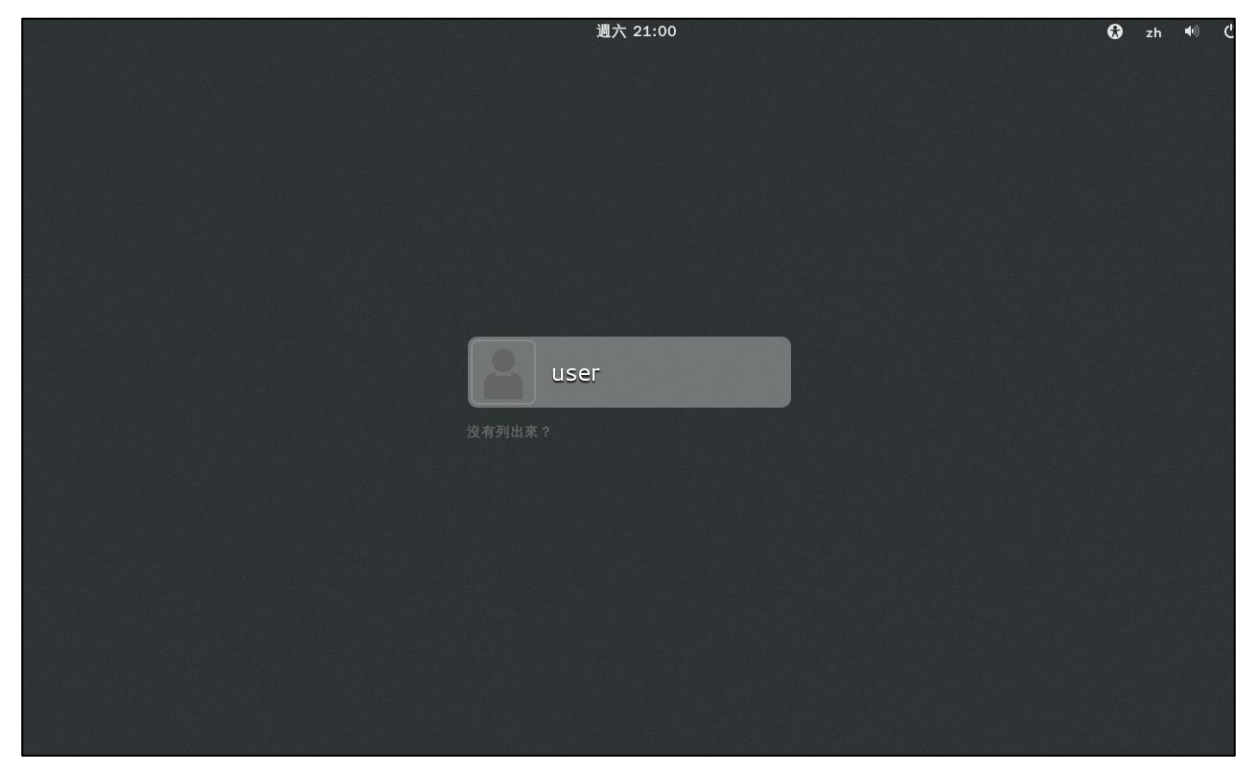

CentOS 7 的安裝—第 40 頁

56. 完成了嗎,還沒沒完呢!請乖乖的點按系統上唯一的使用者。

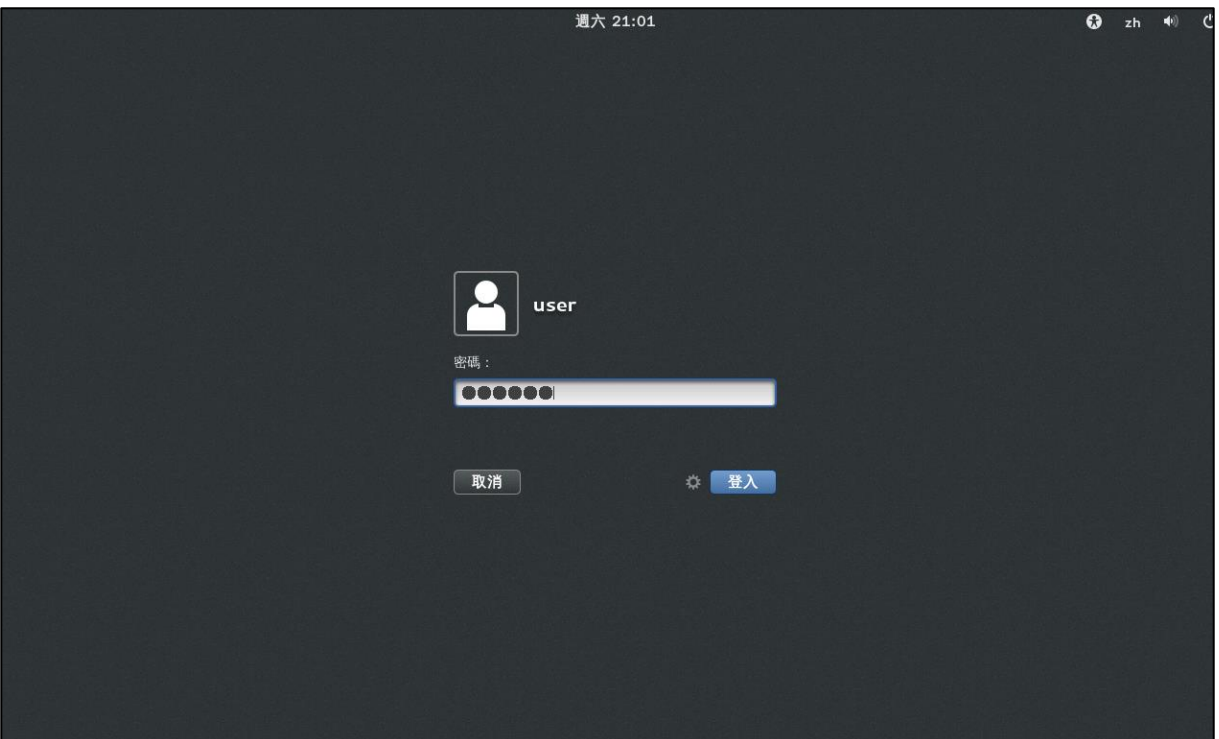

切換至另一個登入畫面後,記得輸入您剛剛設定的碼密,以便登入系統。

57. 第一次登入系統後,不免俗的,會有一個歡迎的畫面。第一關要設定的是圖型介面的語 系選擇,請將歡迎視窗右邊的捲軸往下拉動,檢查一下是否在「漢語(臺灣)」項目後面 有打勾。這個選項,表示我們要使用正體中文**(**繁體中文**)**語系。

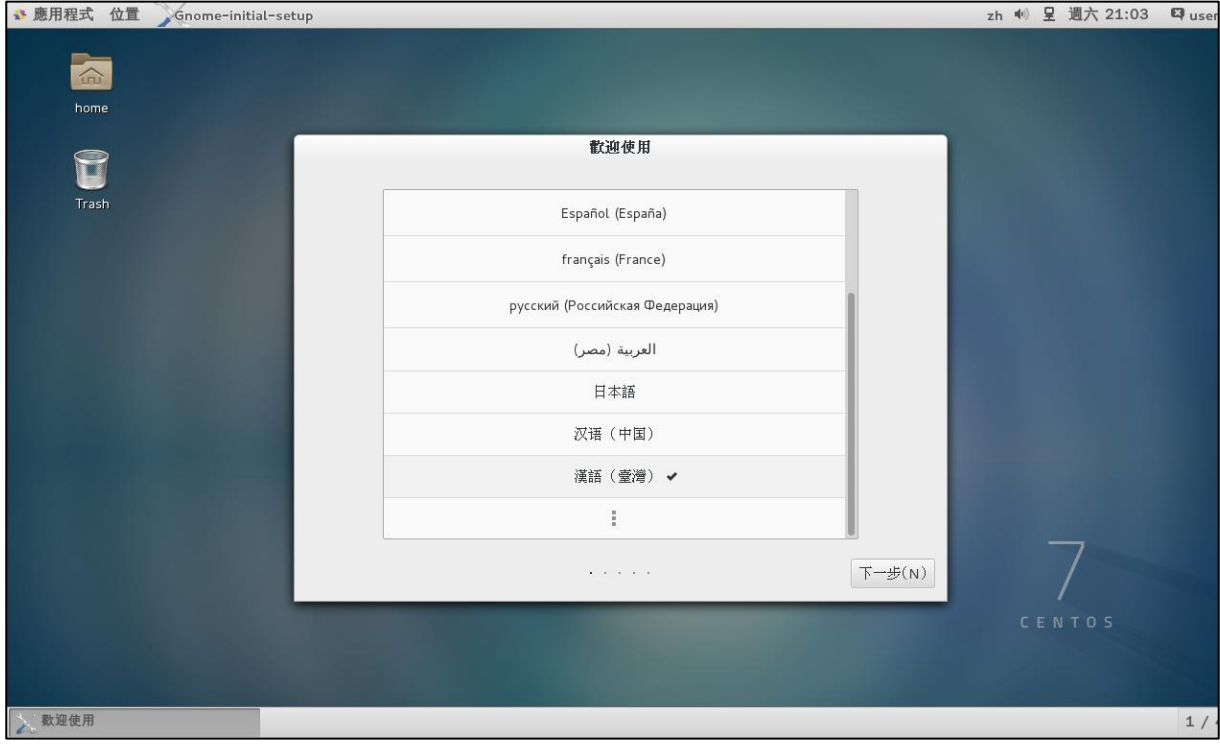

若您想要選擇其他的語言介面,請到捲軸最下面的項目(...),再去選擇國家與語言。 檢查後,記得按這個小視窗右下角的「下一步(N)」,以使進入下一個設定畫面。

CentOS 7 的安裝—第 41 頁

58. 再來檢查一下輸入法的設定,由於系統在安裝時期,僅提供常用的輸入法(如注音輸入 法),並沒有多餘的工具可選擇其他的輸入法,也沒有安裝其他中文的輸入法套件;因 此,在這個步驟就其接點選右下方的「下一步(N)」鈕,進入下一個設定畫面。

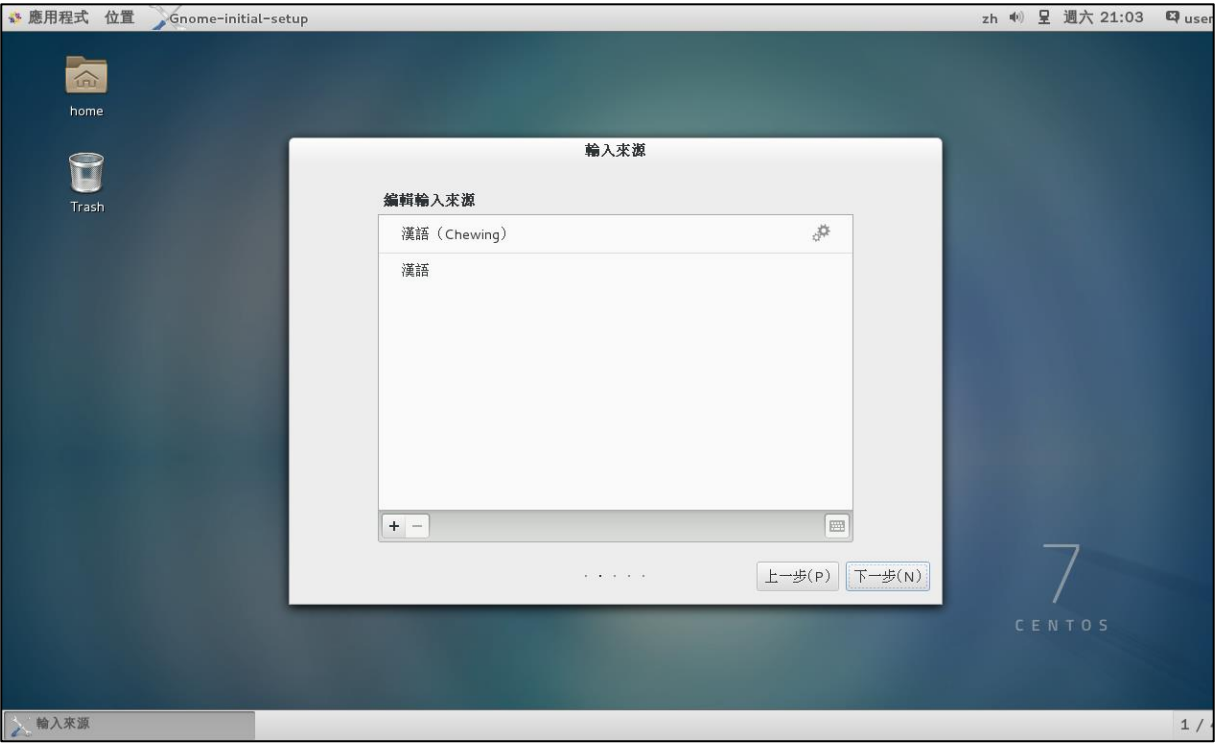

那如果我使用倉頡、行列等輸入法,那怎麼辦呢?不用擔心,我們將在後面補充其他輸 入法的安裝與設定。

59. 接下來進入雲端帳號結合的設定程序, CentOS 7 跟手機、平板或 Windows 8 一樣, 在桌 面環境中,已經結合雲端服務的帳號與資料功能,讓您可以快速結合雲端的資料。

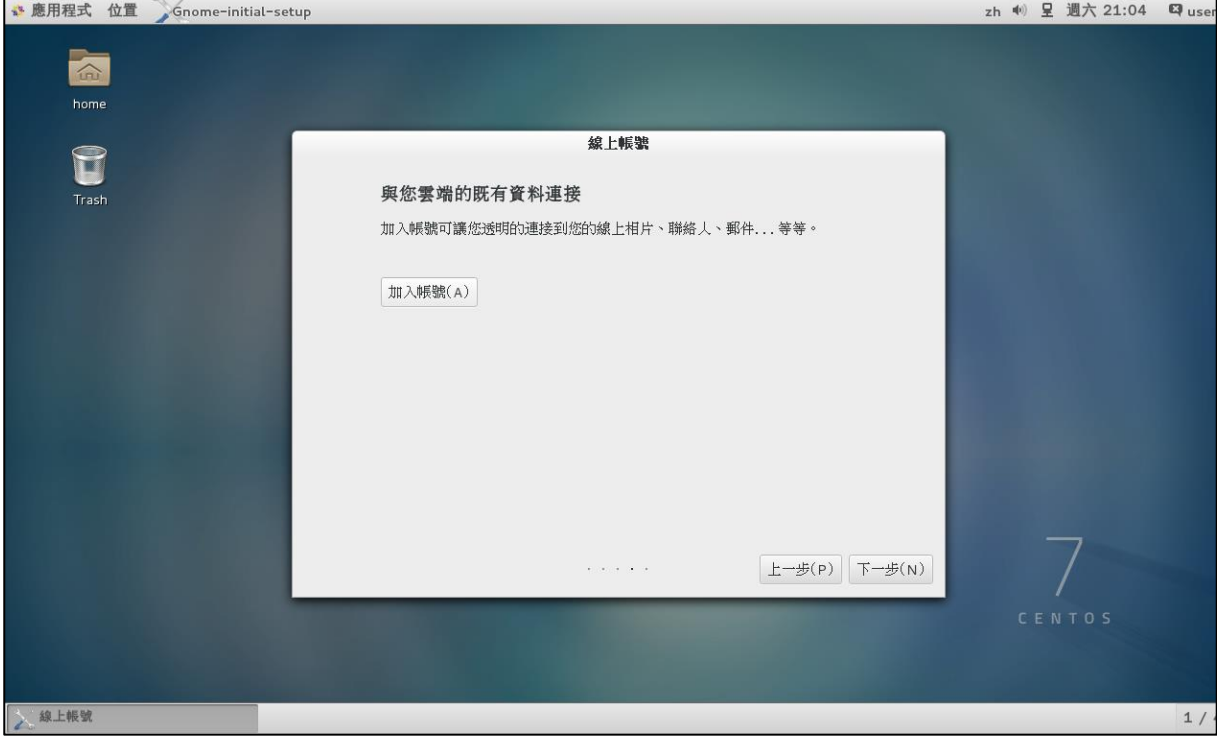

CentOS 7 的安裝—第 42 頁

60. 若您需要結合您的雲端服務,請按下視窗中的「加入帳號(A)」鈕,進入設定您的雲端 帳號。

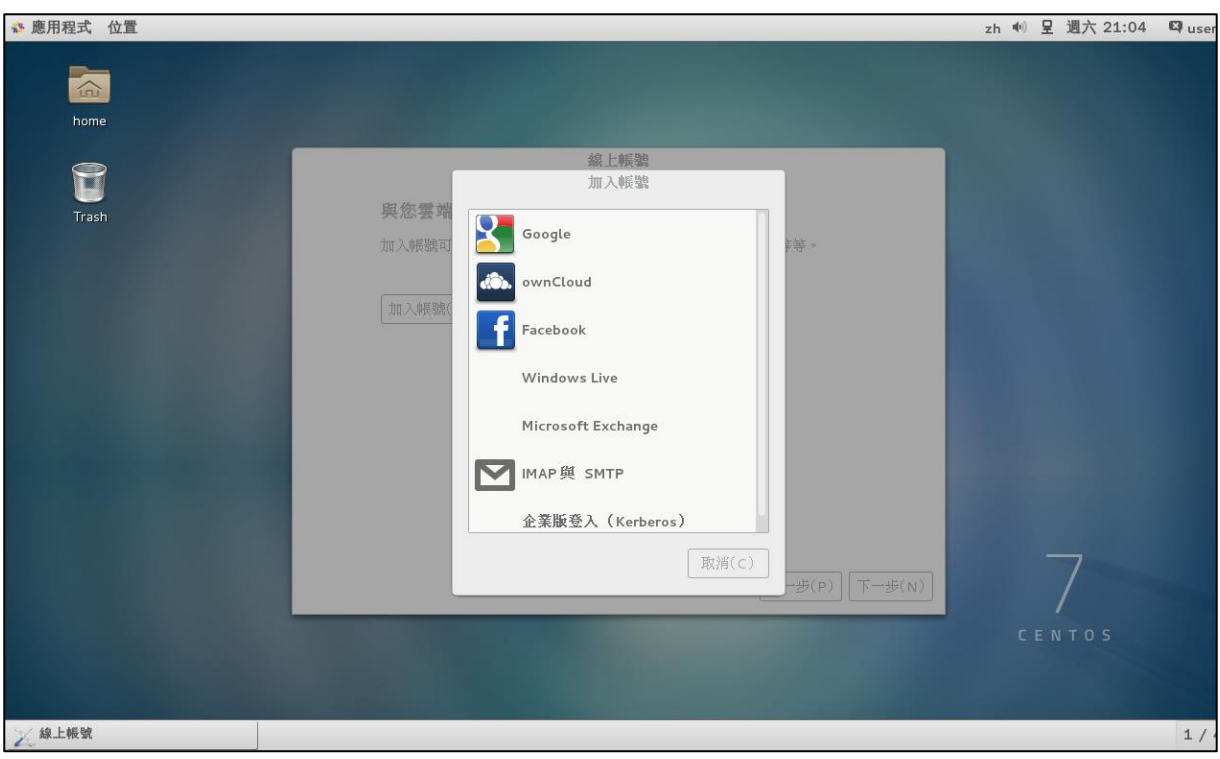

這裡提供了一堆子的雲端服務平台,若系統要與雲端帳號結合,您可選擇要結合的雲端 服務平台後,再進行帳號密碼的驗證設定。

以 Google 雲端服務為例,按下 <mark>X Google</mark> 面示後,便可進入 Google 的身份驗證與設定程 序了。

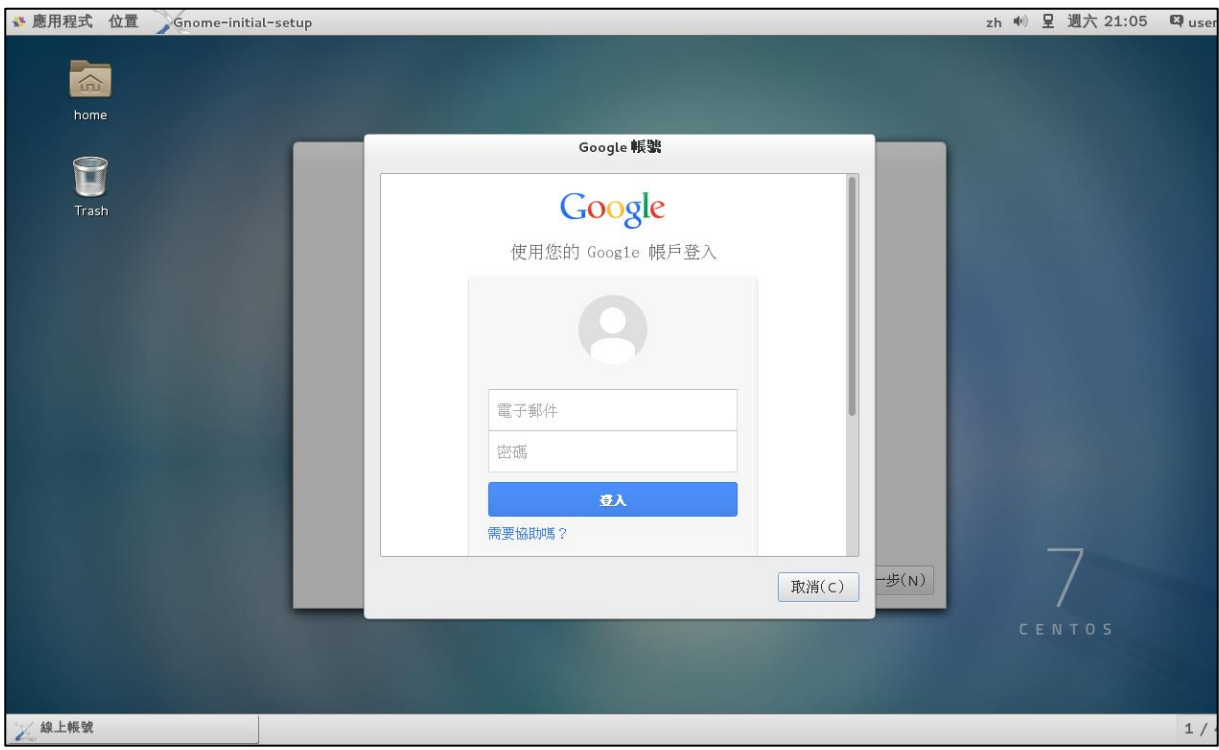

CentOS 7 的安裝—第 43 頁

61. 若您沒有要結合雲端帳號與服務,請在「線上帳號」視窗中,直接按下右下角「下一步 (N)」鈕,就可完成帳號初始化的設定程序了。

您最後只要按下「Star using CentOS Linux」鈕,就完成設定了。

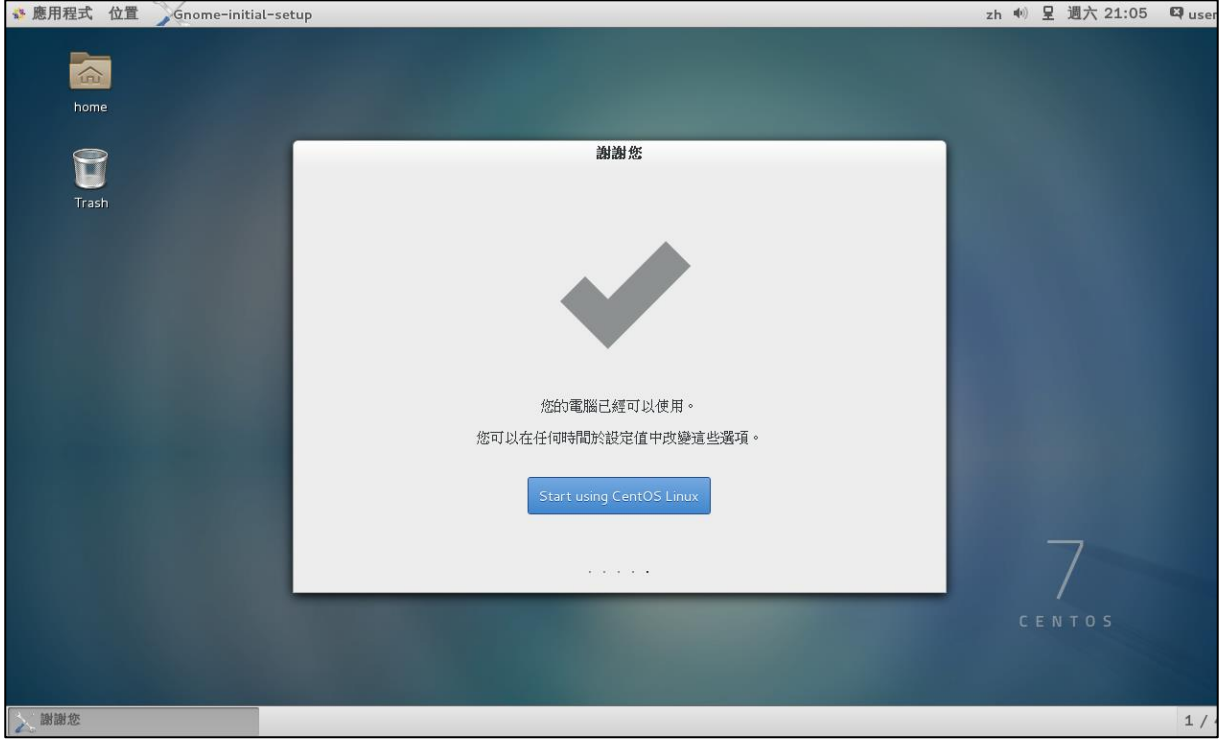

62. 到這裡,關於 Linux 的安裝就大功告成了。呼~~~ 不禁一聲長噓: 好不容易才殺出重圍 啊!回首這條血路,放眼僅是屍骸、盔甲、血流成河!哈哈,太誇張了啦~~!等您多裝 幾遍,有了心得,其實您會發現 Linux 的安裝一點也不難,搞不好,興之所至,或會專 門找兩台機器放一起,一台裝 Linux,另一台裝 MS Windows,比比看誰裝得快呢~~~ 我 保證(嘻~~ 又來了~~),在同一台機器上,裝 Linux 絕對比裝 Windows 要快: 光重新開 機的次數就少了一半或更多。不信?試試看嘛~~~~ ^\_^

### 四、開機與關機:

開機和關機誰不會哦?哈哈,不一定哦~~~

開機

您或許會發現安裝完 Linux 之後,原來的 Windws 開機書面不見了! 那~~ 怎麼回去 哪?

不知道不緊要啦。當機器開著之後,您會看到 CentOS 7 的開機選單,並會最下面一行看 到目前系統打算在幾秒鐘之後,開啟那個作業系統。

在這個倒數的時間內,接上下方向鍵,選擇您要開機的 CenotOS Linux 核心(kernel)版本; 或是直接按下 Enter 鍵,立即以預設的核心版本開機;或是不作任何動作,等到系統倒數結 束後,自動載入預設的核心版本開機。

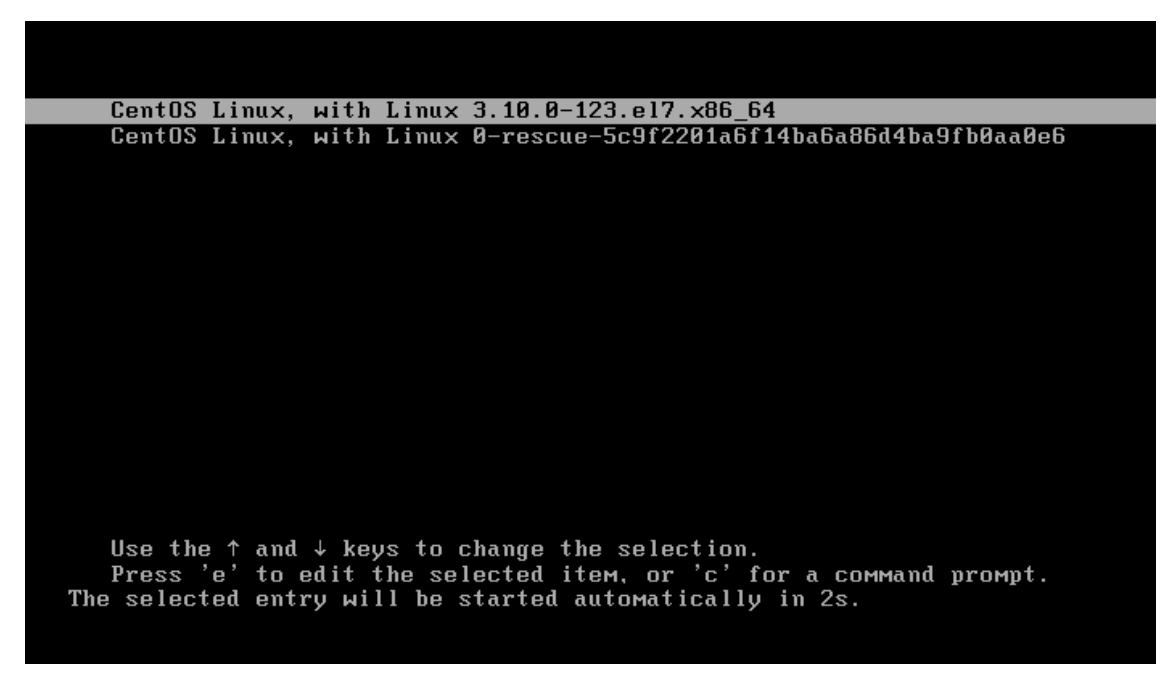

您可在開機選單中,移動上下方向鍵選擇您要進入的系統就可以了;若您的 CentOS 7 是 安裝在原有 Windows 系統的機器, 您便可看到 CentOS 7 自動將您的機器, 做成雙系統的機器 了。若您要開啟原來的 Windows 系統,只要您移動上下方向鍵選擇 Windows 系, 按下 Enter 即可進入原來的 Windows 系統。

CentOS 7 的開機管理程式是用 GRUB2, 它是 Linux 安裝在機器上面的系統載入程式。根 據我們在安裝的時候所選擇,目前 GRUB2 安裝在系統的 MBR (Master Boot Record), 也就是開 機磁碟的第一個 Cylinder 之第一個 Sector 之上。MBR 所存放的 loader, 是用來告訴機器在啟 動之後要載入那個系統,和到哪裡載入。除了 GRUB2 之外,其實我們也有許多其它 loader 可 以選擇,例如 NT 的 NT Loader、System Commander、Boot Magic、以及國人所寫的 spfdisk、 等等。假如您已經採用別的 loader 而不是 GRUB,那您在安裝的時候,就要確定您的 GRUB 是裝在 /boot partition (所謂的 super block)上面而不是 MBR。無論您用哪個 loader, 也不管 GRUB 裝在 MBR 還是 supper block,在一些新的大容量硬碟上面(通常超過 8G),要注意 /boot 分區所在位置不要超過 1024 磁柱的範圍。不過,新的 Linux 啟動程式都允許超出這 個限制,只需確定磁碟使用 LBA 模式,以及在 GRUB 上使用 lba32 選項就可以了(這個以後 我們在談到 GRUB 的設定時再說明)。

CentOS 7 的安裝—第 45 頁

有些朋友,在碰到多重系統安裝的時候,會覺得有些疑惑,或許只是對 OS loader 不甚 了解而已,單純將安裝順序換成: 先 windows 後 linux 就可以了。

為什麼? 那要知道各 OS 放在 MBR 裡面的 loader 能力了。一般的 OS loader, 都會提 供開機選單,讓您選擇用什麼系統開機,以及開機系統放在硬碟的什麼位置上。比如,linux 的 GRUB 就有這個功能﹕它除了開 linux 之外,還提供一個選單,給您開 Windows。但 windows 的 loader 卻不然,它的 loader 只能開 windows 而不讓您有選單開 linux。(真是不公平哦~~)

而 OS loader 一般都放在 MBR 位置上,也就是第一個 cylinder 的第一個 sector 上面, 這樣,系統順利通過 BIOS 之後,就會到這裡讀入硬碟的開機資訊,也就是載入 loader 。在 MBR 上面,每次只能放一個 loader,如果您先放 windows 的 loader,然後放 linux 的, MBR 的 loader 就變成是 GRUB,那您就有一個選單來選擇開機系統。如果先灌 linux 再 windows, 那 MBR 的 loader 是 windows 的,因而沒有選單選擇,只能進入 windows。

不過, Linux 的 GRUB, 除了放在 MBR 之外, 還可以放在 boot 的 partition 上面的第 一個 block,也就是所謂的 superblock 是也。那您在安裝的時候,就要將 GRUB 裝在 boot 的 partition 上面;或是寫入時指定至 hd0,1 (假設您的 boot partition 是在 hda2 上面),然後再 執行 setup (hd0,1) 命令就可以完成。

假如您真的將 GRUB 裝在 superblock 上面,那您在 MBR 上面的 loader 必須有能力提 供選單,而且能夠告訴系統到哪裡找到 GRUB。抱歉,windows 的 loader 都沒有這個能力。 其它諸如 partition magic 或 spfdisk 之類的 loader,則有這個功能,但前提條件是: 您的 GRUB 要裝在 superblock 上面。

當您在 GRUB 選擇 Linux 之後,您會看到一大堆開機過程的報告,有興趣可以逐行看看 (假如您眼睛夠快的話)。如果開機過程卡在某些服務上面而等上好幾分鐘的話,可能您的網路 設定不正確,最常見的問題是 /etc/hosts 或 DNS 沒設定好。為避免這些情況,請確定機器 在開機的時候,啟動程式能夠能連得上指定的伺服器地址。

2.6352201 sd 0:0:0:0: [sda] Assuming drive cache: write through 2.6359281 sd 0:0:0:0: Isdal Assuming drive cache: write through<br>2.6359281 sd 0:0:0:0: Isdal Assuming drive cache: write through<br>2.6365971 sd 0:0:0:0: Isdal Assuming drive cache: write through 6.994001] end\_request: I/O error, dev fd0, sector 0 7.015952] end\_request: I/O error, dev fd0, sector 0 8.0190111 piix4\_smbus 0000:00:07.3: Host SMBus controller not enabled!

最終,您會看到 Login: 的提示,如果您的 X window 在安裝的時候設定好了,那麼登錄 畫面會是圖形界面的。這時候您可以用 'root'進行登錄,然後輸入您在安裝時設定的 root 密碼。之後,整個 Linux 系統就是您的啦﹗

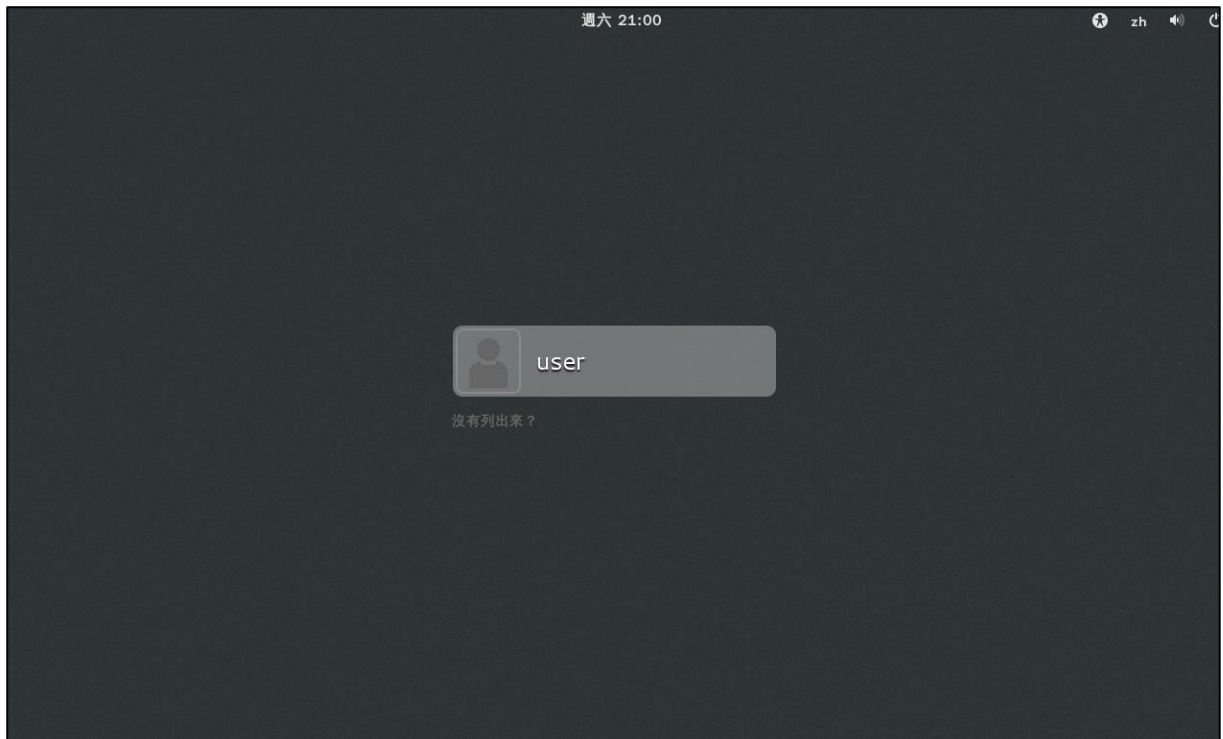

不過,任何時候,我們都不鼓勵直接用 root 登錄,因為它的權限太大,會在系統安全 上構成威脅。我們通常是用普通用戶進行登錄(也就是安裝的時候所設定的帳號),然後真的碰 到系統設定的時候,才用 su 或 sudo 命令切換為 root 身份執行。不過,這裡的例子,大部 份是教您設定伺服器的,通常都需要 root 來執行,只是日後換到真正的工作系統之後,就 請儘量避免用 root 來工作了。

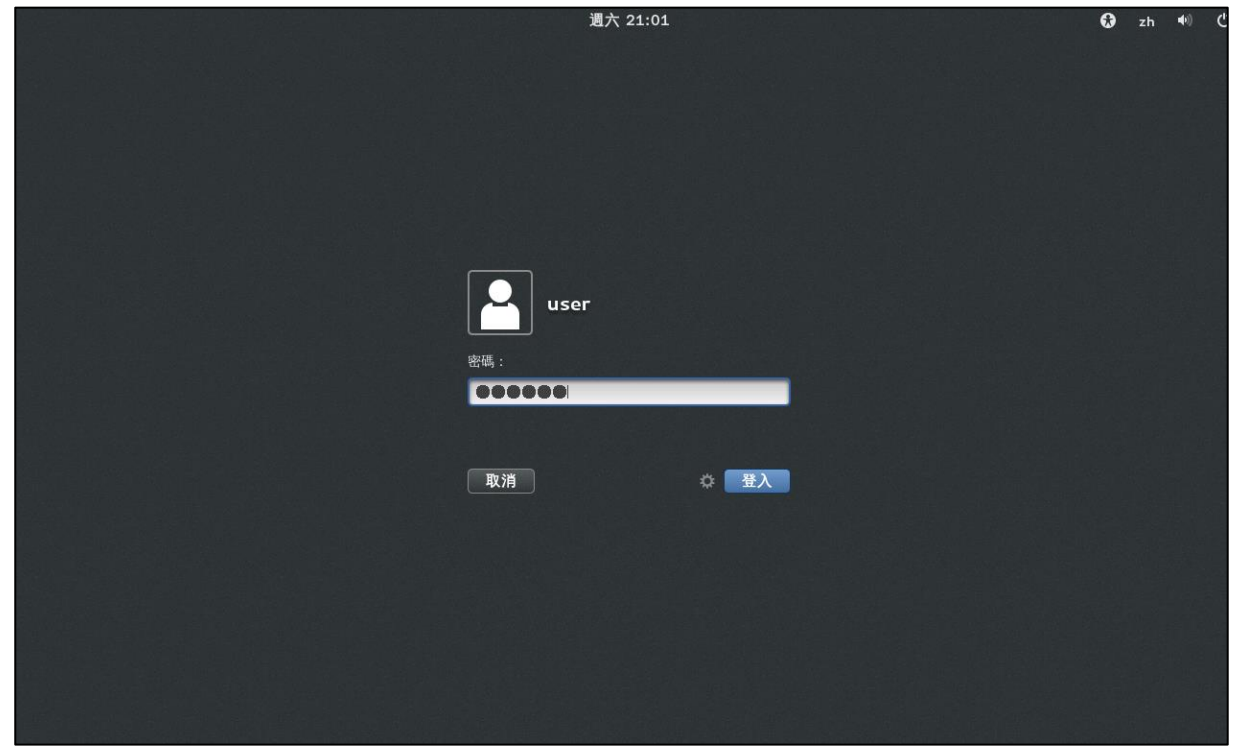

CentOS 7 的安裝—第 47 頁

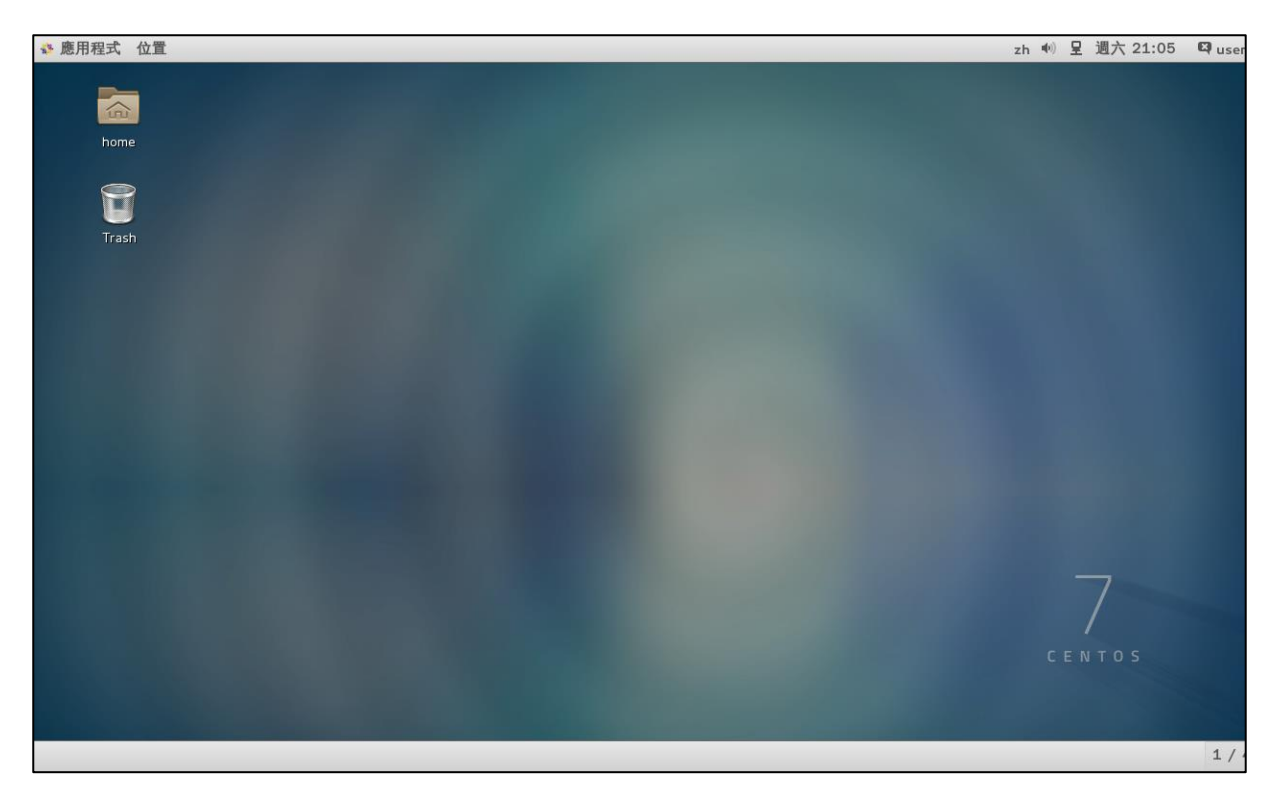

至於機器如何從啟動到成功載入,如果我們對這個過程了解的話,相信在日後的管理, 或遇到問題的時候會非常有幫助。下面不妨讓我們看看 Linux 的開機過程和其中的一些選項。 (以下的說明為舊版CentOS 6 以前版本的開機詳細程序,使用sysv及init程序開機;新版CentOS 7 改用 systemd 程序開機,用來加速開機的程序,減少開機等待的時間)

## *Init & Run Level*

系統的初始化步驟粗略如下:

- 1. 首先,當電源打開之後,機器會首先經過 POST 檢查,然後從 CMOS 載入 BIOS,以確 定最基本的硬體架構,如時鐘和硬碟資訊等。
- 2. 然後會找到 MBR,載入 boot loader,以確定啟動哪一個作業系統。
- 3. 當作業系統選定之後, LOADER 會告訴機器到那裡載入作業系統的核心程式。
- 4. 當核心程式載入之後,機器基本上就交由核心處理了。核心程式首先要載入檔案系統, 然後第一個執行的程式就是 init (它是所有程式的 parrent), init 的第一個動作是找到 /etc/rc.d/rc.sysinit 並執行之。
- 5. 這個 rc.sysinit 程式首先是執行 /sbin/initlog 並輸出 \$LOGLEVEL 變數,以決定記錄檔的 信息量。
- 6. 接著檢查/dev/.devfsd 和/sbin/devfsd 這兩個檔案,以決定系統是否使用 devfs。
- 7. 然後設定 PATH 環境。
- 8. 然後檢查 /etc/sysconfig/network 檔是否存在,然則根據設定檔設定網路環境,否則用 localhost 命名系統。
- 9. 再來是執行 /etc/rc.d/init.d/functions 這隻 script , 以提供其後的 shell 程式所使用的一 些變數和功能。
- 10. 然後載入 keymap, 按照您安裝時指定的鍵盤資訊來確定您的鍵盤類型。
- 11. 執行 /sbin/setsysfont 來設定系統使用的字型。

CentOS 7 的安裝—第 48 頁

- 12. 啟動系統的置換(swap)空間。至此,系統之主機名稱(hostname)和網域名稱(domain),將 作為環境變數的依據。
- 13. 然後 rc.sysinit 會檢查 /fsckoptions 這個檔是否存在,然則,會改變這個檔的中的一個 變數值﹔如果 /forcefsck 檔案存在的話,就會在這個變數值前面增加一個旗標,這樣會 導致後面的步驟強迫系統對檔案系統進行檢查。
- 14. 接下來,會檢查 /fastboot 是否存在,然則,系統會略過檔案系統的檢查步驟; 否則, 系統會對 / ( 也就是 root) 進行一個完整的檢查。
- 15. 之後,系統會執行 mount-t proc/proc/proc 命令,為核心掛載一個特殊的檔案系統, 它完全建立在記憶體之上。每次關機都會消失,而每次開機才被建立。其中的資料,純 粹是給核心使用的,其中一些設定,會根據系統設定檔進行配置。
- 16. 完成這個動作之後,接下來是對 Plug and Play 設備的檢測。如果經過特別設定,還會 執行 isapnp 程式來檢查 ISA 類型的 PnP 設備。
- 17. 現在,檔案系統的 / 才掛載為完整的讀和寫模式,並更新 quota 資訊,同時在 / 上 面實施 quota 限制。
- 18. 再來呢,系統會清掉 IN INITLOG 變數,如果 /etc/HOSTNAME 檔不存在,則將 HOSTNAME 的變數值作為該檔的內容。
- 19. 再來是清空 mtab,並將 / 檔案系統和 /proc 置於其中。系統通常根據 /etc/fstab 來 判定要掛載的檔案系統在哪裡,而 mtab 是一個檔案,算是從 /etc/fstab 提煉出來真 正給系統使用的版本吧。
- 20. 然後,系統會載入一系列的核心模組。一旦完成,除非前面的 /fastboot 存在,否則系 統會對 / 之外的所有檔案系統進行檢查。除了 NFS 之外,所有分區都會完成掛載,並 且非 / 分區的 quota 也會打開。
- 21. 到這裡,系統會砍掉一些檔案,以清理這次啟動,同時也是為下次啟動作準備。前面提 到的 /fastboot 和檔案系統檢查選項都會清掉,同時, /var/lock 其下的一些 lock 檔也 會移除, /var/run 裡面的陳舊行程 ID 也會砍掉,更多在 /tmp 裡面的 lock 檔也會砍 光。這樣,rc.sysinit 可以說為系統安排好一切了: 設定好系統時鐘、啟用置換空間、載 入相應模組、並根據 /etc/sysconfig/desktop 來決定 X 系統使用的視窗管理系統(除非 使用者另行設定)。
- 22. 關於 rc.sysinit 在啟動過程中所顯示的所有信息,都會存放到 /var/log/dmesg 裡面去。
- 23. 此時,rc.sysinit 已經完成準備工作,並將系統交還 /sbin/init 程式,然後根據 /etc/inittab 選擇預設的 run level (這個容後解釋),以決定執行哪些服務程式。具體要執行的程式, 按照 /etc/rc.d/rcX.d/ ( X 代表不同的 run level 號碼)目錄裡面的 script 內容而定。而最 後一個要執行的 script,則是 /etc/rc.d/rc.local 。並執行 /sbin/loglevel 以確定系統的 記錄等級(級別越高,記錄越詳細)。

在 /etc/rc.d/ 目錄下的 rc.local,有點像 DOS 裡面的 autoexec.bat ,如果您有哪些在 開機的時候需要執行的系統設定,可以將命令行,或 script 寫在這裡。比方說,您在 用別台機器 telnet 進來的時候,會看到機器目前的作業系統資訊(這或許對別有用心的 人非常有用),您單純以為修改 /etc/issue.net 的內容就可以解決掉; 但發現重新開機之

後,檔案又復原了。呵~~ 這就是 rc.local 搞的鬼啦: 當您修改好 issue.net 之後,還不 要忘記修改 rc.loal 這個檔,將其中一行 cp -f /etc/issue /etc/issue.net 註解起來。

- 24. 最後, init 將系統交由 login 程式接管,正式完成開機使命。
- 25. 假如您對上面的描述不是很理解,不用擔心,儘可略過您不懂的對方,等日後對系統有 更充份的了解之後,再回來重拾靈感好了。不過,對開機過程的了解程度,會影像到您 日後的系統管理和調整技巧,尤其是在進行除錯的時候。建議您最好將開機過程了解透 切一些,是絕對有百利而無一害的。

好了,前面提到過 run level 這個詞,究竟是什麼東東呢? 嗯,如果您以前玩過 DOS, 為不同游戲設定過不同的開機環境,或許比較容易了解。要不然,您可以簡單的認為: run level 就是不同的系統啟動配置,不同的 run level 會讓系統執行不同的服務和設定,最後獲得的環 境和功能也不一樣。系統每次開機,只能進入其中一個 run level 而已,您可以在 LILO 提示 的時候指定要進入哪個 level (或是在啟動時看到紅色的 RedHat 文字時按 i 鍵), 也可以調整 /etc/inittab 的設定來指定系統的預設 level (號碼)。不同的廠商,其 run leve 的號碼不太一 樣,如果以 RedHat 為例,號碼所代表的 run level 如下:

- Level 0: 關機
- Level 1: 單人模式
- Level 2: 多人模式,沒有網路功能
- Level 3: 完整多人模式,文字界面
- Level 4: 保留
- Level 5: 完整多人模式,圖形界面
- Level 6﹕重新開機

以上這些號碼,分別對應不同的系統配置。在 /etc/inittab 檔案中,您會找到一行句子 如: id:5:initdefault:

其中的數字 5 所代表的就是系統預設的 run level,這裡就是圖形界面,當您的系統完成 啟動之後,您會看到 X window 的登錄畫面。如果您要將預設界面換成文字模式,那只要將 5 換為 3 就可以,這樣下次開機就會進入文字界面;當然,如果您換成 0 的話,那每次啟動 完畢就會關機,這可不好玩哦~~~

有時候,因為系統的設定錯誤,或是檔案損壞,您可能必須進入單人模式進行一些維護 工作。比方說,您的 root 密碼忘了,那您可以到 LILO 提示那裡(開機選單按 Ctl+X),然後 輸入﹕ *linux -s*

若您是使用 GRUB 開機管理系統的話,會麻煩一點點;首先在開機的畫面,選定要開啟 的 Linux 選項,按下「e」鍵進入編輯畫面,再將游標移到 kernel 那行,再按一次「e」鍵, 在 kernel 這行的最後面加上 single 後,再按下 Enter 鍵確定後,再按「b」就可以進入單人模 式了。

這樣啟動完成後就會進入 run level 1,這裡您是無須登錄就具備 root 權限的了,然後您 輸入 passwd root 就可以重新設定 root 的密碼了。不過,這個便利也變成一個系統的安全 問題。此時,如何確保您的系統不被外人實體上接觸到就顯得非常重要了,否則,別人只要 重新啟動機器就可以為所欲為了。

### 關機

除非您不想機器不用的時候還開著(如為了省電),或是進行硬體更換,Linux 甚少需要關 機的(有些 Linux 跑好幾年還好好的呢!)。不過,您知道怎樣關機嗎?

如果您在安裝過程中能夠正確設定好 XWindow,並且選擇了開機進入 X,或許您還能找 到關機的門徑(和 windows 和像)。不過,通常來說,除非是天才,在第一次使用 Linux 的時 候(之前也沒 Unix 或 Novell 經驗),還直不知道怎麼關機哦! (哈哈,指我自己啦~~~ ^\_^ 見 笑見笑!)

不過,各位根據剛纔的 run level 和 init 命今,或許也不難找出關機的辦法吧? 輸入 init O 就可以了! 不過,這其實不是一個正確的關機辦法, 如果您輸入下面這個指令: shutdown --help

您會看到好些選項,請看看各項的意思。如果您要立即將機器關掉的話,建議您輸入: shutdown -h now

如果用 r 代替 h 的話,會進行重新啟動,不過,您可以用 reboot 這個指令代替,或可 以按 ctl+alt+del (這個也不建議使用,更要注意所有資料已回存好和程式都關閉妥當)。

在某些舊系統中,您還必須執行 sync 命令多次,以確定所有資料都回存到硬碟中,才 可以進行關機的動作。不過,如果您用 shutdown 或 reboot 命令的話,就不需擔心這個了。

其實,常常遇到有人問說, shutdown -r 與 reboot 與 halt 這些指令的關係。其實 shutdown 指令,只是可以設定訊息,時間等,真正 reboot 之類的動作,還是呼叫 reboot 來 執行的。而 reboot 指令則不,將會立即 reboot。halt 也是一樣,將會立即關機。reboot 與 halt 預設都會先執行 sync,(也可強迫不要用 sync,比方 reboot-n)這兩個指令無法送出訊息 到 tty.. 等等。

另外還有人問到 poweroff 指今,其實 halt 指今,預設是會執行 poweroff 的,所以會 將電源切掉。等您已經會得正常的開機和關機之後,我才可以說: 您可以放心進行學習了。

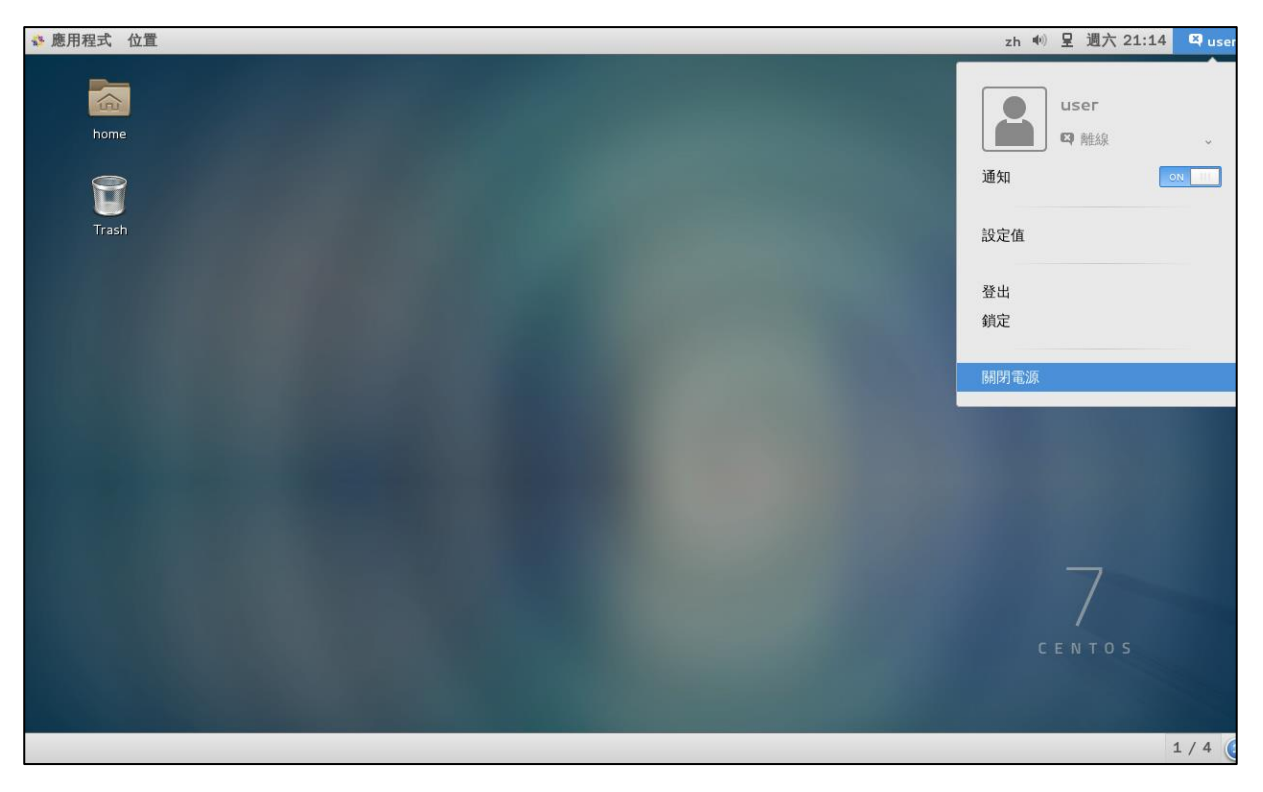

CentOS 7 的安裝—第 51 頁

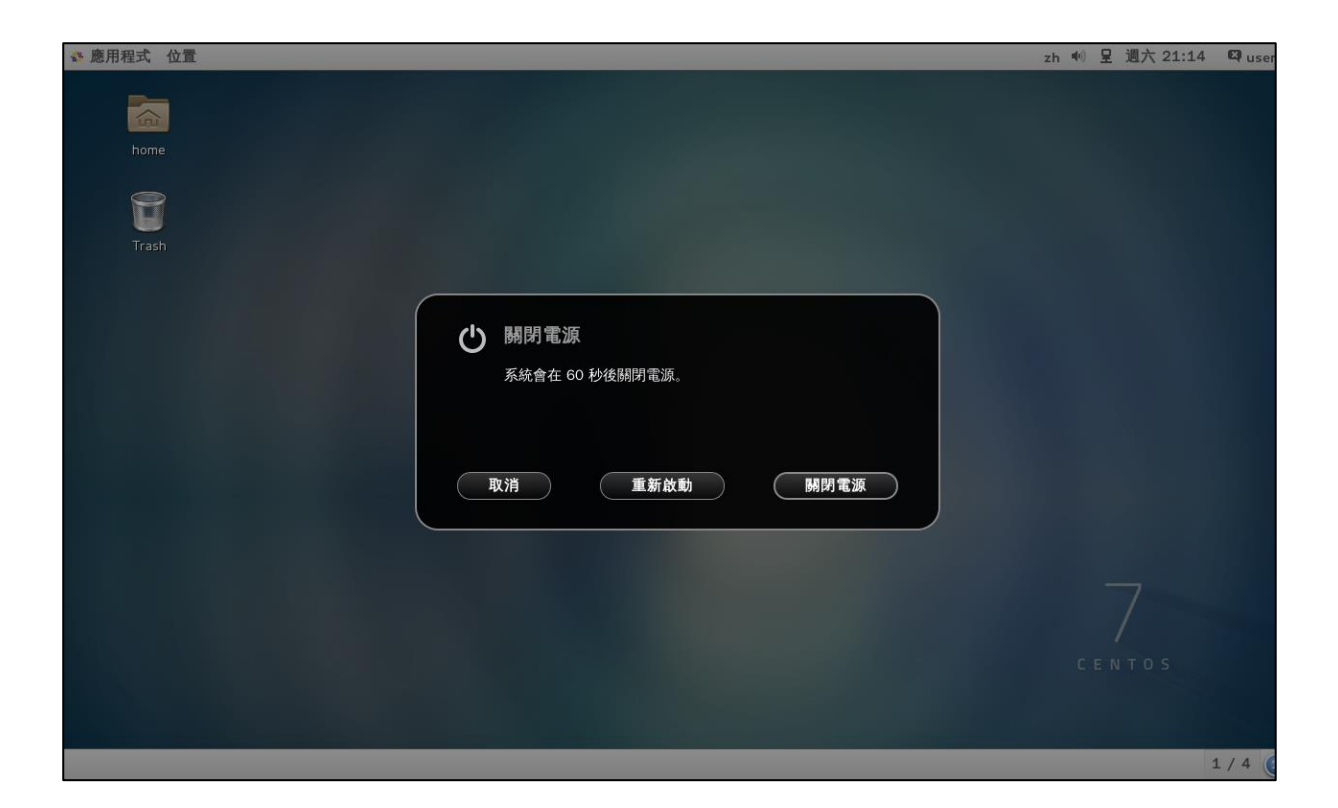

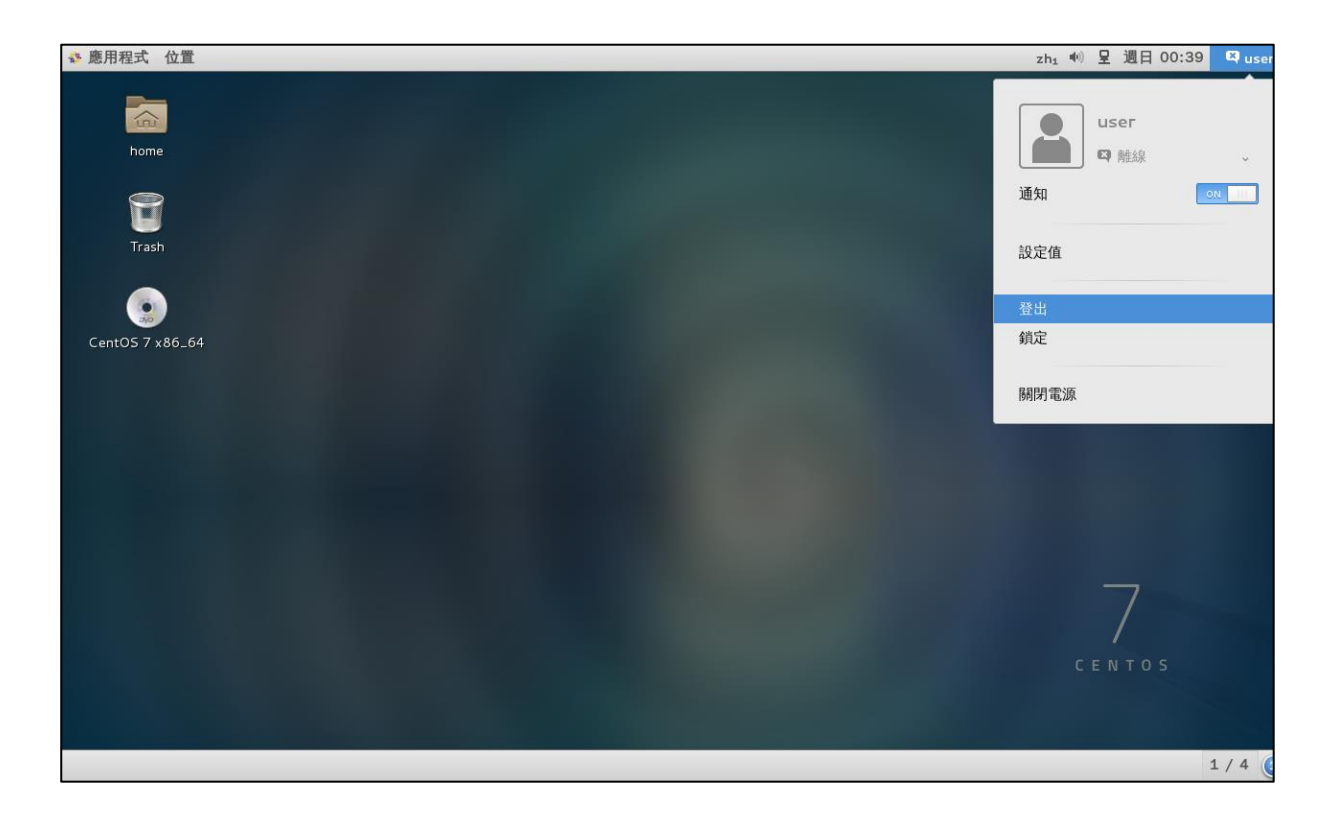

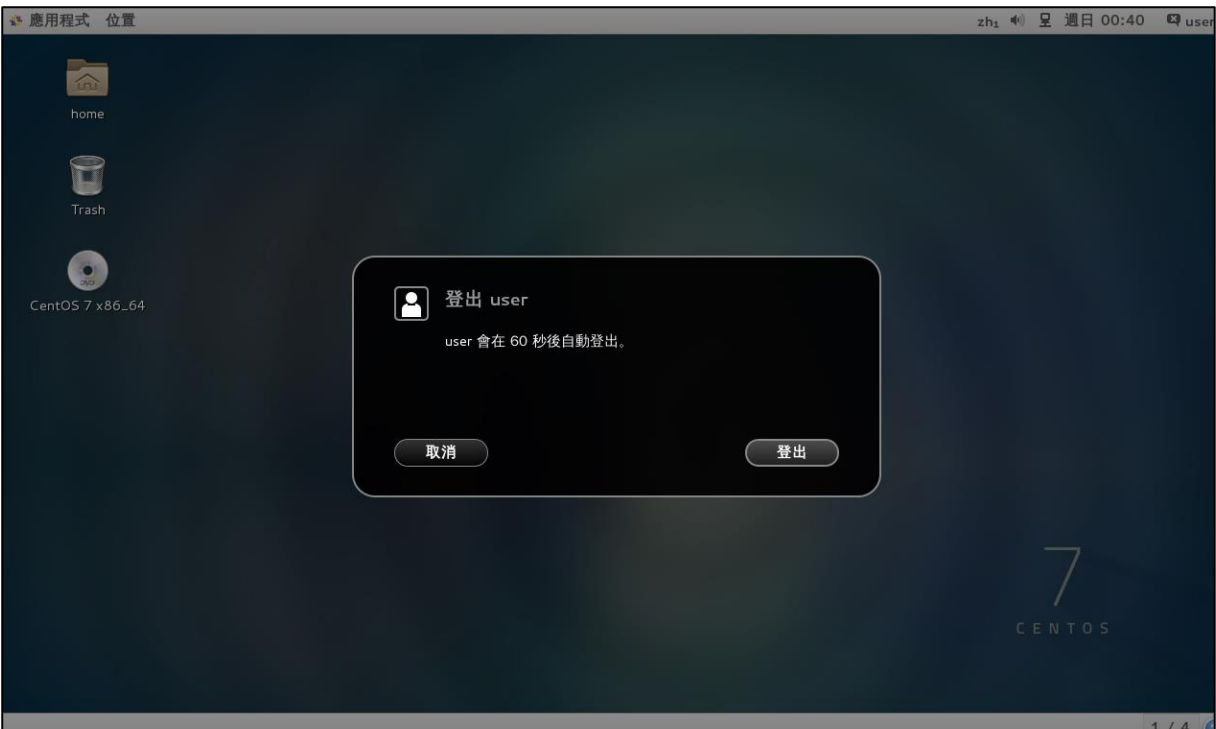

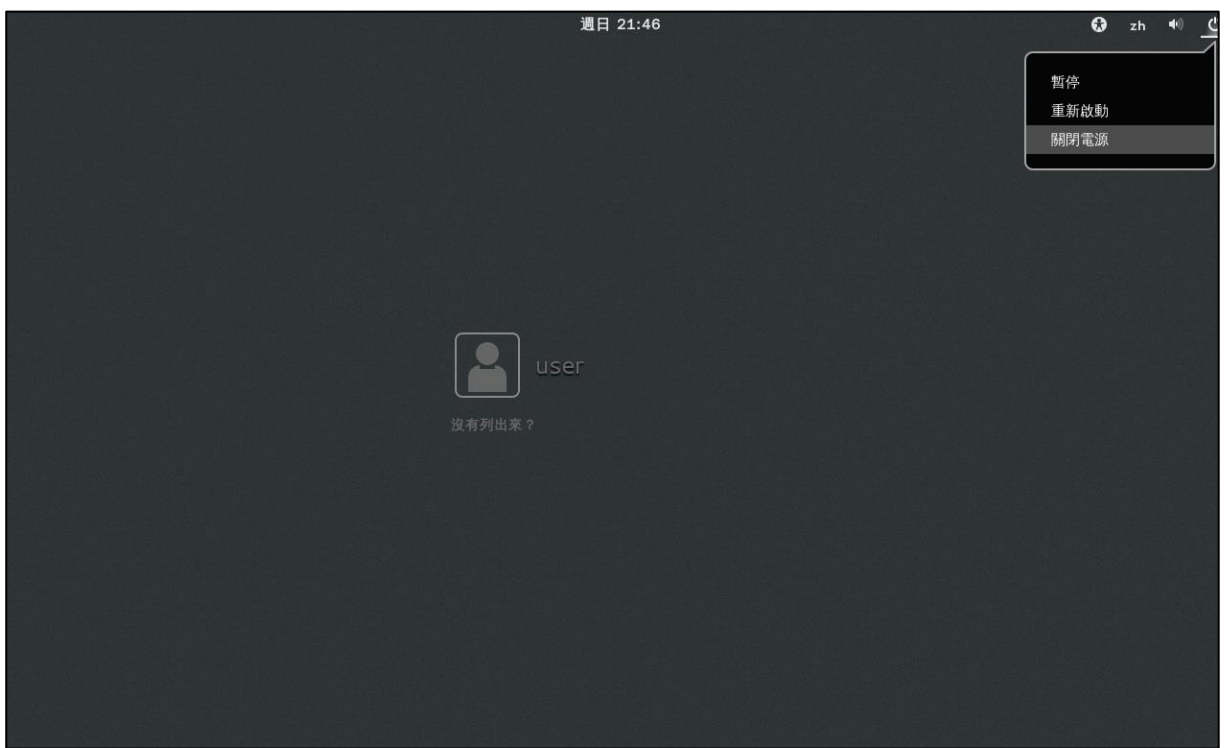

# 參考資料(資料來源):

- 1. http://www.study-area.net/
- 2. http://www.vbird.org/
- 3. http://people.redhat.com/kwade/fedora-docs/selinux-faq-en/
- 4. http://fedora.redhat.com/docs/selinux-faq-FC4/
- 5. http://josesun.blogspot.com/2004/08/linux-selinux.html
- 6. http://www-900.ibm.com/developerWorks/cn/linux/s-selinux/index.shtml
- 7. http://mirror.centos.org/centos/4/docs/html/rhel-ig-x8664-multi-en-4/
- 8. http://mirror.centos.org/centos/4/docs/html/rhel-isa-en-4/
- 9. http://zh.wikipedia.org/wiki/%E9%82%8F%E8%BC%AF%E6%8D%B2%E8%BB%B8%E7%AE%A1 %E7%90%86%E5%93%A1